# **Tektronix®**

**RSA7100A Real-Time Spectrum Analyzer Quick Start User Manual**

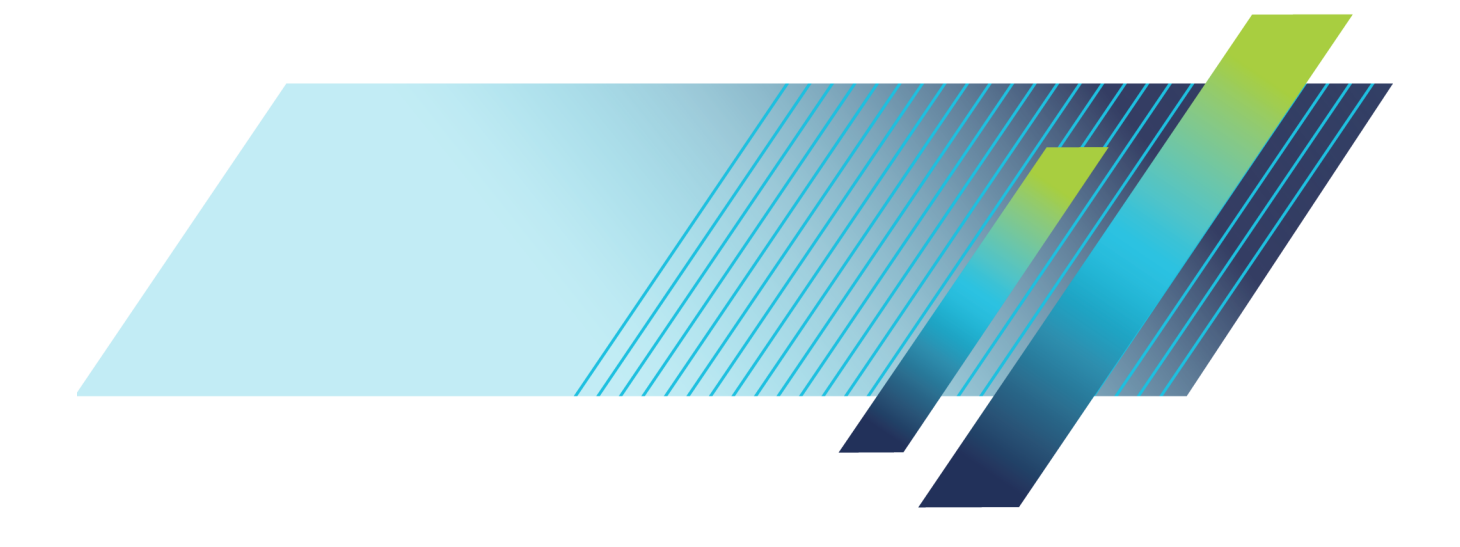

# **Tektronix®**

**RSA7100A Real-Time Spectrum Analyzer Quick Start User Manual**

**Register now!** Click the following link to protect your product. **► [www.Tek.com/register](http://www.tek.com/register)**

**www.tek.com**

**071-3504-01**

Copyright © Tektronix. All rights reserved. Licensed software products are owned by Tektronix or its subsidiaries or suppliers, and are protected by national copyright laws and international treaty provisions.

Tektronix products are covered by U.S. and foreign patents, issued and pending. Information in this publication supersedes that in all previously published material. Specifications and price change privileges reserved.

TEKTRONIX and TEK are registered trademarks of Tektronix, Inc.

#### **Contacting Tektronix**

Tektronix, Inc. 14150 SW Karl Braun Drive P.O. Box 500 Beaverton, OR 97077 USA

For product information, sales, service, and technical support:

- In North America, call 1-800-833-9200.  $\mathcal{L}_{\mathcal{A}}$
- $\equiv$ Worldwide, visit [www.tek.com](http://www.tek.com/contact) to find contacts in your area.

#### **Warranty**

Tektronix warrants that this product will be free from defects in materials and workmanship for a period of one (1) year from the date of shipment. If any such product proves defective during this warranty period, Tektronix, at its option, either will repair the defective product without charge for parts and labor, or will provide a replacement in exchange for the defective product. Parts, modules and replacement products used by Tektronix for warranty work may be new or reconditioned to like new performance. All replaced parts, modules and products become the property of Tektronix.

In order to obtain service under this warranty, Customer must notify Tektronix of the defect before the expiration of the warranty period and make suitable arrangements for the performance of service. Customer shall be responsible for packaging and shipping the defective product to the service center designated by Tektronix, with shipping charges prepaid. Tektronix shall pay for the return of the product to Customer if the shipment is to a location within the country in which the Tektronix service center is located. Customer shall be responsible for paying all shipping charges, duties, taxes, and any other charges for products returned to any other locations.

This warranty shall not apply to any defect, failure or damage caused by improper use or improper or inadequate maintenance and care. Tektronix shall not be obligated to furnish service under this warranty a) to repair damage resulting from attempts by personnel other than Tektronix representatives to install, repair or service the product; b) to repair damage resulting from improper use or connection to incompatible equipment; c) to repair any damage or malfunction caused by the use of non-Tektronix supplies; or d) to service a product that has been modified or integrated with other products when the effect of such modification or integration increases the time or difficulty of servicing the product.

THIS WARRANTY IS GIVEN BY TEKTRONIX WITH RESPECT TO THE PRODUCT IN LIEU OF ANY OTHER WARRANTIES, EXPRESS OR IMPLIED. TEKTRONIX AND ITS VENDORS DISCLAIM ANY IMPLIED WARRANTIES OF MERCHANTABILITY OR FITNESS FOR A PARTICULAR PURPOSE. TEKTRONIX' RESPONSIBILITY TO REPAIR OR REPLACE DEFECTIVE PRODUCTS IS THE SOLE AND EXCLUSIVE REMEDY PROVIDED TO THE CUSTOMER FOR BREACH OF THIS WARRANTY. TEKTRONIX AND ITS VENDORS WILL NOT BE LIABLE FOR ANY INDIRECT, SPECIAL, INCIDENTAL, OR CONSEQUENTIAL DAMAGES IRRESPECTIVE OF WHETHER TEKTRONIX OR THE VENDOR HAS ADVANCE NOTICE OF THE POSSIBILITY OF SUCH DAMAGES.

[W2 – 15AUG04]

# **Table of Contents**

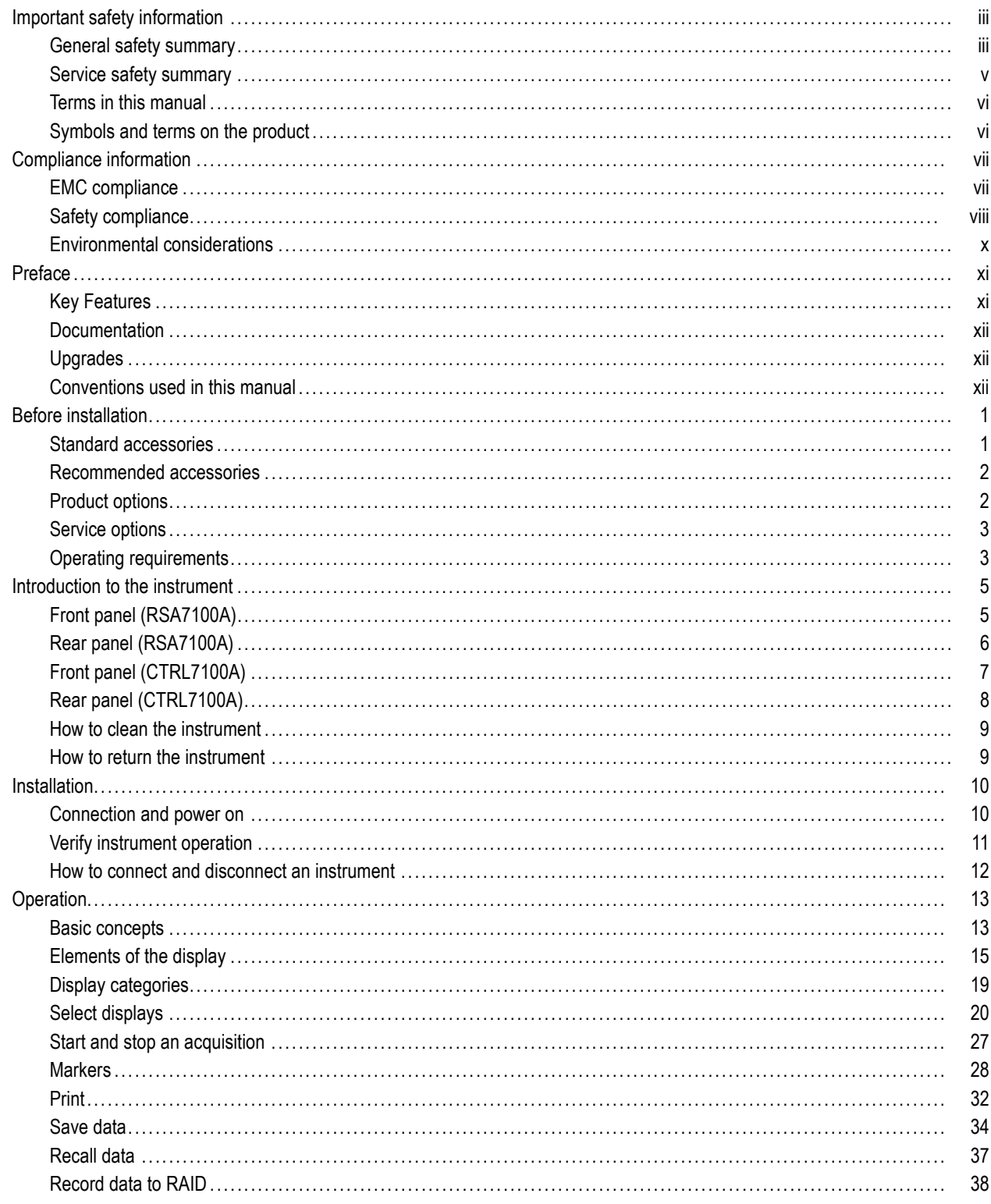

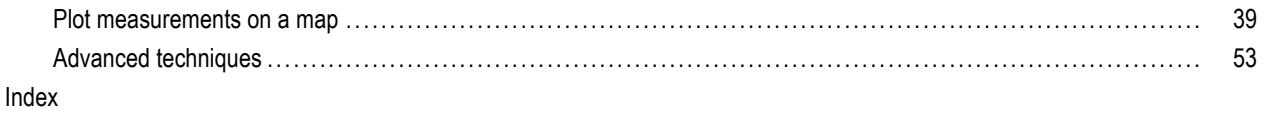

# <span id="page-8-0"></span>**Important safety information**

This manual contains information and warnings that must be followed by the user for safe operation and to keep the product in a safe condition.

To safely perform service on this product, additional information is provided at the end of this section[. \(See page v,](#page-10-0) *[Service safety summary](#page-10-0)*.)

# **General safety summary**

Use the product only as specified. Review the following safety precautions to avoid injury and prevent damage to this product or any products connected to it. Carefully read all instructions. Retain these instructions for future reference.

Comply with local and national safety codes.

For correct and safe operation of the product, it is essential that you follow generally accepted safety procedures in addition to the safety precautions specified in this manual.

The product is designed to be used by trained personnel only.

Only qualified personnel who are aware of the hazards involved should remove the cover for repair, maintenance, or adjustment.

Before use, always check the product with a known source to be sure it is operating correctly.

This product is not intended for detection of hazardous voltages.

Use personal protective equipment to prevent shock and arc blast injury where hazardous live conductors are exposed.

While using this product, you may need to access other parts of a larger system. Read the safety sections of the other component manuals for warnings and cautions related to operating the system.

When incorporating this equipment into a system, the safety of that system is the responsibility of the assembler of the system.

### **To avoid fire or personal injury**

**Use proper power cord.** Use only the power cord specified for this product and certified for the country of use.

Do not use the provided power cord for other products.

**Ground the product.** This product is grounded through the grounding conductor of the power cord. To avoid electric shock, the grounding conductor must be connected to earth ground. Before making connections to the input or output terminals of the product, make sure that the product is properly grounded.

Do not disable the power cord grounding connection.

**Power disconnect.** The power cord disconnects the product from the power source. See instructions for the location. Do not position the equipment so that it is difficult to operate the power cord; it must remain accessible to the user at all times to allow for quick disconnection if needed.

**Observe all terminal ratings.** To avoid fire or shock hazard, observe all ratings and markings on the product. Consult the product manual for further ratings information before making connections to the product. Do not exceed the Measurement Category (CAT) rating and voltage or current rating of the lowest rated individual component of a product, probe, or accessory.

Do not apply a potential to any terminal, including the common terminal, that exceeds the maximum rating of that terminal.

The measuring terminals on this product are not rated for connection to mains or Category II, III, or IV circuits.

**Do not operate without covers.** Do not operate this product with covers or panels removed, or with the case open. Hazardous voltage exposure is possible.

**Avoid exposed circuitry.** Do not touch exposed connections and components when power is present.

**Do not operate with suspected failures.** If you suspect that there is damage to this product, have it inspected by qualified service personnel.

Disable the product if it is damaged. Do not use the product if it is damaged or operates incorrectly. If in doubt about safety of the product, turn it off and disconnect the power cord. Clearly mark the product to prevent its further operation.

Examine the exterior of the product before you use it. Look for cracks or missing pieces.

Use only specified replacement parts.

**Do not operate in wet/damp conditions.** Be aware that condensation may occur if a unit is moved from a cold to a warm environment.

**Do not operate in an explosive atmosphere.**

**Keep product surfaces clean and dry.** Remove the input signals before you clean the product.

**Provide proper ventilation.** Refer to the installation instructions in the manual for details on installing the product so it has proper ventilation.

Slots and openings are provided for ventilation and should never be covered or otherwise obstructed. Do not push objects into any of the openings.

**Provide a safe working environment.** Always place the product in a location convenient for viewing the display and indicators.

Avoid improper or prolonged use of keyboards, pointers, and button pads. Improper or prolonged keyboard or pointer use may result in serious injury.

Be sure your work area meets applicable ergonomic standards. Consult with an ergonomics professional to avoid stress injuries.

Use care when lifting and carrying the product.

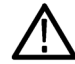

*WARNING. The product is heavy. To reduce the risk of personal injury or damage to the device get help when lifting or carrying the product. Use a two-person lift or a mechanical aid.*

Use only the Tektronix rackmount hardware specified for this product.

# <span id="page-10-0"></span>**Service safety summary**

The *Service safety summary* section contains additional information required to safely perform service on the product. Only qualified personnel should perform service procedures. Read this *Service safety summary* and the *General safety summary* before performing any service procedures.

**To avoid electric shock.** Do not touch exposed connections.

**Do not service alone.** Do not perform internal service or adjustments of this product unless another person capable of rendering first aid and resuscitation is present.

**Disconnect power.** To avoid electric shock, switch off the product power and disconnect the power cord from the mains power before removing any covers or panels, or opening the case for servicing.

**Use care when servicing with power on.** Dangerous voltages or currents may exist in this product. Disconnect power, remove battery (if applicable), and disconnect test leads before removing protective panels, soldering, or replacing components.

**Verify safety after repair.** Always recheck ground continuity and mains dielectric strength after performing a repair.

### <span id="page-11-0"></span>**Terms in this manual**

These terms may appear in this manual:

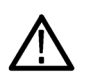

*WARNING. Warning statements identify conditions or practices that could result in injury or loss of life.*

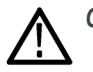

*CAUTION. Caution statements identify conditions or practices that could result in damage to this product or other property.*

### **Symbols and terms on the product**

These terms may appear on the product:

- ш DANGER indicates an injury hazard immediately accessible as you read the marking.
- WARNING indicates an injury hazard not immediately accessible as you read the marking. П
- $\overline{\phantom{a}}$ CAUTION indicates a hazard to property including the product.

Earth Terminal

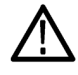

When this symbol is marked on the product, be sure to consult the manual to find out the nature of the potential hazards and any actions which have to be taken to avoid them. (This symbol may also be used to refer the user to ratings in the manual.)

The following symbol(s) may appear on the product:

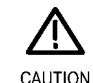

Refer to Manual

Protective Ground

(Earth) Terminal

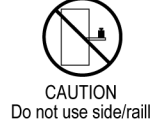

mounted equipment as a

shelf or work space

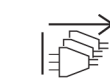

If more than one power connector is attached, unplug all connectors

vi vi komunistis vi komunistis vi komunistis vi komunistis vi komunistis vi komunistis vi komunistis vi komunistis v

# <span id="page-12-0"></span>**Compliance information**

This section lists the EMC (electromagnetic compliance), safety, and environmental standards with which the instrument complies.

# **EMC compliance**

### **EU EMC Directive**

Meets intent of Directive 2014/30/EU for Electromagnetic Compatibility. Compliance was demonstrated to the following specifications as listed in the Official Journal of the European Communities:

**EN 61326-1, EN 61326-2-1.** EMC requirements for electrical equipment for measurement, control, and laboratory use. **<sup>1234</sup>**

- CISPR 11. Radiated and conducted emissions, Group 1, Class A
- IEC 61000-4-2. Electrostatic discharge immunity
- IEC 61000-4-3. RF electromagnetic field immunity <sup>5</sup>
- IEC 61000-4-4. Electrical fast transient/burst immunity
- IEC 61000-4-5. Power line surge immunity
- IEC 61000-4-6. Conducted RF immunity <sup>6</sup>
- IEC 61000-4-8. Power frequency magnetic field immunity test
- $\blacksquare$  IEC 61000-4-11. Voltage dips and interruptions immunity
- **EN 61000-3-2.** AC power line harmonic emissions
- **EN 61000-3-3.** Voltage changes, fluctuations, and flicker

**European contact.** Mfr. Compliance Contact Tektronix, Inc. PO Box 500, MS 19‐045 Beaverton, OR 97077, USA [www.tek.com](http://www.tektronix.com/contact)

- **1 This product is intended for use in nonresidential areas only. Use in residential areas may cause electromagnetic interference.**
- **2 Emissions which exceed the levels required by this standard may occur when this equipment is connected to a test object.**
- **3 For compliance with the EMC standards listed here, high quality shielded interface cables that incorporate low impedance connection between the cable shield and the connector shell should be used.**
- **4 Emissions which exceed the levels required by this standard may occur when this equipment is connected to a test object.**
- **5 Residual spurious signals in the RF section can typically increase to -60 dBm at 80 MHz to 1 GHz and to -45 dBm at 1.4 GHz to 2.7 GHz when the instrument is subjected to electromagnetic interference per the IEC 61000-4-3 test.**
- **6 Residual spurious signals in the RF section can typically increase to -55 dBm when the instrument is subjected to electromagnetic interference per the IEC 61000-4-6 test.**

### <span id="page-13-0"></span>**Australia / New Zealand EMC**

Complies with the EMC provision of the Radiocommunications Act per the following standard, in accordance with ACMA:

■ EN 61326-1 and EN 61326-2-1. Radiated and Conducted Emissions, Group 1, Class A.

### **Safety compliance**

This section lists the safety standards with which the product complies and other safety compliance information.

### **EU low voltage directive**

Compliance was demonstrated to the following specification as listed in the Official Journal of the European Union:

Low Voltage Directive 2014/35/EU.

EN 61010-1. Safety Requirements for Electrical Equipment for Measurement, Control, and Laboratory Use – Part 1: General Requirements.

### **U.S. nationally recognized testing laboratory listing**

ш UL 61010-1. Safety Requirements for Electrical Equipment for Measurement, Control, and Laboratory Use – Part 1: General Requirements.

### **Canadian certification**

■ CAN/CSA-C22.2 No. 61010-1. Safety Requirements for Electrical Equipment for Measurement, Control, and Laboratory Use – Part 1: General Requirements.

### **Additional compliances**

■ IEC 61010-1. Safety Requirements for Electrical Equipment for Measurement, Control, and Laboratory Use – Part 1: General Requirements.

### **Equipment type**

Test and measuring equipment.

### **Safety class**

Class 1 – grounded product.

### **Safety certification of plug-In or VXI modules**

The safety certification is valid only when installed in an appropriately approved (by a USA NRTL or a Canada Certified Organization) mainframe.

#### **Pollution degree descriptions**

A measure of the contaminants that could occur in the environment around and within a product. Typically the internal environment inside a product is considered to be the same as the external. Products should be used only in the environment for which they are rated.

- Pollution degree 1. No pollution or only dry, nonconductive pollution occurs. Products in this category are generally encapsulated, hermetically sealed, or located in clean rooms.
- Pollution degree 2. Normally only dry, nonconductive pollution occurs. Occasionally a temporary conductivity that is caused by condensation must be expected. This location is a typical office/home environment. Temporary condensation occurs only when the product is out of service.
- Pollution degree 3. Conductive pollution, or dry, nonconductive pollution that becomes conductive due to condensation. These are sheltered locations where neither temperature nor humidity is controlled. The area is protected from direct sunshine, rain, or direct wind.
- Pollution degree 4. Pollution that generates persistent conductivity through conductive dust, rain, or snow. Typical outdoor locations.

### **Pollution degree rating**

Pollution degree 2 (as defined in IEC 61010-1). Rated for indoor, dry location use only.

#### **IP rating**

IP20 (as defined in IEC 60529).

#### **Measurement and overvoltage category descriptions**

Measurement terminals on this product may be rated for measuring mains voltages from one or more of the following categories (see specific ratings marked on the product and in the manual).

- Category II. Circuits directly connected to the building wiring at utilization points (socket outlets and similar points).
- Category III. In the building wiring and distribution system.
- $\blacksquare$  Category IV. At the source of the electrical supply to the building.

*NOTE. Only mains power supply circuits have an overvoltage category rating. Only measurement circuits have a measurement category rating. Other circuits within the product do not have either rating.*

### **Mains overvoltage category rating**

Overvoltage category II (as defined in IEC 61010-1).

# <span id="page-15-0"></span>**Environmental considerations**

This section provides information about the environmental impact of the product.

### **Product end-of-life handling**

Observe the following guidelines when recycling an instrument or component:

**Equipment recycling.** Production of this equipment required the extraction and use of natural resources. The equipment may contain substances that could be harmful to the environment or human health if improperly handled at the product's end of life. To avoid release of such substances into the environment and to reduce the use of natural resources, we encourage you to recycle this product in an appropriate system that will ensure that most of the materials are reused or recycled appropriately.

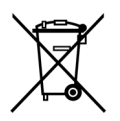

This symbol indicates that this product complies with the applicable European Union requirements according to Directives 2012/19/EU and 2006/66/EC on waste electrical and electronic equipment (WEEE) and batteries. For information about recycling options, check the Tektronix Web site (www.tek.com/productrecycling).

**Perchlorate materials.** This product contains one or more type CR lithium batteries. According to the state of California, CR lithium batteries are classified as perchlorate materials and require special handling. See [www.dtsc.ca.gov/hazardouswaste/perchlorate](http://www.dtsc.ca.gov/hazardouswaste/perchlorate) for additional information.

# <span id="page-16-0"></span>**Preface**

The Tektronix RSA7100A Real-Time Spectrum Analyzer offers real time spectrum analysis up to 800 MHz bandwidth, a 14 GHz frequency range (26.5 GHz optional), and streaming storage of up to 2 hours of seamless data at full bandwidth. The RSA7100A is paired with the high-performance CTRL7100A instrument controller running SignalVu-PC. The SignalVu-PC application provides all control and data signals to the instrument over the PCIe cable.

# **Key Features**

- 16 kHz to 14/26.5 GHz frequency range
- High performance spectrum analysis for advanced design verification with -134 dBc/Hz phase noise at 1 GHz, 10 kHz offset and typical amplitude accuracy of 0.5 dB at 10 GHz
- Standard 320 MHz real time bandwidth
- Available 800 MHz acquisition bandwidth for advanced Radar, communications, and spectrum management requirements
- $\mathcal{L}_{\mathcal{A}}$ Real time triggers on events of 4 ns in time domain, 700 ns in frequency domain
- Streaming capture to internal RAID of up to 2 hours at full 800 MHz bandwidth enables environment recording and  $\mathcal{L}_{\mathcal{A}}$ analysis of long event sequences
- $\overline{\mathcal{A}}$ Simultaneous streaming and real time analysis for real time monitoring of recording events
- Standard real time spectrum analysis with DPX spectrum/spectrogram  $\mathcal{L}_{\mathcal{A}}$
- Standard measurements including channel power, ACLR, CCDF, OBW/EBW, spurious search and  $\overline{\mathcal{A}}$ amplitude/frequency/phase versus time provides a complete tool set for development work
- Internal GPS receiver available for precise time stamping of events  $\Box$

# <span id="page-17-0"></span>**Documentation**

The following documentation is available for your Tektronix RSA7100A Real-Time Spectrum Analyzer. For the most current documentation, refer to the Tektronix Web site at www.tek.com/manuals.

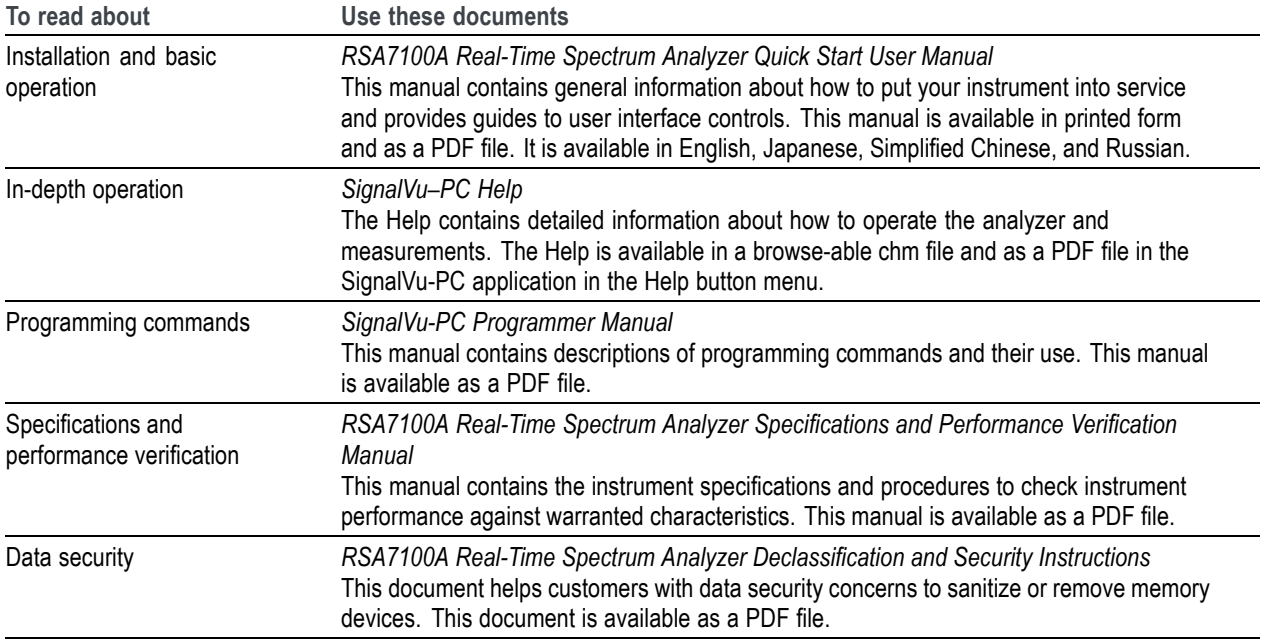

# **Upgrades**

### **Hardware**

RAID upgrades are available for the CTRL7100A. See the CTRL7100A and RSA7100A datasheets on www.Tek.com for details.

### **Software**

Check the Tektronix Web site for updated versions of the base version of the SignalVu-PC application at www.Tek.com/downloads.

Optional SignalVu-PC licenses for additional capabilities are also available for order. See the SignalVu-PC datasheet on www.Tek.com for details.

# **Conventions used in this manual**

Sequence Step or Item

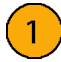

# <span id="page-18-0"></span>**Before installation**

Before installation, unpack the instrument and check that you received all items listed as *Standard Accessories*. Optional accessories and instrument options are also listed in this section. Check the Tektronix Web site (www.tek.com) for the most current information.

# **Standard accessories**

The instrument ships with the following accessories.

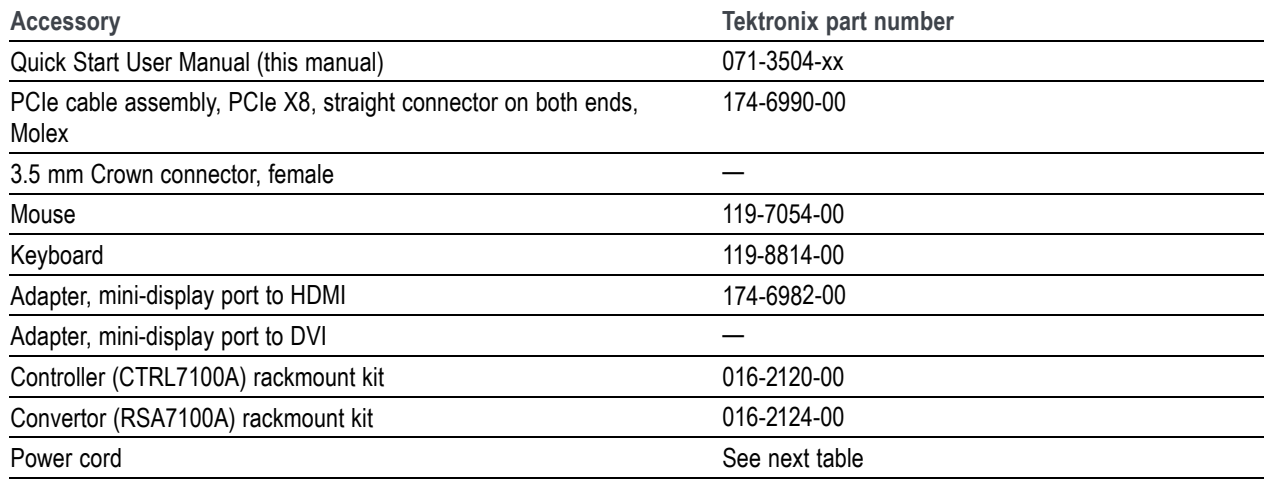

### **International power cords**

Your instrument was shipped with one of the following power cord options. Power cords for use in North America are UL listed and CSA certified. Cords for use in areas other than North America are approved by at least one authority acceptable in the country to which the product is shipped.

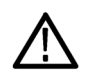

*CAUTION. To reduce risk of fire and shock, use the certified power cord provided with the product.*

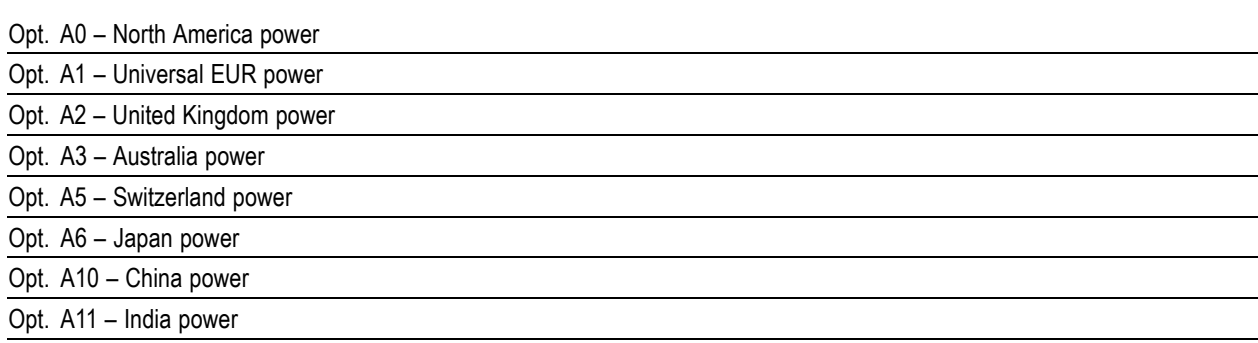

<span id="page-19-0"></span>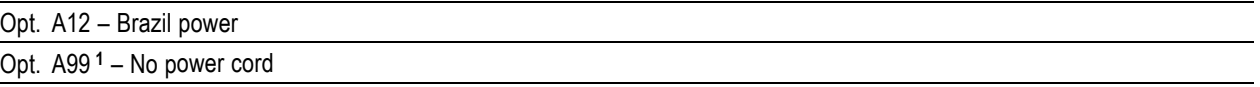

**1** When ordering the A99 option, it is the responsibility of the end user to be sure that a certified power cord, for the country or region in which it is installed, is used with this instrument.

# **Recommended accessories**

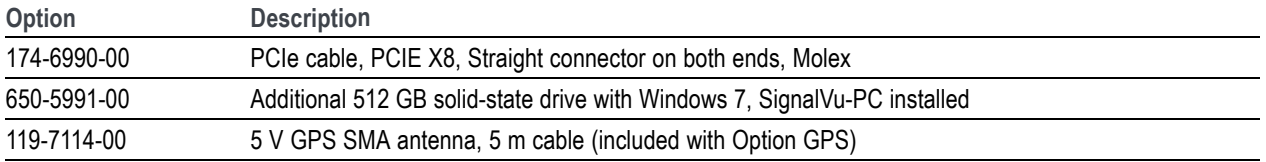

# **Product options**

The following options are available for your product. For the most updated list of product options, see the product datasheet on www.Tek.com.

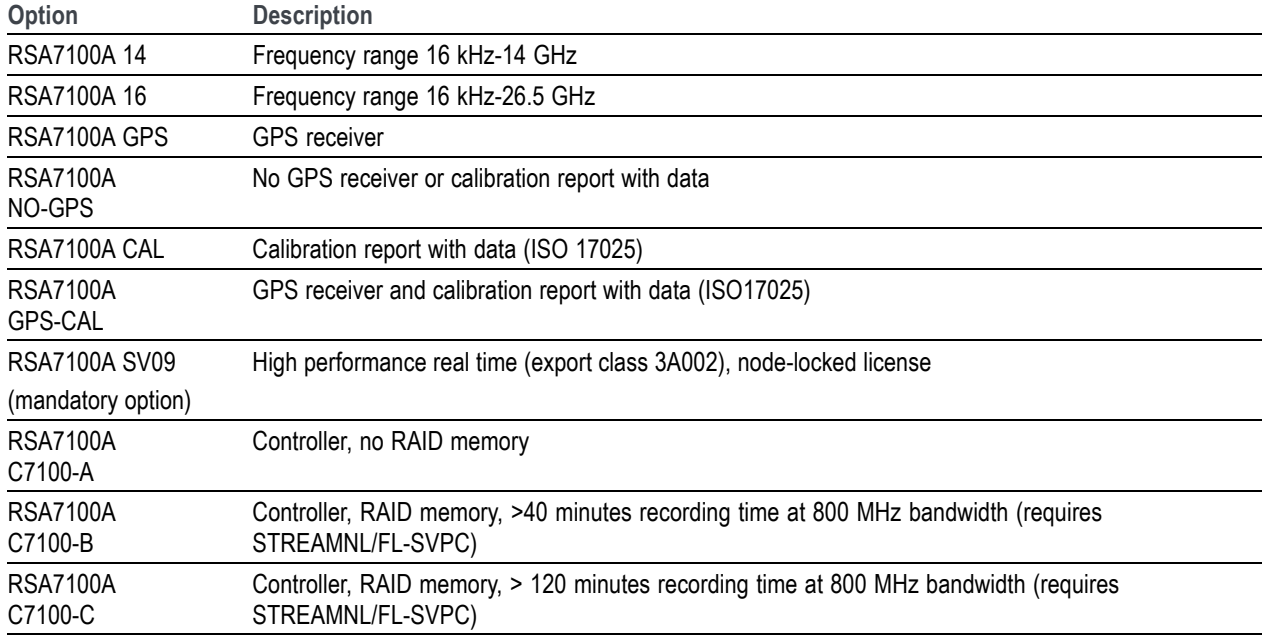

### <span id="page-20-0"></span>**SignalVu-PC licenses for RSA7100A only**

The following table shows the SignalVu-PC options that are exclusive to the RSA7100A and that can be installed at the factory (node-locked licenses). All of these are also available as floating licenses. For a full list of SignalVu-PC options for use with the RSA7100A and other spectrum analyzers compatible with SignalVu-PC, see the SignalVu-PC datasheet on www.Tek.com.

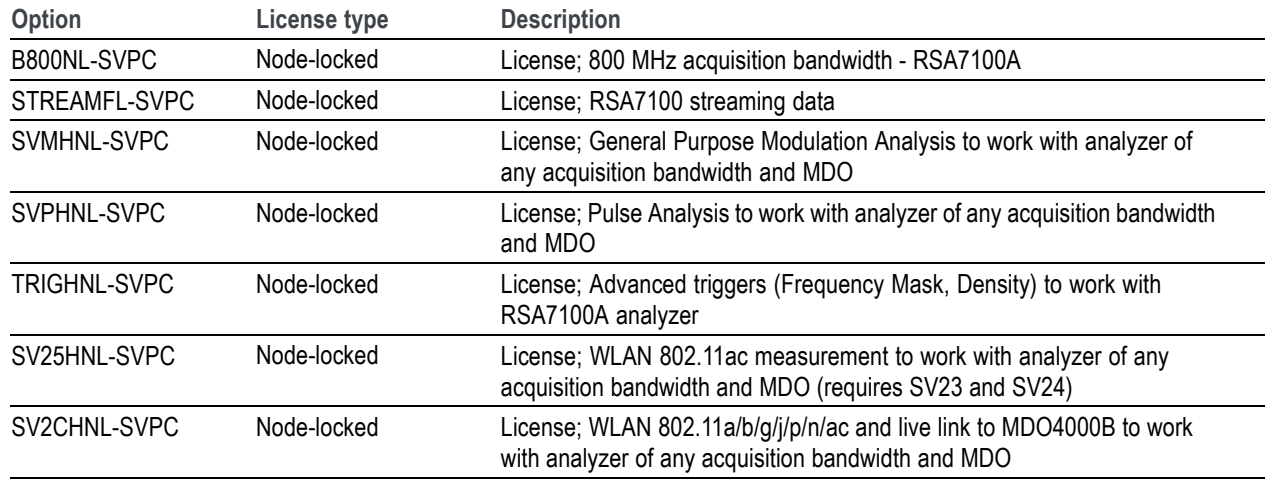

### **Service options**

The instrument includes a 1 year warranty. Read the warranty statement at the front of this manual for details.

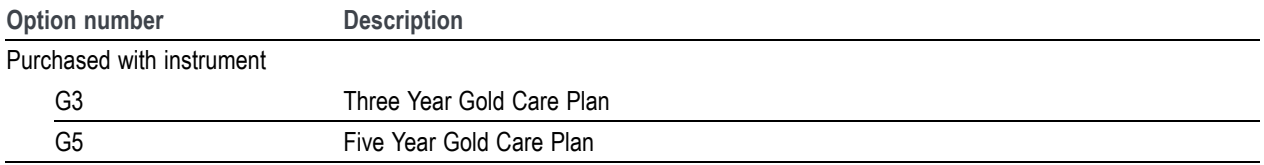

# **Operating requirements**

**Power supply requirements**

The power supply requirements for your instrument and controller are listed in the following table.

*WARNING. To reduce the risk of fire and shock, ensure that the mains supply voltage fluctuations do not exceed 10% of the operating voltage range.*

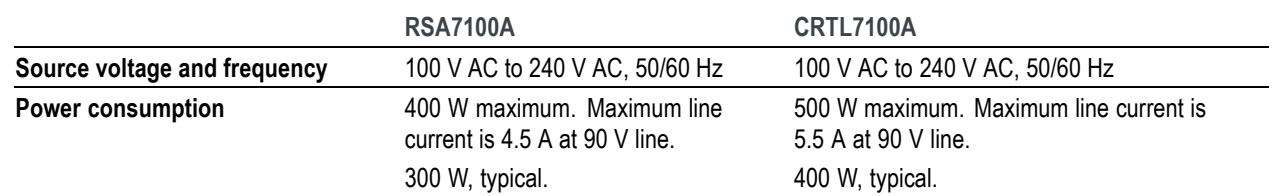

**Over current protection.** A 15 A circuit breaker located on the instrument rear panel will trip if an over current condition is encountered. This will help prevent damage to the instrument. You can reset the circuit breaker by first disconnecting the power cable, pressing the circuit breaker to reset it, and then reconnecting the power cable.

### **Environmental requirements**

The environmental requirements for the instrument and controller are listed in the following table. For instrument accuracy, ensure that the instrument has warmed up for 20 minutes and meets the environmental requirements listed here.

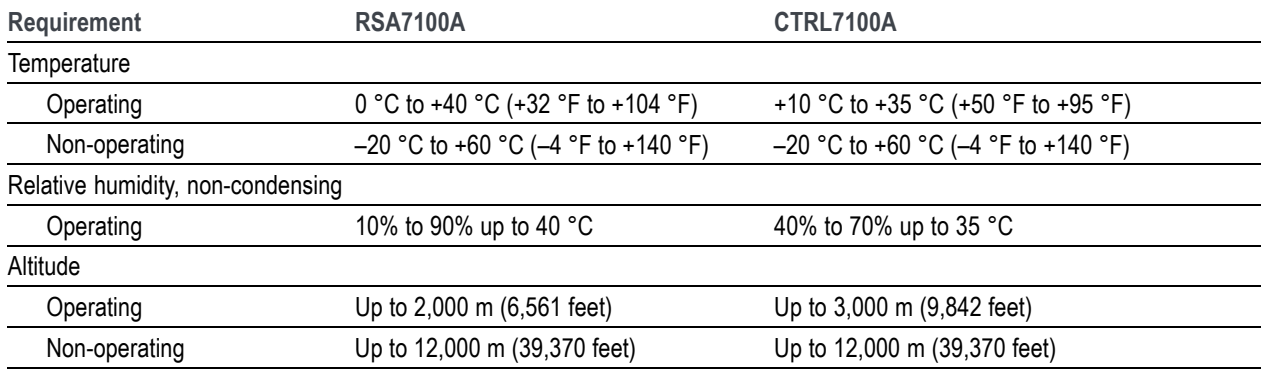

### **Cooling**

**Clearance requirements for the RSA7100A.** Observe these clearance requirements for the RSA7100A when placing it on a cart, bench, or rack.

- $\blacksquare$  Top/bottom: 44.45 mm (1.75 in)
- Sides: 44.45 mm (1.75 in)
- Rear: 76.2 mm  $(3.0 \text{ in})$

Ensure that no outside fans are blowing into the RSA7100A rear fans.

**Clearance requirements for the CTRL7100A.** Observe these clearance requirements for the controller when placing it on a cart, bench, or rack.

- $\blacksquare$  Top/bottom: 6.4 mm (0.25 in)
- Sides:  $6.4$  mm  $(0.25$  in)
- Front/rear: 76.2 mm  $(3.0 \text{ in})$

#### **Rackmounting the RSA7100A and CTRL7100A**

This system ships with a rackmount kit for each instrument. Instructions for installing the rackmounts are supplied in the kits. Neither of these rackmounts is meant for use in vehicles. They are intended only for racks in a stationary environment, such as a laboratory or factory. If a vehicle rackmount is desired, a tray plus perimeter clamp should be used instead of the rails.

# <span id="page-22-0"></span>**Introduction to the instrument**

Connectors and controls are identified and described in the following images and text.

# **Front panel (RSA7100A)**

The following figure shows the connections and indicators on the front panel of the RSA7100A.

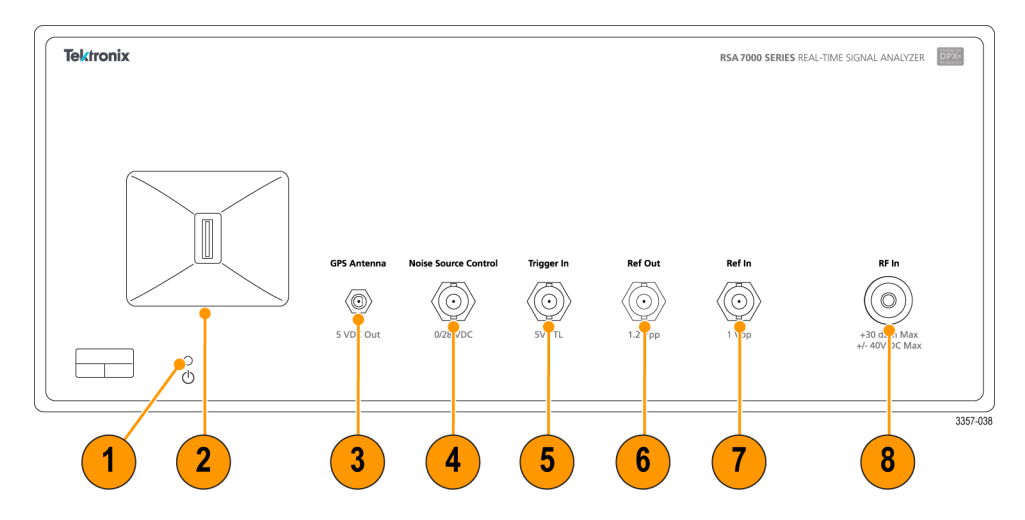

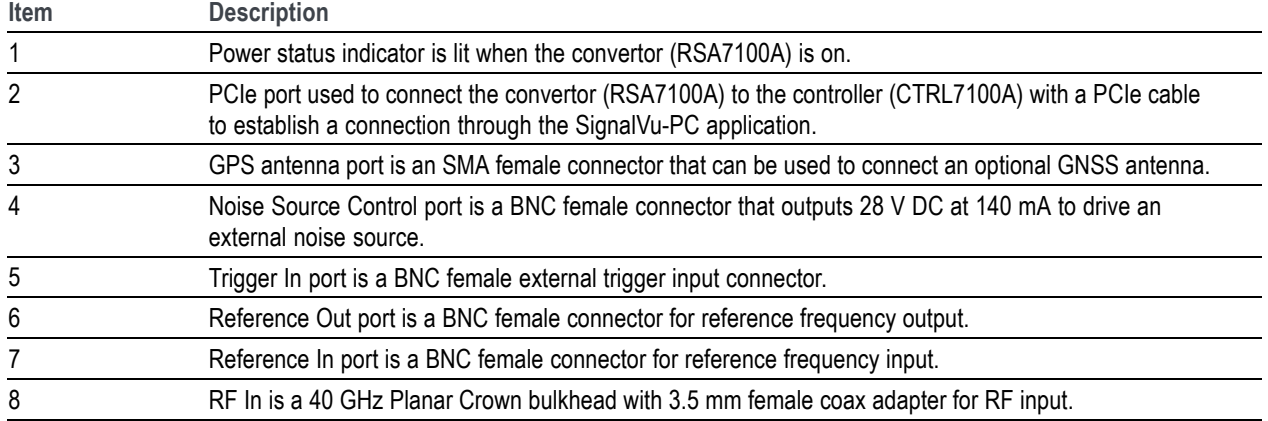

# <span id="page-23-0"></span>**Rear panel (RSA7100A)**

The following figure shows the connections and indicators on the rear panel of the RSA7100A.

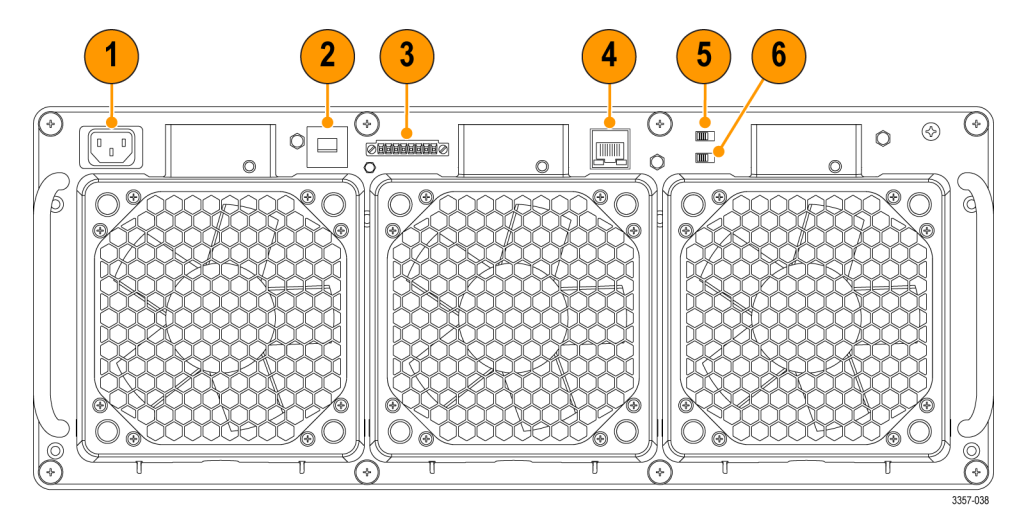

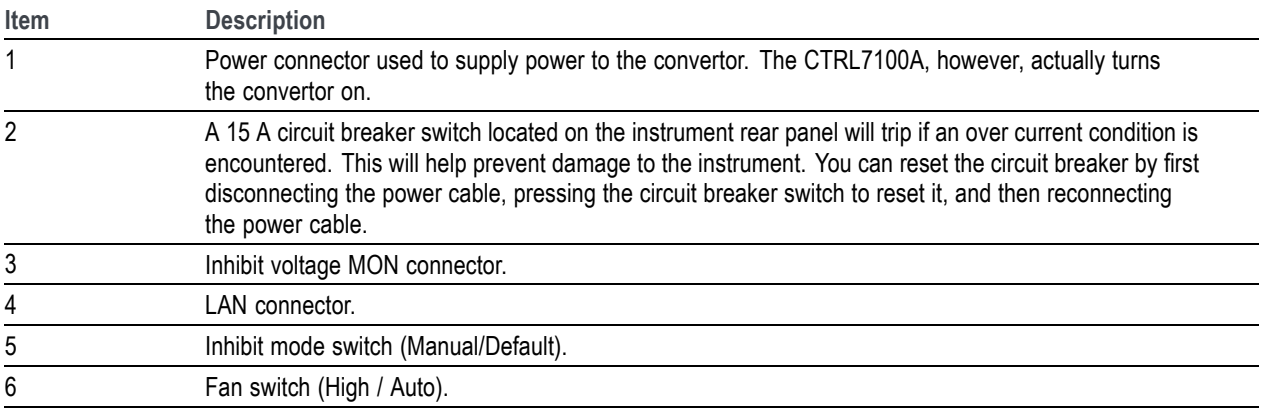

# <span id="page-24-0"></span>**Front panel (CTRL7100A)**

The following figure shows the connections and indicators on the front panel of the CTRL7100A.

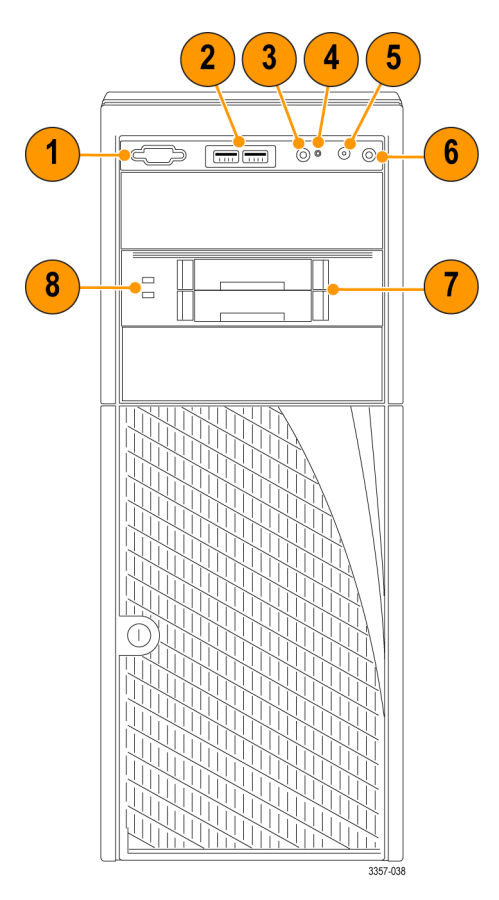

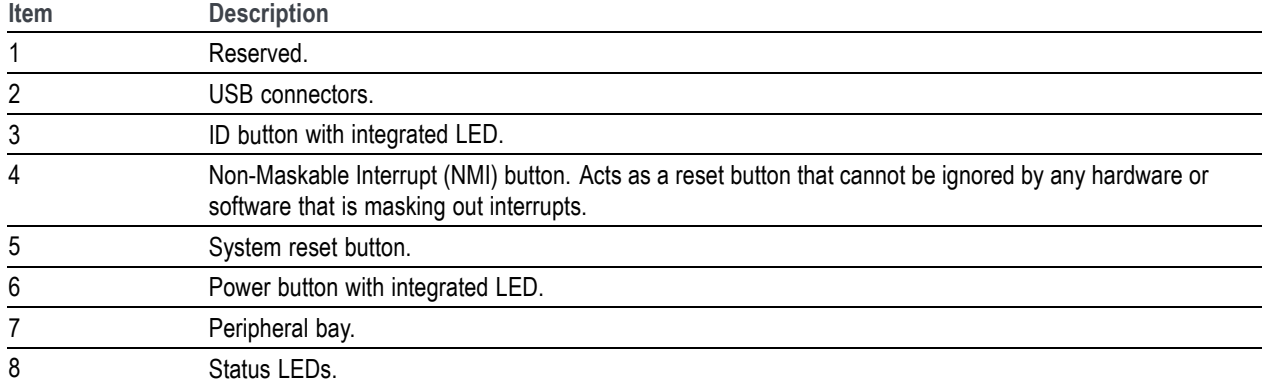

# <span id="page-25-0"></span>**Rear panel (CTRL7100A)**

The following figure shows the connections and indicators on the rear panel of the CTRL7100A.

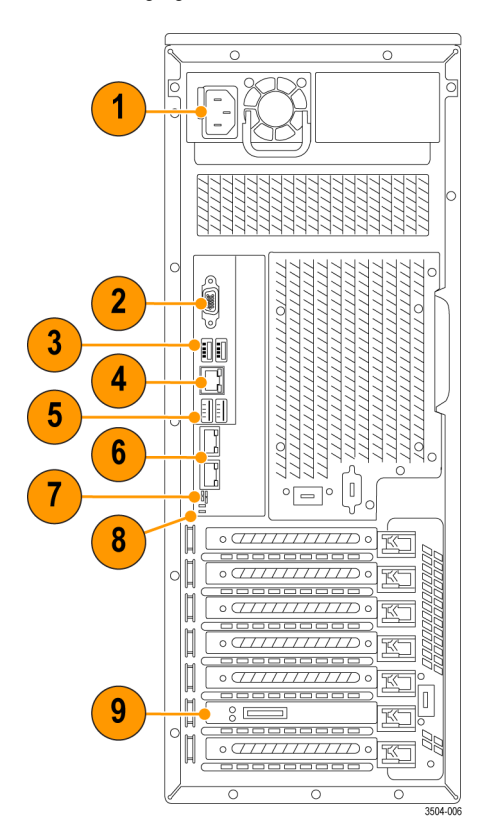

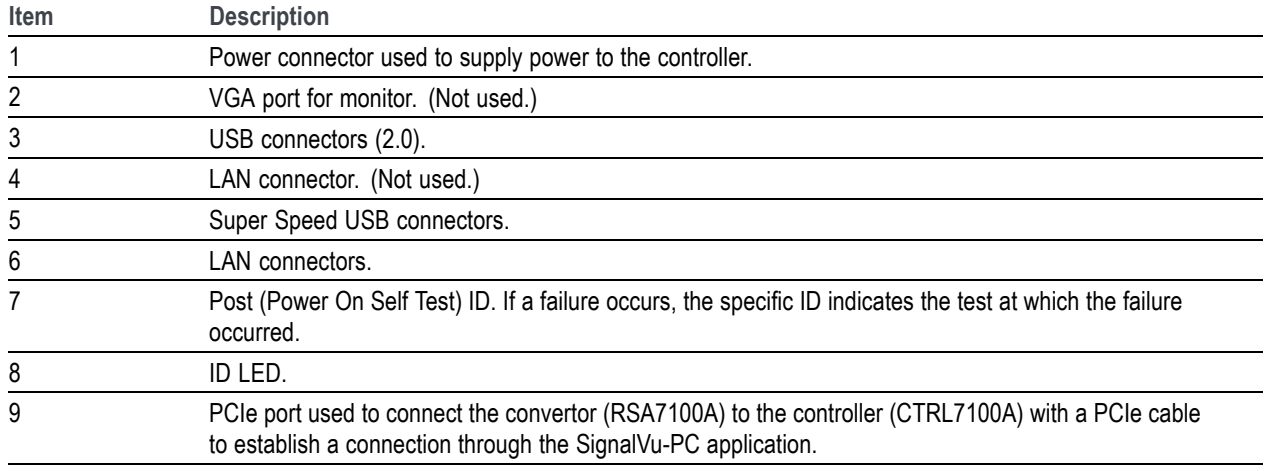

### <span id="page-26-0"></span>**How to clean the instrument**

When necessary, clean the exterior surfaces of the chassis with a dry lint-free cloth or a soft-bristle brush. If any dirt remains, use a cloth or swab dipped in a 75% isopropyl alcohol solution. Use a swab to clean narrow spaces around controls and connectors. Do not use abrasive compounds on any part of the instrument because they might damage the instrument.

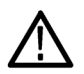

*CAUTION. Avoid getting moisture inside the instrument during exterior cleaning; use just enough moisture to dampen the cloth or swab. Use only deionized or distilled water when cleaning. Use a 75% isopropyl alcohol solution as a cleanser and rinse with deionized or distilled water. Do not use chemical cleaning agents; they might damage the chassis. Avoid chemicals that contain benzene, toluene, xylene, acetone, or similar solvents.*

### **How to return the instrument**

If you return your instrument to Tektronix:

- Back up any user software on the hard disk. You may need to reinstall the software after your instrument is returned.
- When repacking the instrument for shipment, use the original packaging. If the packaging is unavailable or unfit for use, contact your local Tektronix representative to obtain new packaging.
- Seal the shipping carton with an industrial stapler or strapping tape.

# <span id="page-27-0"></span>**Installation**

Before connecting, installing, and powering on the instrument, read the Operating Requirements. [\(See page 3.\)](#page-20-0)

### **Connection and power on**

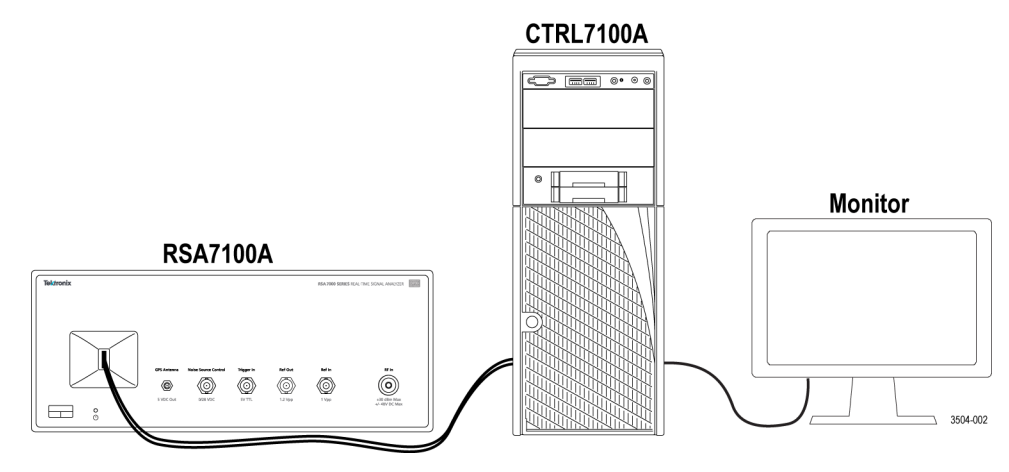

- **1.** Unpack the convertor (RSA7100A) and the controller (CTRL7100A).
- **2.** Ensure you have a monitor ready to connect to the controller.
- **3.** Set the convertor and controller on a surface, close enough together to allow for the PCIe connection.
- **4.** Connect a monitor, mouse, keyboard, and other accessories to the controller.
- **5.** Plug in the provided power cord to the controller and then to a power source.
- **6.** Plug in the provided power cord to the convertor and then to a power source.
- **7.** With the locking tab facing inward, connect the PCIe cable from the convertor front panel to the controller rear panel port.

*CAUTION. The PCIe cable has a locking tab. If you pull on the PCIe cable to disconnect it without first using the locking tab, you could damage the connector. To prevent damage to the connector, pull the locking tab toward you before pulling the cable out to disconnect it.*

**8.** Push the power button on the controller to power on the RSA7100A and CTRL7100A system and to automatically launch the SignalVu-PC application. The convertor will turn on after power is applied to the controller. The controller will take several minutes to boot and launch SignalVu-PC.

*NOTE. The convertor fans default to 100% when the system is turned on. The fans will automatically reduce speed after a minute or so.*

- <span id="page-28-0"></span>**9.** In the SignalVu-PC application, check that the connection icon at the bottom of the display is green ( $\Box$ ), indicating that communication between the convertor and analyzer application is established.
- **10.** Select the **Help** button on the main menu bar and select **User Manual** (or press the F1 key on the keyboard) to launch the SignalVu-PC Help. You can view topics about the UI and about all of the measurements and capabilities of the analyzer.

### **Verify instrument operation**

Once the system is connected and powered on, you can perform diagnostics tests to verify correct operation. For detailed performance verification procedures, see the *RSA7100A Real-Time Spectrum Analyzer Specifications and Performance Verification Technical Reference*, available for download from www.Tek.com/manuals.

#### **Confirm basic operation**

Do the following to confirm basic system operation after the SignalVu-PC application has launched.

- **1.** Press the **Preset** button in the SignalVu-PC application. This will launch the Spectrum display, set preset parameters, and set the analyzer to run state.
- **2.** Check that the spectrum appears.
- **3.** Check that the center frequency is 1 GHz.

#### **Warm-up**

Make sure the SignalVu-PC application is running and that the RSA7100A has powered on before performing diagnostics. Allow the instrument to warm up for at least 20 minutes.

*NOTE. The fans will slow down and be quieter once the application is started. This is normal. Fan speed may vary while the application is running, depending on the internal temperature detected by the instrument.*

#### **Diagnostics**

Run a complete Diagnostics test session as follows:

- **1.** Select **Tools > Diagnostics** from the menu bar.
- **2.** Select the **All Modules, All Tests** check box at the top of the list.
- **3.** Click the **RUN** button. The diagnostics tests will take some time to complete, and the following is interactive:
	- **a.** Noise Source Drive 28 V DC Out diagnostic will ask you to test the noise source output on the RSA7100A rear-panel.
		- $\blacksquare$  Check with a voltmeter that the voltage is 28 V  $\pm$ 2 V.
- **4.** When all diagnostics tests have completed, check that there is a check mark beside each diagnostic name. An X instead of a check mark indicates that the diagnostic had a failure.
- **5.** Click the **Diagnostics Failure** Info tab and verify there is no failure information listed.
- **6.** Click the **Exit Diagnostics** button to exit diagnostics.

### <span id="page-29-0"></span>**How to connect and disconnect an instrument**

The Connect menu allows you to connect the PC (with SignalVu-PC installed) to the following instruments:

- RSA7100A spectrum analyzer via PCIe port
- RSA306, RSA306B, RSA500A series, and RSA600A series spectrum analyzers via USB 3.0 п
- MDO4000B/C Series instrument via USB, wireless, or LAN (Option CON required) T.

*NOTE. Multiple instruments may be connected to the PC that runs SignalVu-PC, but only one instrument at a time can be connected to SignalVu-PC.*

**PCIe connection.** The SignalVu-PC application always monitors the ports. Anytime an RSA is discovered, a connection is immediately established causing the Connect status indicator to turn green ( $\Box$ ). Disconnecting the RSA from the PC also disconnects the SignalVu-PC application, causing the Connect status indicator to turn red ( $\blacktriangle$ ).

If the SignalVu-PC application is already connected to another instrument (either USB, PCIe, or network), an automated connection will not take place. In this situation, do the following:

- **1.** Select **Disconnect From Instrument** to end the existing connection.
- **2.** Select **Connect To Instrument**. You should see the USB connected RSA in the instrument list.
- **3.** Select the instrument.
- **4.** A Connect Status dialog box will appear to confirm the instrument is connected and SignalVu-PC can receive live data from the instrument.

*NOTE. You can quickly verify connection status by looking at the Connected indicator icon. It is green ( ) when an instrument is connected. It is red ( ) when it is not. You can also view the name of the instrument that is connected by hovering the pointer over the connection icon.*

**5.** When you want to connect to a different instrument, select **Disconnect From Instrument** to end the current connection.

# <span id="page-30-0"></span>**Operation**

This Quick Start User Manual provides information to get you started with basic operation and use. A detailed operations guide for the analyzer is available in the SignalVu-PC application and on the Tektronix Web site at www.Tek.com/manuals.

- **1.** Click **Help** on the main menu bar in the SignalVu-PC application.
- **2.** Select **User Manual** to open a navigable file that contains full operation details.
- **3.** You can also select **User Manual (PDF)** to open a PDF version of the Help file.

### **Basic concepts**

### **Real time analyzers**

DPX™ technology allows you to view the RF signal as a live display. You can view very short transient signals, multilevel signals, and time-varying events. You also have the ability to measure and trigger on signal density values in the DPX display.

The analyzers allow you to view the captured signals in a wide variety of time-correlated displays. This is useful for device troubleshooting and signal characterization applications. All measurements are based on the same real-time data, however the DPX display has a unique method for processing, storing, and displaying the data.

Tektronix real-time analyzers may have a frequency mask trigger. The frequency mask trigger allows you to set up a spectral mask to capture a signal when a spectral anomaly occurs. This allows the analyzer to check 100% of the input signal before acquiring, and then capture precisely the intermittent RF event of interest.

### **Measurement displays**

The analyzer window can show one or any combination of general purpose and application-specific displays.

This example shows a DPX Spectrum Split display. A DPXogram display appears on the top and a DPX Spectrum display appears on the bottom.

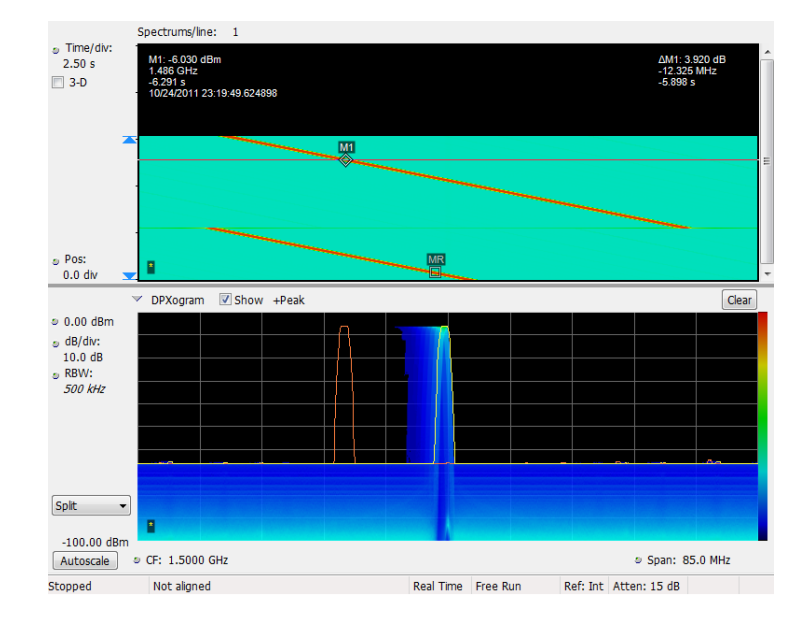

This example shows the window with two displays, a Spectrum display and a DPX spectrum display.

When you have more than one display open, the display with the check mark icon has control over the acquisition. To give a display priority over any others, click its title bar.

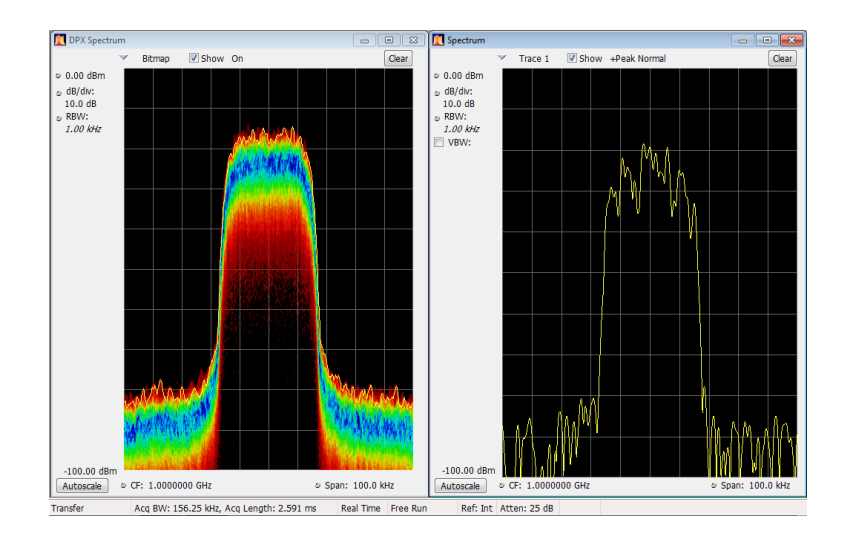

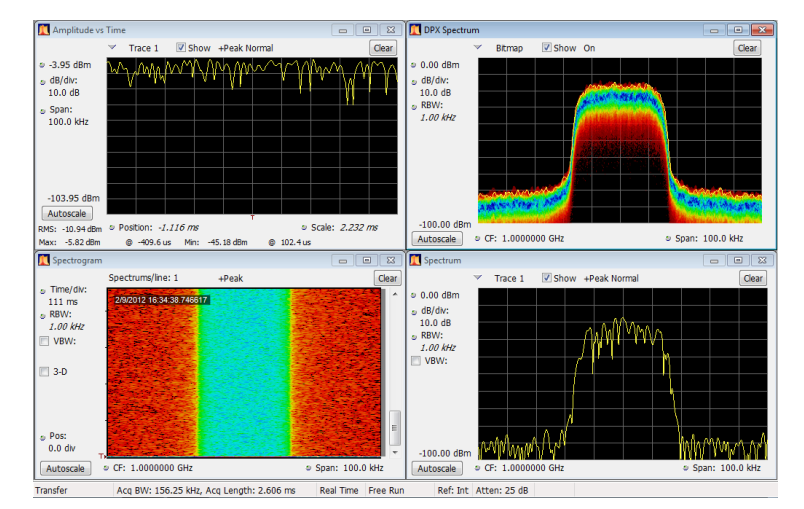

This example shows four displays in the window.

The acquisition data source can be a live acquisition or a saved acquisition data file. The sharing of acquisition data between displays allows you to view the same data in multiple ways. For example, you can display a power versus frequency (spectrum) display and a spectrogram diagram at the same time. Because the data source is shared among the different displays, the displays are correlated. That is, a point or set of points within one display is associated with a point or set of points in every other display in the application window.

# <span id="page-32-0"></span>**Elements of the display**

**General application window areas.** The main areas of the application window are shown in the following figure.

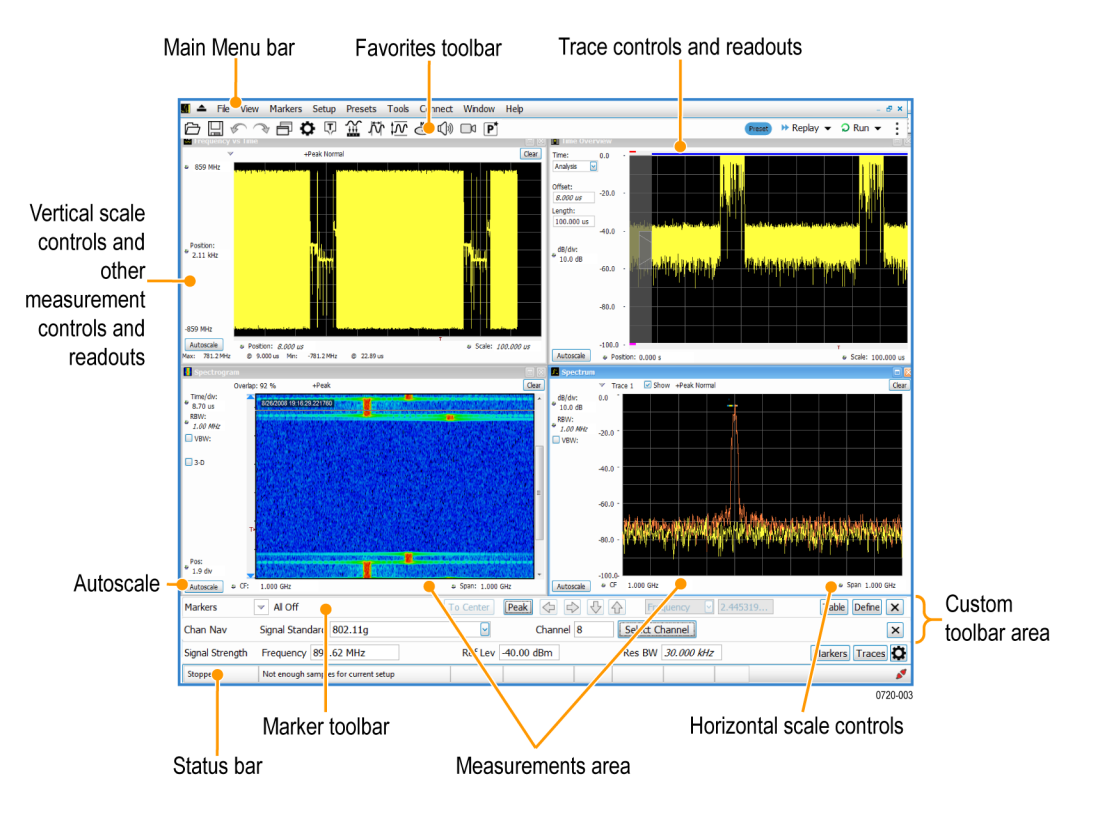

*NOTE. If values or buttons on the application UI become truncated or displaced, you may need to adjust the Microsoft Windows display settings or custom DPI percentage setting.*

**Specific elements of the application display window.** Specific elements of the display are shown in the following figure and described in the following table.

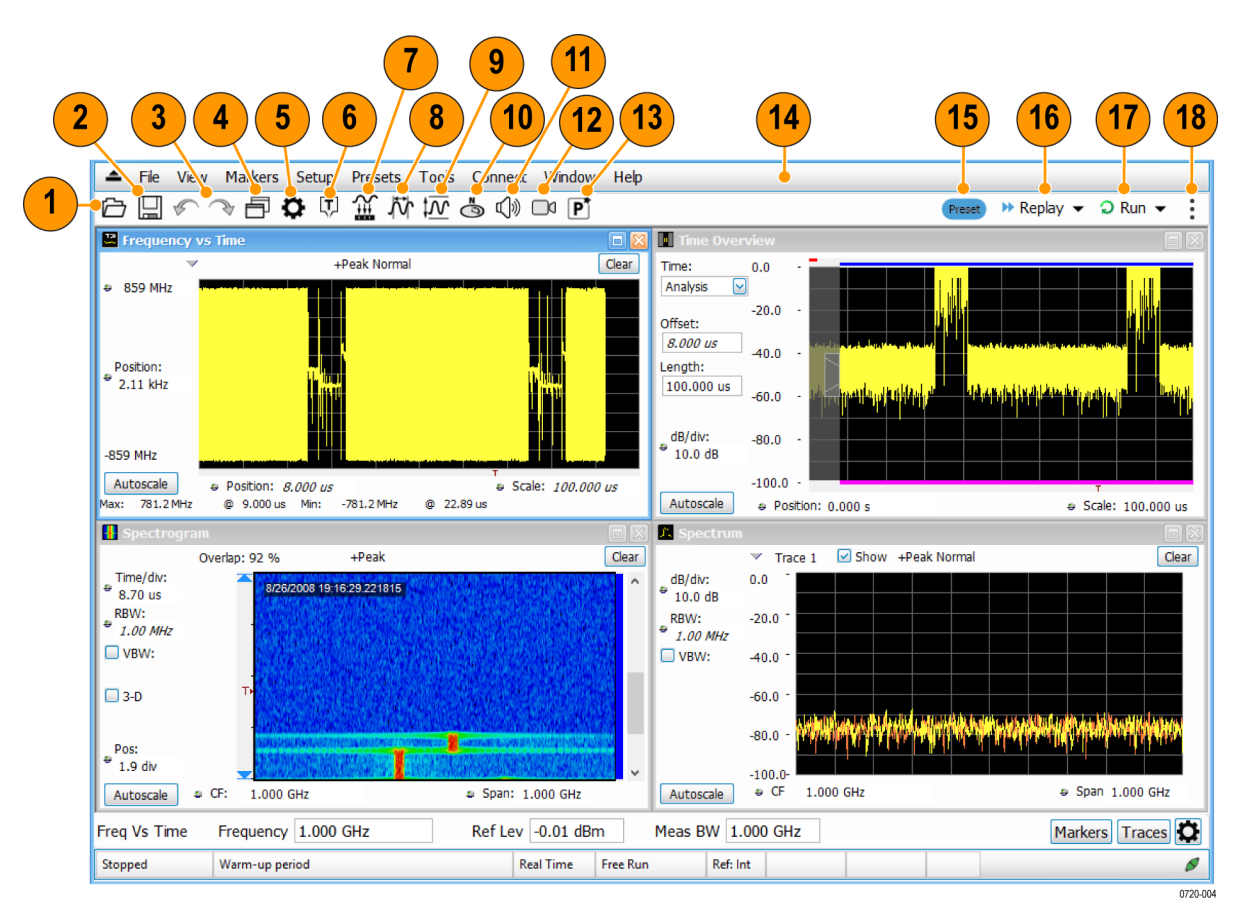

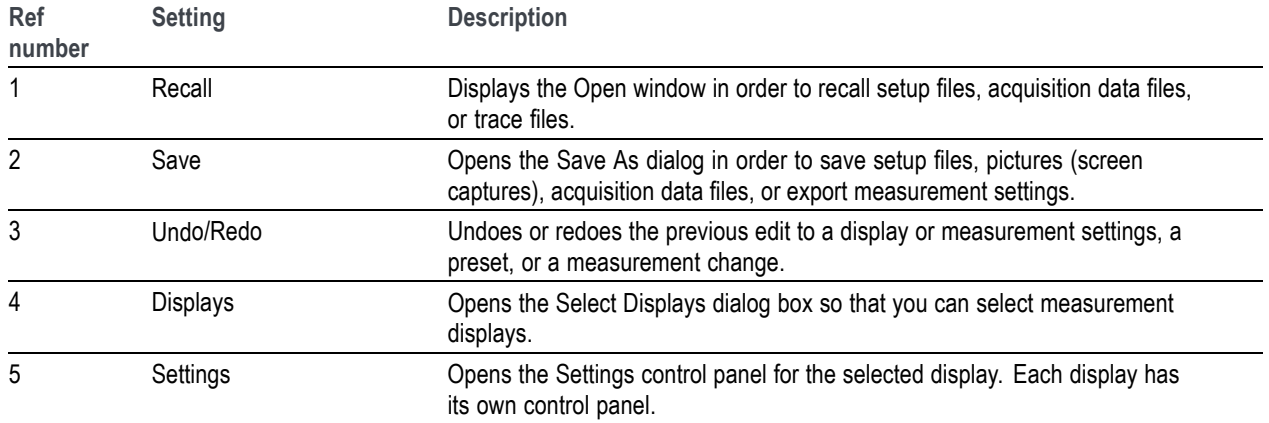

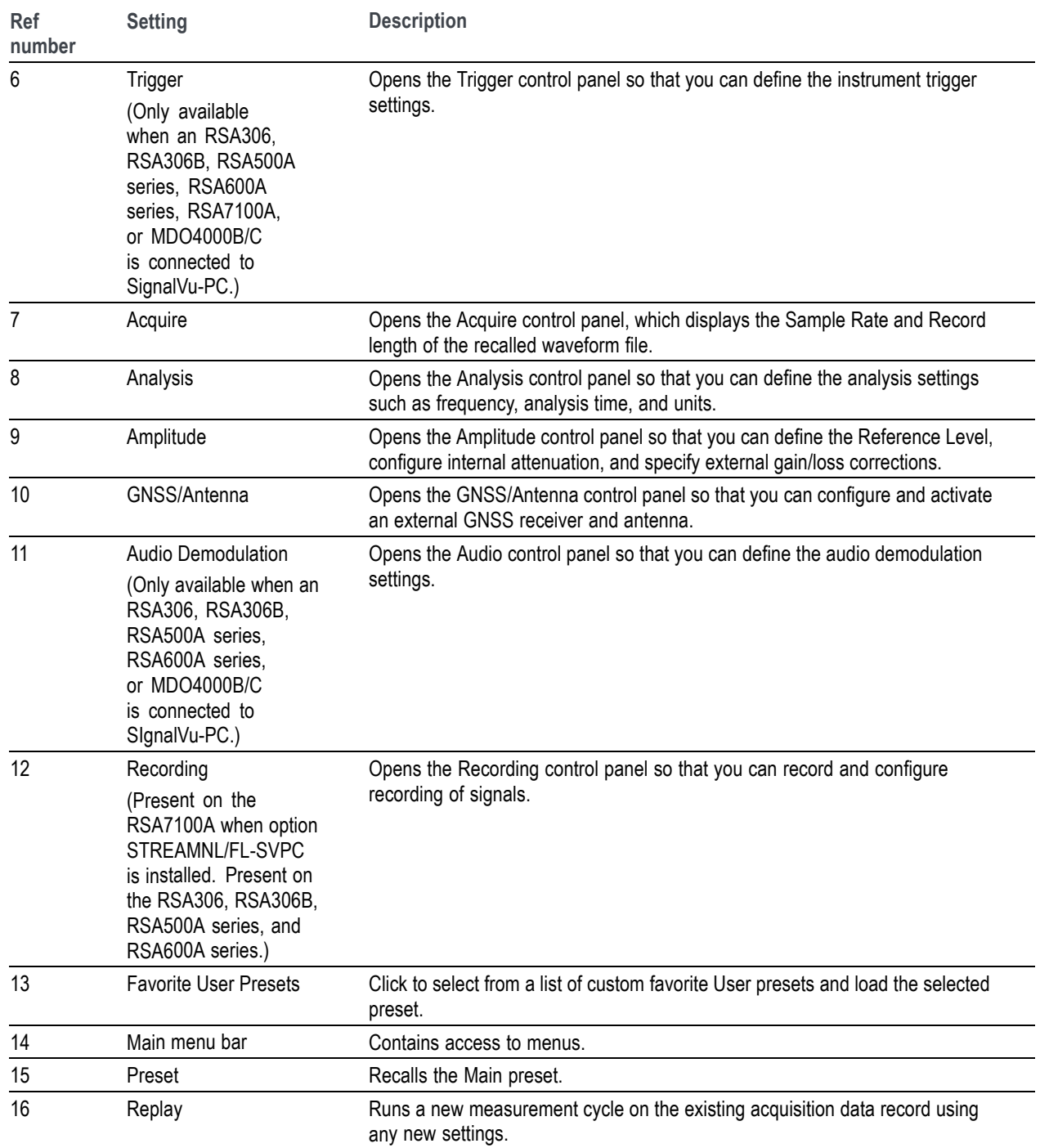

#### Operation

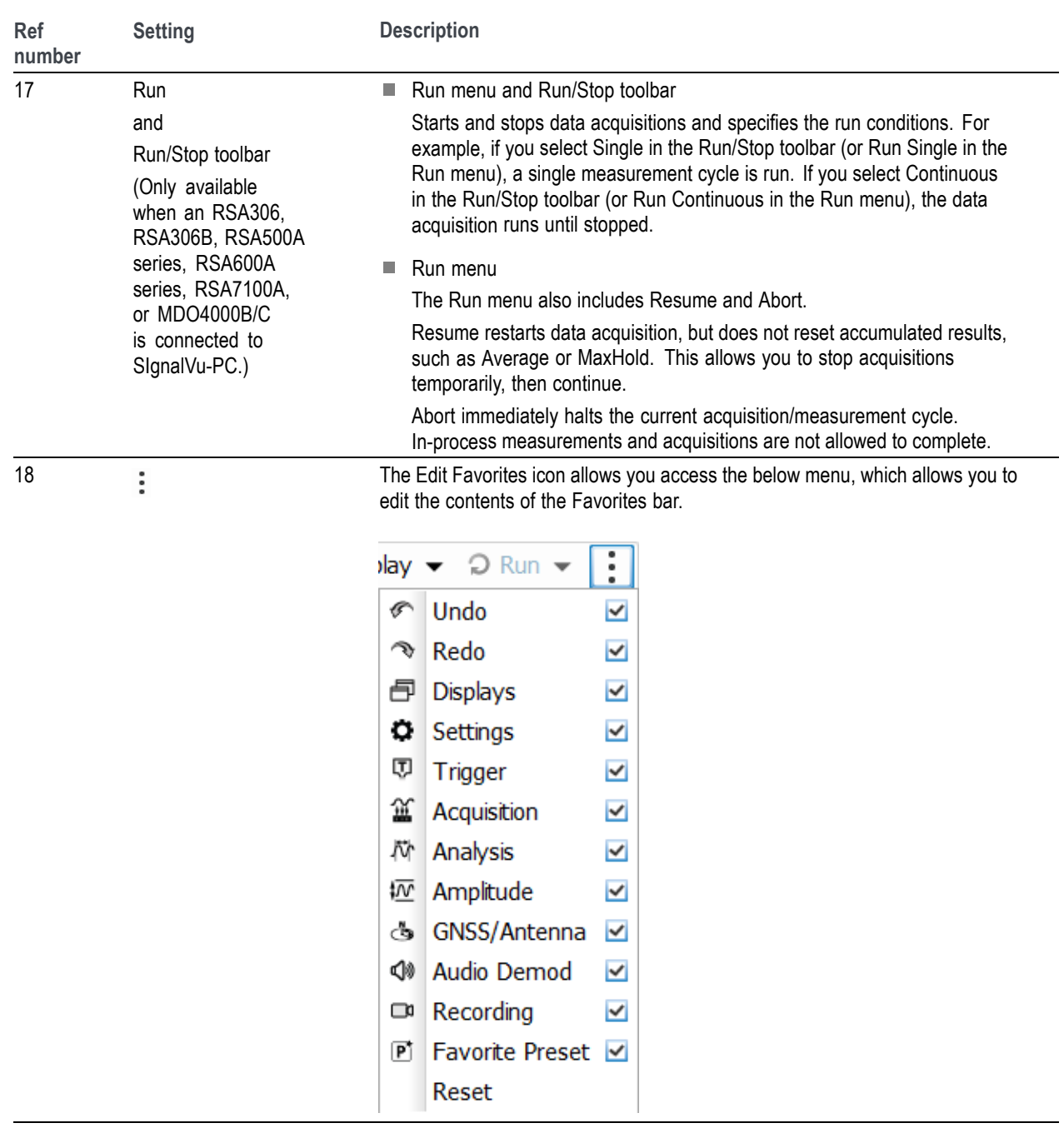
# **Display categories**

The analyzer uses multiple displays to keep operations simple, yet provide advanced functionality when needed. Some of the display categories include:

- **General Signal Viewing.** These displays show graphs for basic signal parameters such as amplitude, phase, and frequency plotted against frequency or time. Examples of these displays include: Spectrum, DPX, Spectrogram, Time Overview, and Phase vs Time.
- **Analog Modulation.** These displays show graphs and measurements for Analog Modulation, Frequency Modulation, and Phase Modulation.
- **General Purpose Digital Modulation.** Available with Option SVMNL/FL-SVPC. These displays show the results of demodulating signals and analyzing them in multiple domains. Examples of these displays include: Constellation, EVM vs Time, Eye, Symbol Table, and Trellis Diagram.
- **RF Measurements.** These displays show the results of automated measurements on RF signals. Examples of these displays include: Channel Power and ACPR, MCPR, SEM, and CCDF.
- **OFDM Analysis.** Available with Option SVONL/FL-SVPC. These displays provide OFDM analysis for WLAN 802.11a/j/g and WiMax 802.16-2004 signals. Examples of these displays include: EVM, Flatness, Channel Response, and Power.
- **Pulsed RF.** Available with Option SVMNL/FL-SVPC. These displays show the results of advanced analysis for pulsed RF signals. Examples of these displays include: Cumulative Histogram, Pulse Statistics, Pulse-Ogram™, Pulse Table, and Pulse Trace.
- **WLAN Analysis.** Available with Options SV23NL/FL-SVPC, SV24NL/FL-SVPC, and SV25HNL/FL-SVPC. Each of these options provide OFDM analysis of WLAN802.11 standards. All three options combined provide analysis for WLAN802.11a/b/g/j/p/n/ac signals. Examples of these displays include: Constellation, Symbol Table, EVM, and Power vs Time.
- **P25 Analysis.** Available with Option SV26NL/FL-SVPC. APCO P25 analysis is a complete set of push-button Telecommunication Industry Association TIA-102 standard-based transmitter measurements, including modulation measurements, power measurements, and timing measurements. These measurements are also compared with the limits that best fit the signal for which the standard applies to provide pass/fail results. Examples of these displays include: Constellation, Eye Diagram, and Power vs Time.
- Bluetooth® Analysis. Available with Option SV27NL/FL-SVPC. Bluetooth LE (Low Energy) and Bluetooth Basic Rate RF (Radio Frequency) provides 13 transmitter performance measurements for 10 different test setups in compliance with Bluetooth RF PHY Test Specifications 4.1.1 and Radio Frequency (RF) Test Specifications 4.1.1. Examples of these displays include: 20 dB Bandwidth, Constellation, Eye Diagram, and Frequency Deviation vs Time.
- **LTE™ Analysis.** Available with Option SV28-SVPC. LTE. Downlink (Base Station) RF analysis provides transmitter performance measurements for both TDD and FDD (for example, Channel Power, Occupied Bandwidth, ACLR, SEM, Cell ID, and TDD LTE Transmit Power Off) in compliance with Test Specifications 36.104 (Base Station radio transmission and reception) and 36.141 (Base Station conformance testing). Examples of these displays include: Channel Spectrum, Constellation, and ACLR.

# **Select displays**

The analyzer provides an easy way to select displays.

**1.** Click the Displays icon to open File View Markers Setup Presets **Tools** Window the Select Displays dialog box. o Ţ ₩ ক ţΜ  $\mathsf{P}'$ G 1

There are two ways to select displays: choose any combination of displays or use an Application Preset.

**Choose any combination of displays.** Select displays one by one as needed.

- **1.** Click the desired application folder in the Select Displays dialog box. The available displays for each folder are listed in the Available Displays pane.
- **2.** Click one of the display icons.
- **3.** Click **Add** (or double-click the icon) to add the selected display to the Selected displays list. Repeat the procedure to add other displays.
- **4.** Click **OK** to close the dialog box. The selected displays will open.

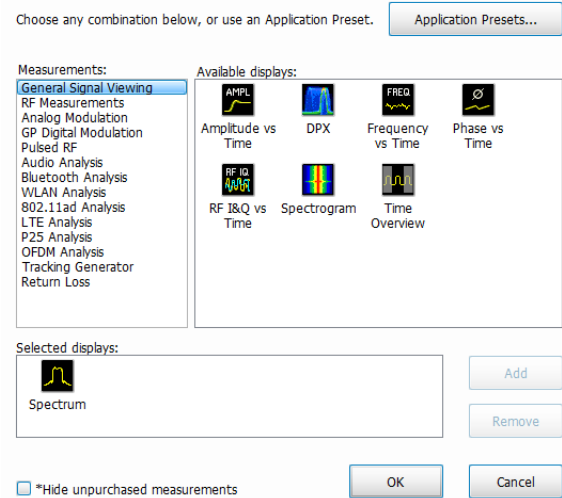

#### **Instrument presets**

There are several types of available presets in SignalVu-PC.

- **1.** Click the blue **Preset** button (Main preset) in SignalVu-PC to restore setups to their default values.
- **2.** Click **Preset** from the main menu bar and select one of the following:
	- $=$  Main
	- DPX
	- Standards
	- Application
	- User (Favorites)
- **3.** Select the **Presets** > **User (Favorites)** menu to open the User Presets window. The Presets drop-down list shows three default user presets provided with the software.
- **4.** Add your own User presets to the list that appears in the User Presets dialog box as follows:
	- **a.** Select **Save As** from the **File** menu to open the **Save As** dialog box.
	- **b.** Select to save to C:\SignalVu-PC Files\User Presets.
	- **c.** Enter a file name. The name you give the file will appear in the User Presets dialog box list.
	- **d.** Select Setup file to save from the **Save as type** drop-down list.
	- **e.** Click **Save**.

**Use an Application Preset.** Select displays from the presets for your application.

**1.** Click **Application Presets** in the Select Displays dialog box.

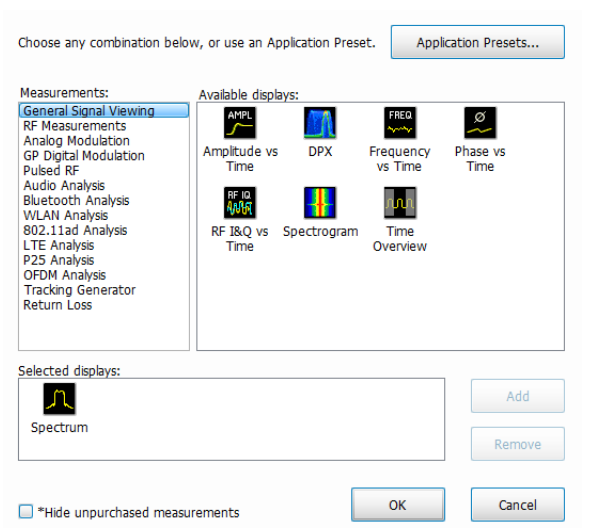

**2.** Use the pull down list to display the presets.

*NOTE. Some presets appear only if the associated instrument option is installed.*

**3.** Select a preset from the list.

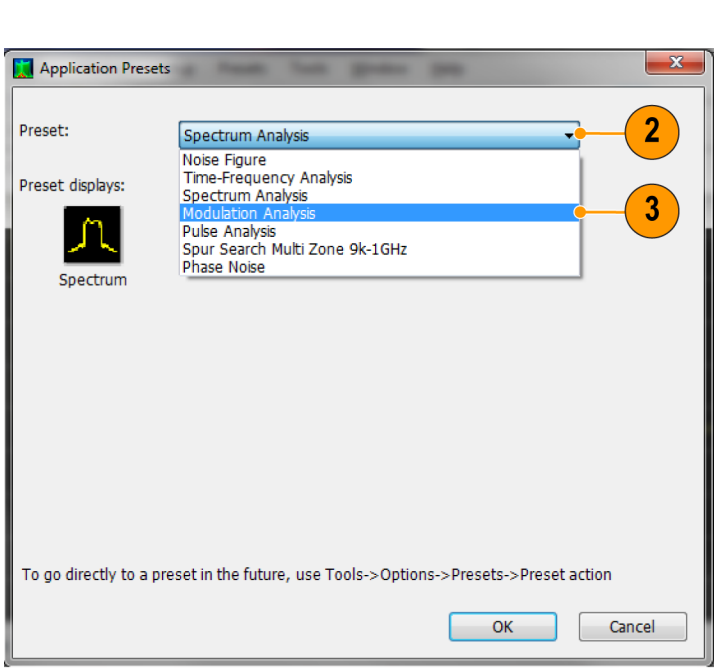

- **4.** The default displays for the selected preset are shown.
- **5.** Click **OK** to close the dialog box. The preset displays will open. (See Table 1.)

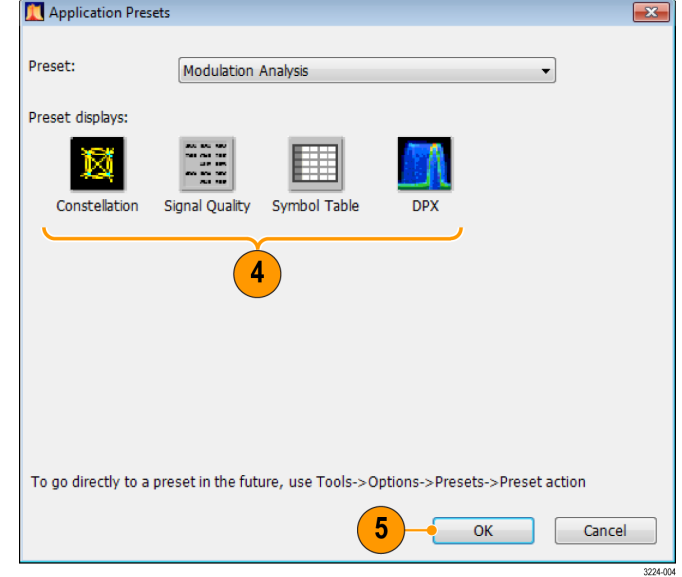

## **Table 1: Application presets**

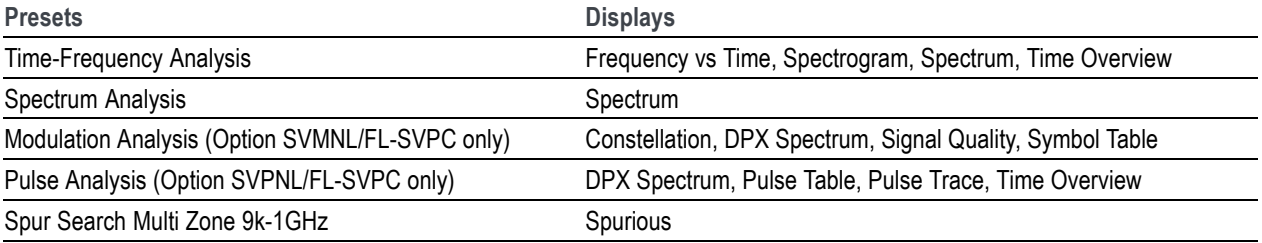

**Use a Standards Preset.** When you select a specific standard from the Standards presets, the analyzer automatically loads the displays and settings that are optimal for analysis of signals based on that standard.

Window

Presets Tools

**1.** Select **Presets > Standards** from the main menu bar.

- **2.** Use the Preset pull down list to display and select a preset from the list.
- **3.** The default displays for the selected preset are shown.
- **4.** Click **OK** to close the dialog box. The preset displays will open. (See Table 2.)

*NOTE. Some presets appear only if the associated option is installed.*

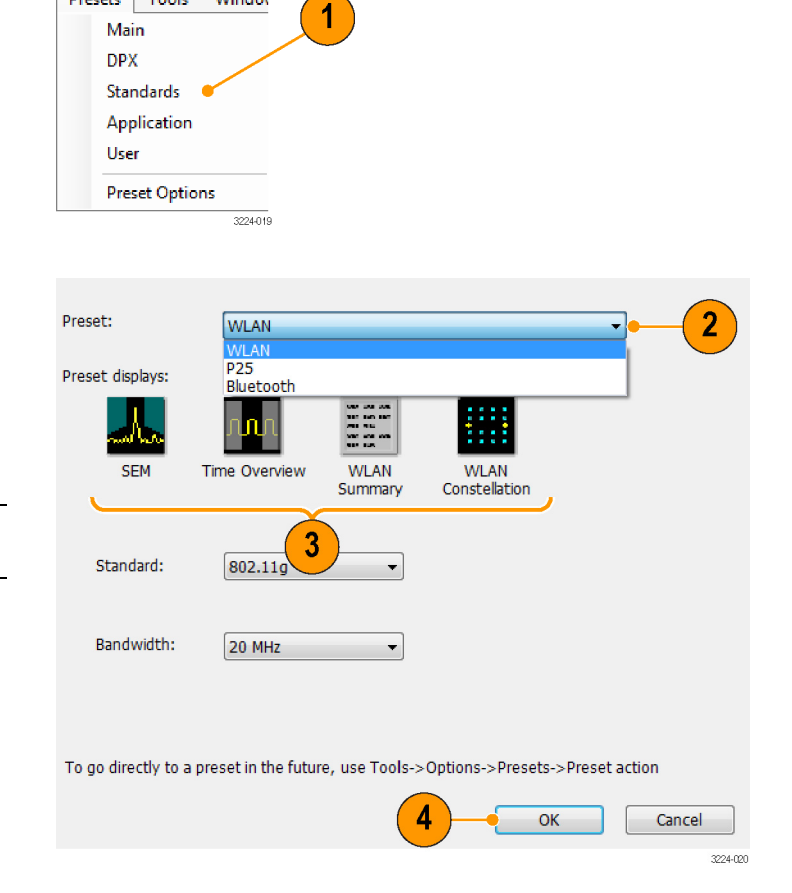

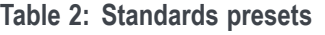

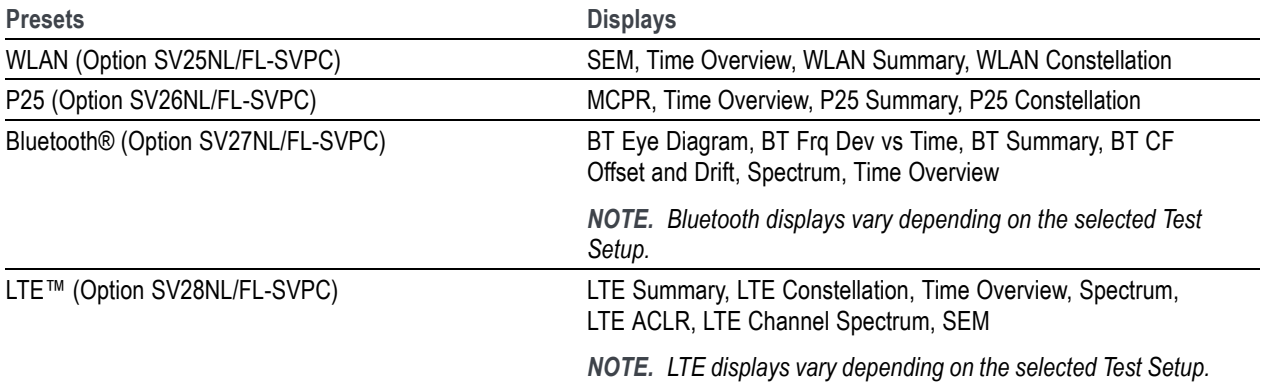

# **Quick tips**

- To add a display, double-click the icon.
- To remove displays, do one of the following:
	- Select a display icon in the Selected Displays list, and then click **Remove**.
	- Double-click a display icon in the Selected Displays list.
	- Click the Close button in the upper right hand corner of the selected display.
- You can mix displays from multiple application folders.

## **Common information messages**

The following table lists some of the common information messages that might appear during normal operation.

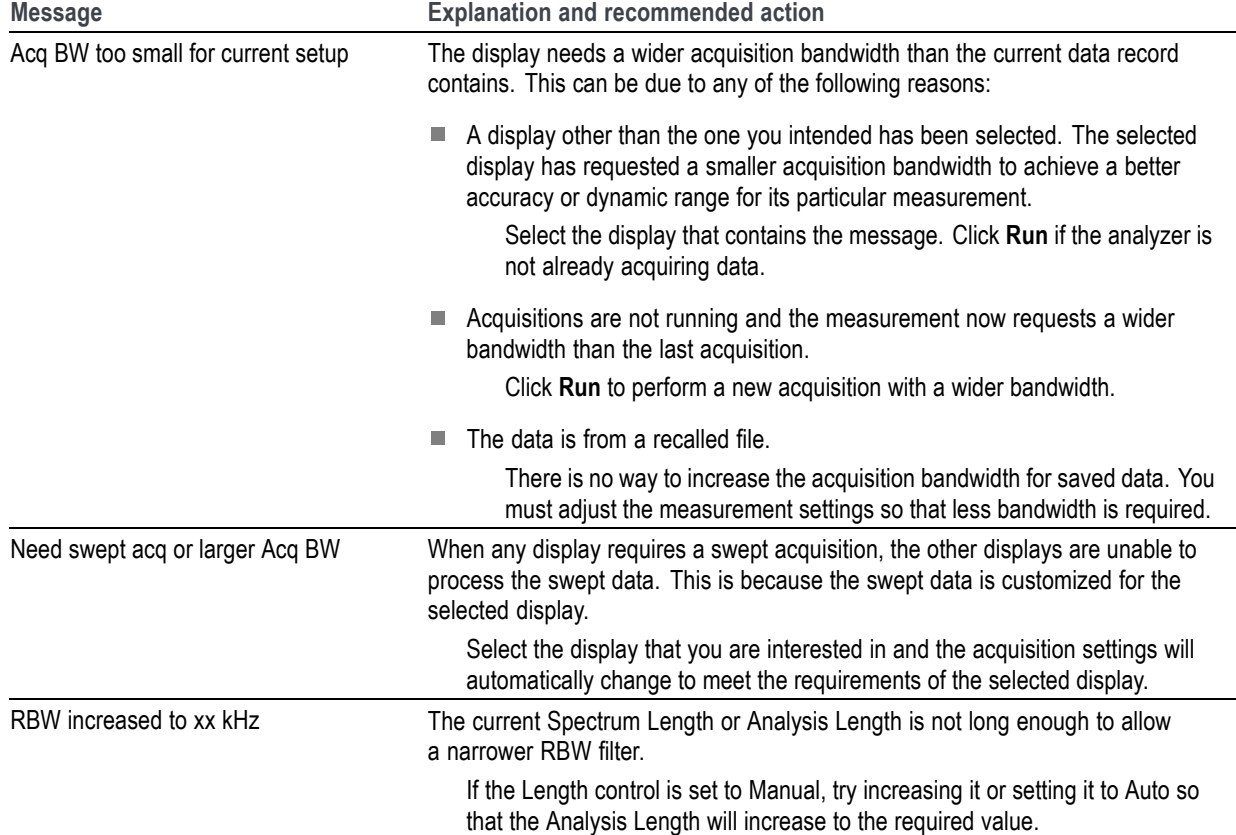

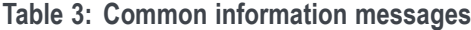

### **Change measurement settings**

The displays have settings that control how signals are acquired and processed. The settings that you can change depend on the selected display. To access the settings (in this case, for the Spectrum display):

- **1.** Click **Settings** to open the Settings control panel.
- **2.** Adjust the controls as needed for your signal or test. For example, use the Freq & Span tab to set frequency and span. Most of the control panels have tabs that provide easy access to other related controls. [\(See page 27,](#page-44-0) *[Quick](#page-44-0) [tips](#page-44-0)*.)
- **3.** You can change the appearance of the display screen in the Prefs tab. Not all of the following controls apply to every display. Some displays have additional controls not described here.

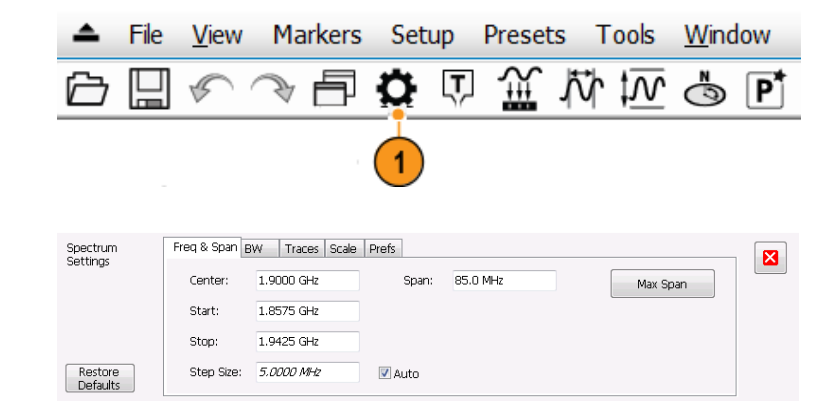

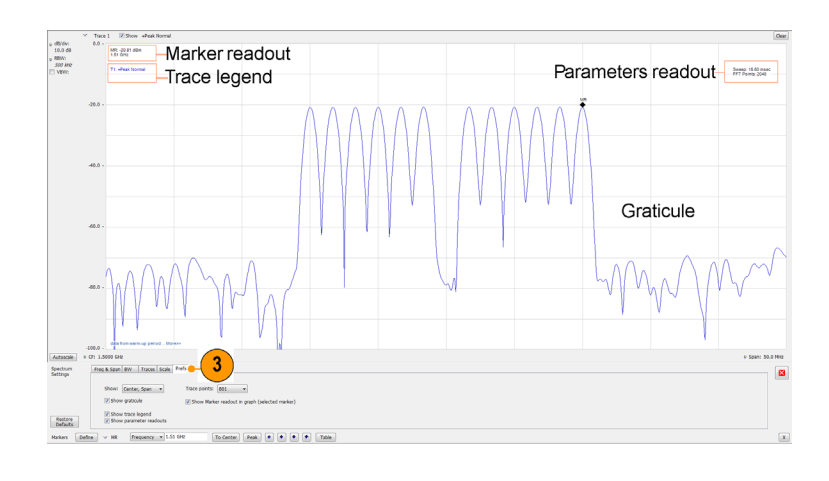

### **Prefs tab controls**

- $\mathcal{L}_{\mathcal{A}}$ To turn on or off the graticule, select the **Show graticule** check box.
- ш To turn on or off the marker readout, select the **Show Marker readout in graph** check box.
- П To turn on or off the trace legend, select the **Show trace legend** check box. The trace legend includes information on the trace number, detection, and function (such as average) for each trace on screen.
- To turn on or off the parameter readouts. select the **Show parameter readouts** check box. This reports the time to create and display the sweep of the spectrum analyzer. It includes the entire sweep plus any retrace time. When trace averaging is activated, the sweep reports the time for individual traces while collecting the averages, and reports the time for the entire averaged trace when averaging is complete.

## <span id="page-44-0"></span>**Quick tips**

- If you have multiple displays on the screen, click anywhere inside one of the other displays to change to the control panel for that display.
- You can adjust many of the parameters of your measurement by clicking on the readout in the display. For example, in the spectrum display, dB/div, RBW, VBW, Span, and Center Frequency can all be accessed on the display without bringing up the Settings panel.

# **Start and stop an acquisition**

- **1.** Click the **Run** button to start an acquisition.
- $\blacksquare$  To select the Run mode, click the drop-list icon to the right of the Run button.
- Select **Single** or **Continuous** to set the Run mode.

If the analyzer is in Continuous Run mode, the Replay button is dimmed while acquisitions are active.

**2.** Click **Stop** to stop an acquisition. If an analysis is in process, it will finish its sequence and then stop.

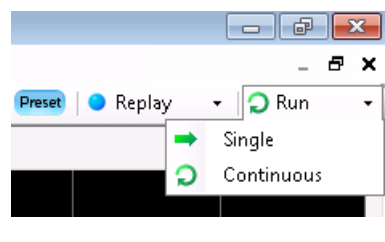

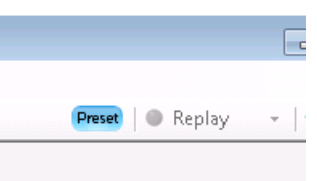

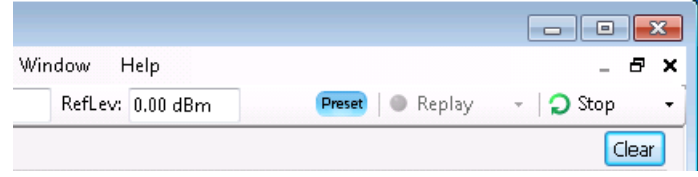

## **Run control**

The Run menu provides access to commands that control the acquisition and the measurement sequence. Refer to the Help for information on all of the Run menu selections (Help > User Manual in the SignalVu-PC application). Continuous is the default selection. When you select Continuous, the analyzer will continuously acquire data until you stop the acquisition. Select Single Sequence to run a single acquisition every time you click **Run**.

# **Markers**

Use markers to measure time, frequency, power and other results. Markers measure absolute values and can also measure the difference between markers.

### **Using markers to measure frequency and power**

The following procedure shows how to use markers in the Spectrum display to measure frequency and power. The example assumes that all markers are turned off and that a signal is on the screen.

**1.** Click **Markers** to open the Marker toolbar at the bottom of the Analysis window.

Alternately, press the front panel Markers **Define** button.

**2.** Select **Add Marker** from the drop-down list on the Marker Toolbar.

> The first marker is designated the marker reference (MR).

**3.** Position the marker on the screen using the arrow buttons in the Marker toolbar. The left and right arrows move the marker to the next peak. The up and down arrows move the marker to the next higher or next lower peak.

The peak excursion preferences are set in the Define Peaks menu tab. You can also drag the marker to the desired position using the touch screen or the mouse.

**4.** Read the frequency and power level from the marker readout on the display.

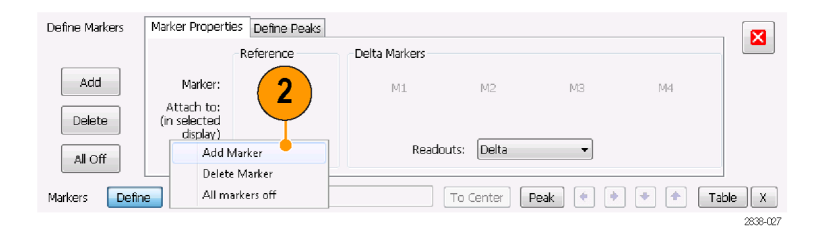

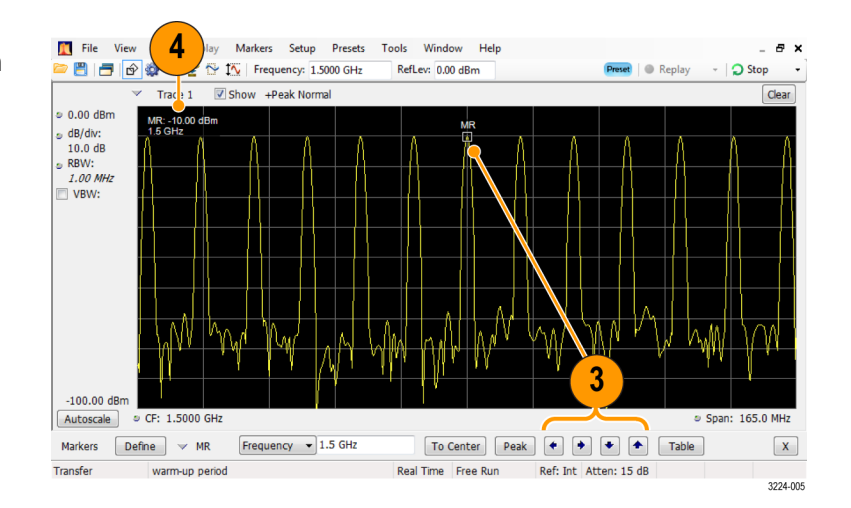

## **Quick tip**

**Marker controls are available directly from the front panel Marker buttons.** 

### **Markers display**

You can display up to five markers including the reference marker. Markers can all be placed on the same trace or they can be placed on different traces. There are three types of Markers:

- **The State** Reference Marker: This marker type is labeled MR in the graph. It makes absolute measurements and is also used for calculating differences when Delta or Power readouts are enabled.
- Delta Markers: This marker type is labeled M1 to M4 in the graph. It is used to measure other points on the trace or the difference between the Marker Reference and the Delta marker.
- Power Markers: This marker type is labeled M1 to M4 in the graph. It functions the same way as Delta Markers, except it shows power density and integrated power density (dBm/Hz) instead of power level (dBm).

The following information tells you more about how markers function. For more detailed information about markers, see the instrument Help.

- When you drag markers along a trace with either the touch screen or the mouse, the marker will seek the high points. The marker stays within 20 trace points of the mouse position. If there are no peaks within the current range of trace points, the marker finds the highest point.
- When you attach the marker to the bitmap trace in the DPX spectrum display, the marker readout indicates the hit count for pixels (maximum 65,536) along with frequency and power (see the following figure). You can position the marker at any point in the graph.

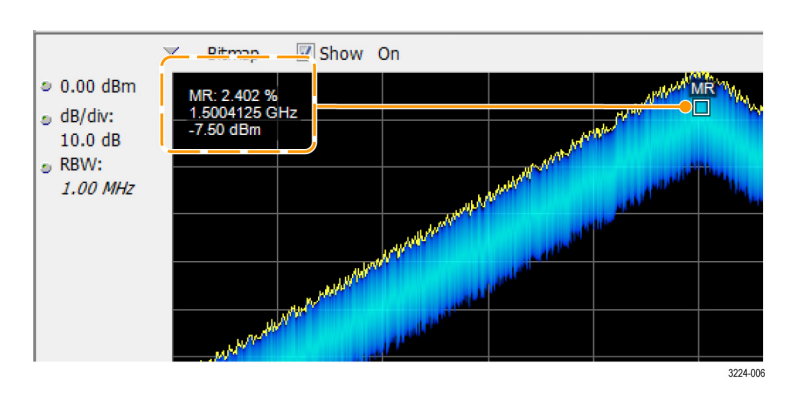

Markers attached to the DPX bitmap display the signal density in percent at the selected pixel, rather than the hit count.

## **Quick tips**

- If markers are turned off, click **Peak** in the Marker toolbar or on the front panel to add the marker reference (MR) and to position it on the maximum peak level on the trace in the selected display.
- Click **Table** in the Marker toolbar to open a tabular display showing the marker information.

## **Marker toolbar**

The Marker toolbar has several controls to work with markers. (See Table 4.) Some of these controls are similar to those on the front panel.

### **Table 4: Marker toolbar**

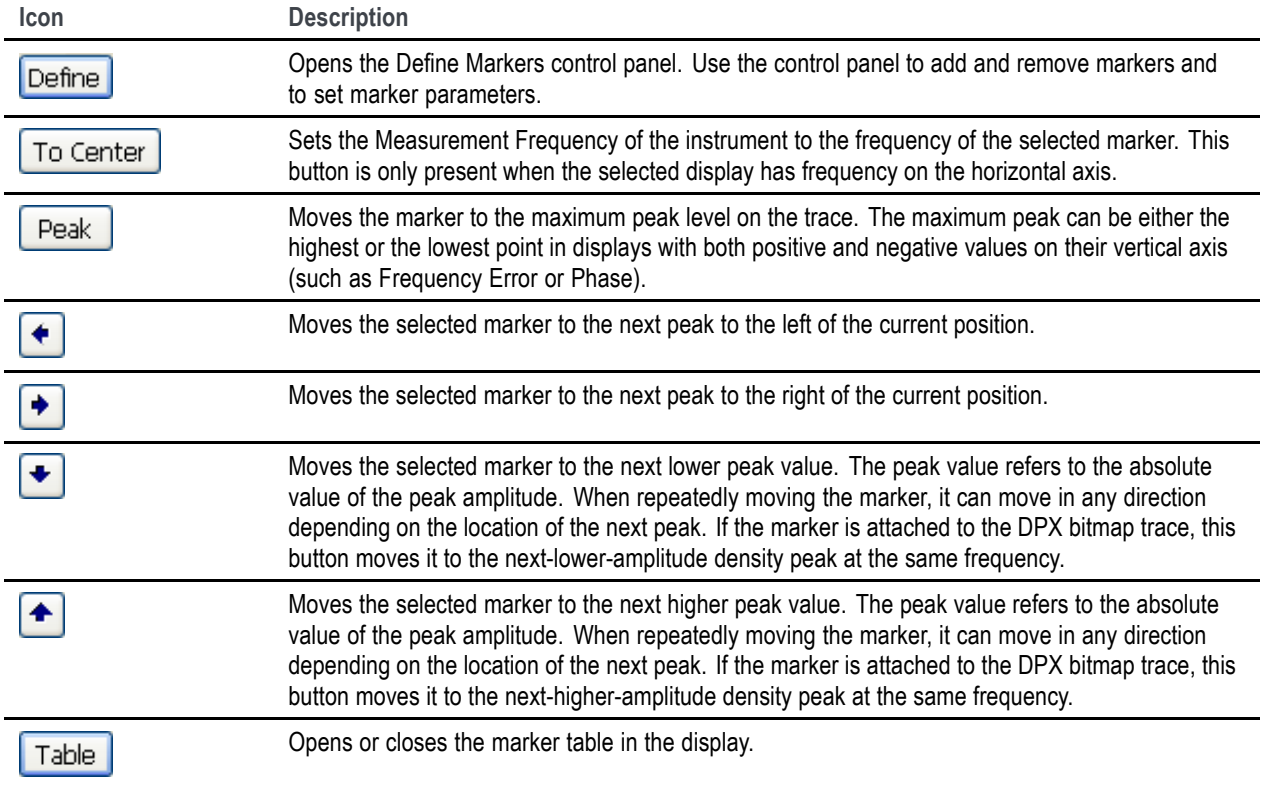

## **Adding markers**

You can have up to five markers. The first marker (MR) is a reference marker. The other markers (M1, M2, M3, and M4) can show absolute values or can show both absolute values and the difference values between them and the reference marker.

To add another marker, select **Add Marker** from the drop-down list in the toolbar or from the front panel button.

Markers can also be added by right-clicking in the desired display and selecting Add marker.

## **Defining markers**

Use the Define Markers control panel to define the marker settings.

All off

Markers  $\boxed{\text{Define}} \times \text{MR}$ 

**1.** Click **Define** to open the Define Markers control panel.

Alternately, press the front panel Markers **Define** button.

Use the control panel to:

- Add or delete markers.
- **Turn markers off.**
- Assign markers to specific traces.
- $\blacksquare$  Set the marker readouts to absolute, delta, or power.
- Define the threshold and excursion values.

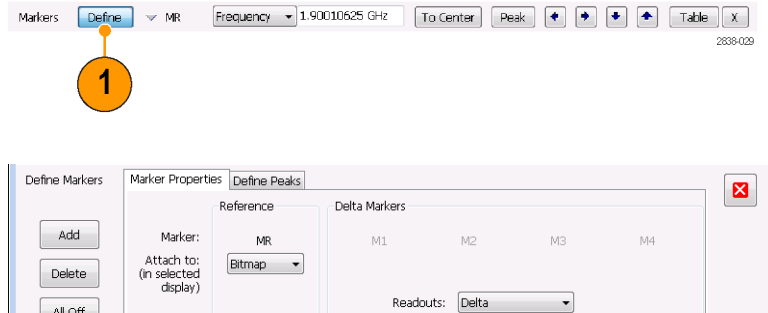

Frequency  $\sqrt{ }$  1.90010625 GHz

 $\ddot{\phantom{0}}$ 

## **Quick tip**

■ You can add or delete markers using the drop-down list next to Define in the Marker toolbar, or by right-clicking in the desired display and selecting Add marker.

# **Print**

You can print a copy of the screen and its contents (a screen shot) to a printer or a file.

**1.** Push the Print button on the front panel or select **Print** from the File menu.

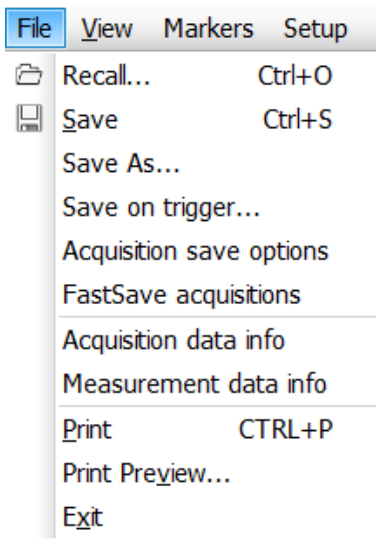

**2.** Fill out the details in the Print dialog box, and then click **OK**.

The Print dialog box is the standard Microsoft Windows Print dialog box. The printer controls are dependent on your printer.

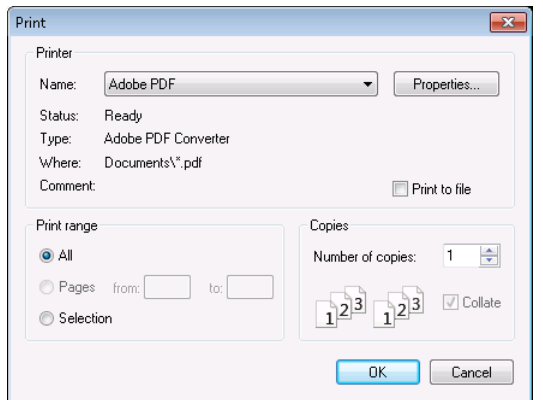

## **Ink saver mode**

You can print screen images with a white background.

- **1.** Select **Options** from the Tools menu.
- Window **Tools** Help Mask Search Alignment **Diagnostics** Install Upgrades... Licenses þ Options  $\checkmark$ Signal Database... æ **△ RSAMap**
- **2.** Select the Prefs tab in the control panel.
- **3.** Set the Color Scheme to **Blizzard**. The background color changes from black to white in the graphs.

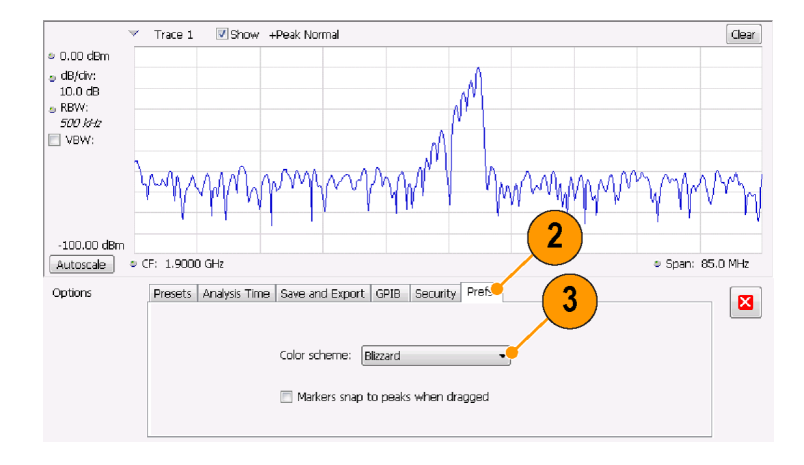

3224-010

# **Save data**

You can save different types of data for future use.

**1.** Select **Save As.** from the File menu to open the Save As dialog box.

- **2.** Navigate to the folder where you want to save the setups, or use the default location.
- **3.** Enter a file name.
- **4.** Select the type of file to save. [\(See](#page-52-0) [Table 5.\)](#page-52-0)
- **5.** Click **Save**.

Print Preview... **Exit** Save As  $\mathbf{x}$ ← + + Search Sample Data Records م  $\begin{tabular}{ll} \textbf{Organize}&\textbf{${\color{blue}\blacktriangledown}$} & \textbf{New folder} \end{tabular}$ 988 - $\bullet$ Documents and Settings  $\blacktriangle$ Name 2 Date modified Type **PerfLogs** 256 QAM EQ.tiq 1/9/2013 2:58 PM **TIQ File** Program Files ACPRDemo.tiq 1/9/2013 2:58 PM TIQ File Program Files (x86) FMDemo.tiq 1/9/2013 2:58 PM **TIQ File** ProgramData  $\Box$ FreqHopDemo.tiq 1/9/2013 2:58 PM **TIQ File A** Recovery IPR for 100 MHz LFM chirp at 1GHz CF 10... 1/9/2013 2:58 PM **TIQ** File RSA5100B Files PulseDemo.tiq 1/9/2013 2:58 PM **TIQ** File **Example Files** 2:58 PM **TIQ File**  $\overline{\mathbf{3}}$ , tiq  $5\phantom{.0}$ Sample Data Records 4 2:58 PM **TIQ File User Presets**  $-1$ File name: | τ Save as type: Acq data with setup (TIQ) (\*.tiq)  $\overline{\phantom{a}}$ Hide Folders  $Save$ Cancel ٦

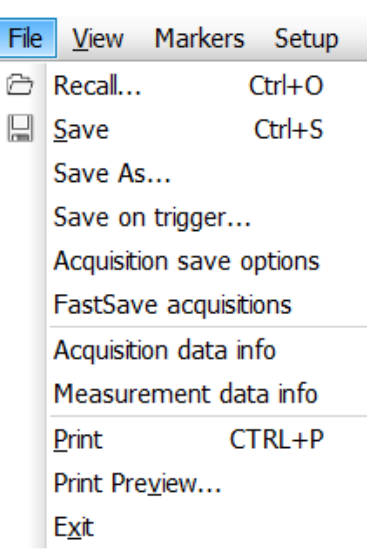

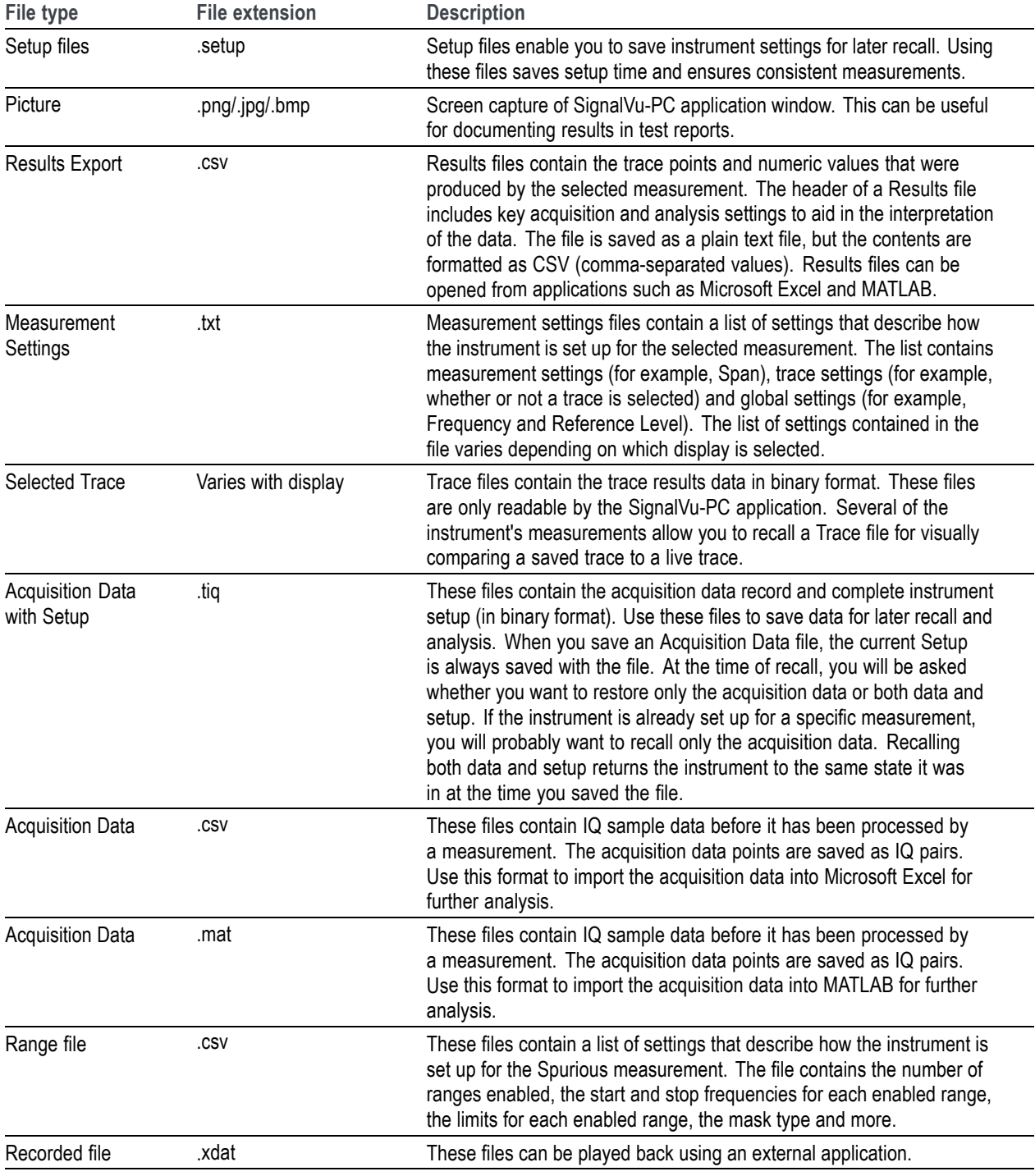

# <span id="page-52-0"></span>**Table 5: File types for save**

## **Quick tips**

- Select File > Save to save the information to a file using the same name, path, and data type as the last time that you saved. If the file already exists, the file name suffix number will increment if you previously selected that option in the Tools > Options > Auto Filename control panel tab.
- Select **File > Save As** to open the standard Windows Save dialog box where you can edit the file name, choose what data type to save, and select a folder for storing the file.

# **Recall data**

You can recall and reanalyze acquisition data and setup files previously saved by a Tektronix Real-Time Spectrum Analyzer.

П Ú

**1.** Select **Recall** from the File menu.

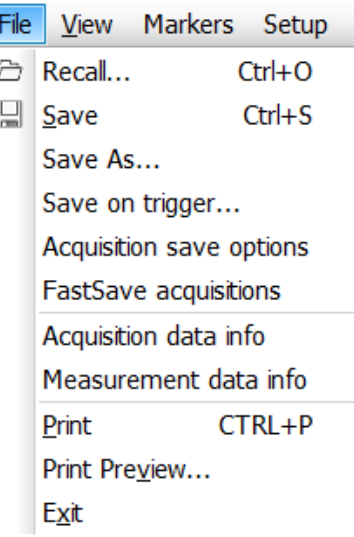

- **2.** In the Open dialog box, browse to the location of the file.
- **3.** If you do not see the file, select the type of file from the drop-down list.
- **4.** Double click the file name to load the file.

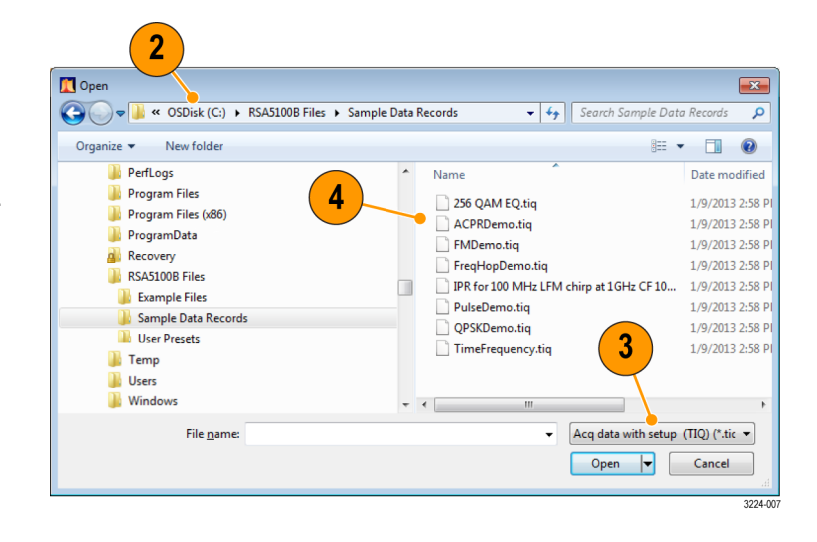

## **Quick tip**

If you recall a trace that has an x-axis range that does not fall within the x-axis range of the current graph, the trace will not be visible. A small arrow will point off-screen in the direction of the recalled trace. Use the Frequency and Span (or Span and Offset) controls to bring the trace on the screen in the Spectrum display. In other displays, use Horizontal Scale and Offset (which can also be used in the Spectrum display). These controls are on the Settings > Scale tab.

# **Record data to RAID**

The CTRL7100A has been designed to meet the specified performance of real time DPX operation with simultaneous streaming to RAID. With Option STREAMNL/FL-SVPC installed, you can capture to RAID over 2 hours (maximum of 2.75 hours) at full 800 MHz bandwidth. Longer recording times are available at reduced bandwidths.

## **Make a recording**

bar.

The recording feature in SignalVu-PC lets you record the acquisition data directly to an .xdat file. To make a recording, perform the following procedure:

- **1.** Select **Setup > Recording** from the main menu bar or click  $\Box$ <sup>0</sup> on the Favorites
- **Presets** Setup **Tools** 卣 **Displays** ۰ Settings 盆 Acquire Ñ Analysis ₩. Amplitude জৈ GNSS/Antenna  $\Box$ Recording
- **2.** Select the Record Setup tab in the Recording control panel.
- **3.** Browse for the location to which you want to save the file (or type in the path).
- **4.** Select the base filename. This will be used for all recorded files. This base name is appended with additional information, creating unique file names.
- **5.** Enter the Acq BW or select the Auto check box to use the detected bandwidth.
- **6.** If you require 16-bit samples, uncheck the **Data packed at 12 bits/sample for 800 MHz BW** box. If you do select the box, you can use an unpacking utility to convert the 12 bits/sample data to 16 bits/sample data at a later time. (Refer to the SignalVu-PC Help for more information.)

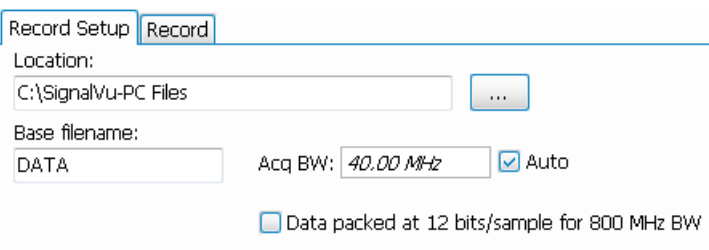

*NOTE. At 320 to 800 MHz acquisition bandwidth, data can be packed in 12-bit samples. This is done to reduce the data transfer rate requirement and to guarantee gap-free recordings. At 320 MHz acquisition bandwidth and below, packing is not necessary and data is always stored as 16-bit samples.*

- **7.** Select the Record tab in the Recording control panel.
- **8.** Select when you want to record from the Record to disk drop-down menu.
- **9.** Define the number of files per run (per recording session).
- **10.** Select and set the record time.
- **11.** Click the **Start** button to start the record process. The status will show in the right side of the panel.

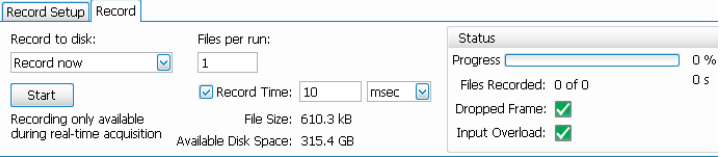

# **Plot measurements on a map**

The analyzer includes a program named RSA Map that allows you to record measurement results and their location on a map. Use of this application requires the MAPNL/FL-SVPC application license.

### **Map files**

RSA Map uses MIF format map files or Windows bitmap files (.bmp) to indicate location. The .bmp format map files can be either geo-referenced (using world map file format to specify geographic location) or non geo-referenced (which does not have a geographic location information).

### **Launching RSA Map**

To launch RSA Map:

**1.** Select **Tools** > **RSA Map** from the SignalVu-PC main menu bar.

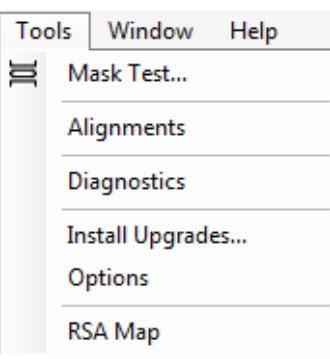

<span id="page-57-0"></span>RSA Map will launch in a separate window.

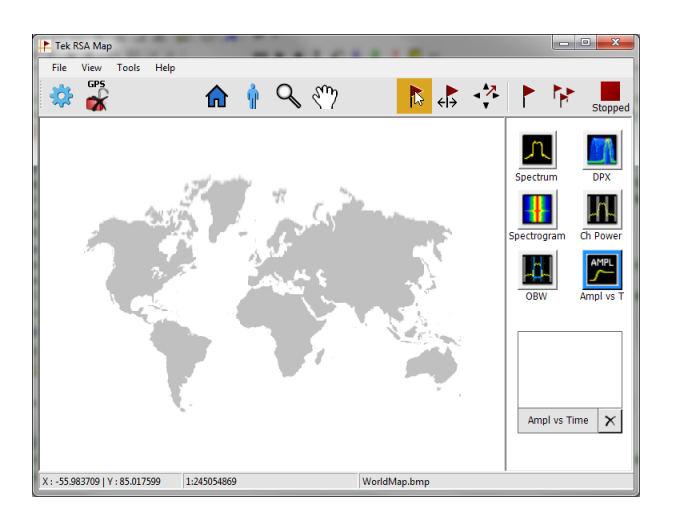

## **Loading a map**

Before you can use the RSA Map tool to record measurements you must load a map. If you loaded a map in a previous session, that map will remain loaded until it is replaced by a new map. A default and demo map are included in the C:\RSAMap Files\Example Files folder if you would like to see what a map looks like prior to loading your own.

#### **1.** Select **File** > **Load Map**.

**2.** Navigate to the location of them map file to be loaded, and select the map file to load (you may need to specify the file type of the map.

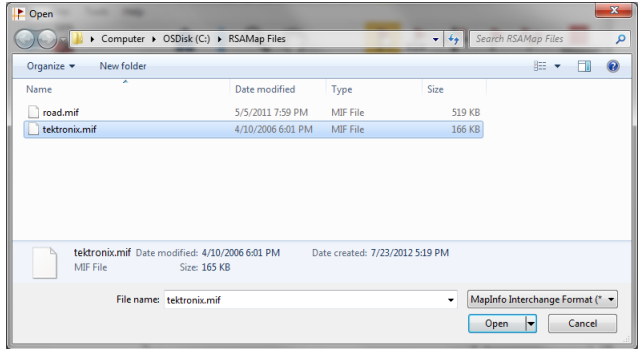

**3.** Click **Open**. The RSA Map application will load the selected map file.

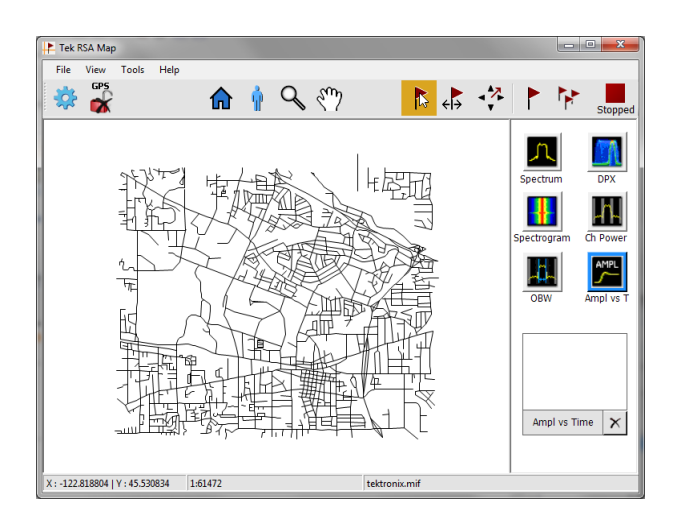

## **Set up a GPS receiver**

To include GPS-derived coordinates with measurements when they are placed on a map, you must enable GPS in RSA Map.

*NOTE. An external GPS receiver with USB interface is recommended. The GPS receiver must output NMEA 0183 serial data. Install any necessary software for the GPS receiver before running RSA Map.*

- **1.** Connect a GPS receiver with USB interface to one of the USB ports on the instrument.
- **2.** Click on the **GPS** icon. This displays the **Setup GPS** window.

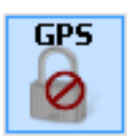

- **3.** Click the **Enable** check box.
- **4.** Click the **COM port** drop-down list arrow and scroll through the list. Select the port that displays the name of the attached GPS receiver.
- **5.** Set the Baud Rate as appropriate for the connected GPS receiver.
- **6.** Click **Apply** to enable GPS.

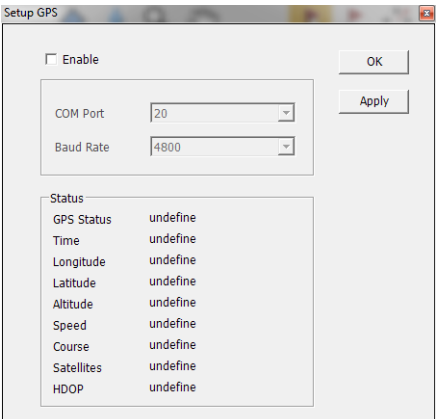

When the GPS receiver is communicating with the analyzer, the readouts in the Status area will update to display current location information.

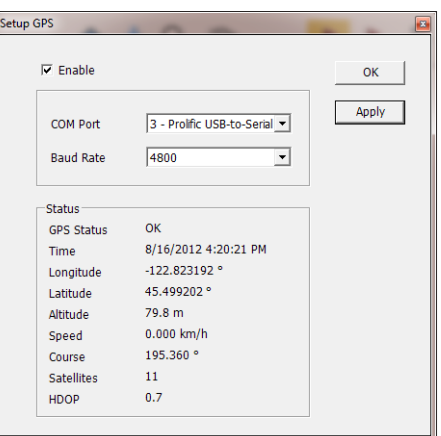

**7.** Click **OK** to accept the GPS settings you have entered and close the Setup GPS window.

When the analyzer is locked onto the GPS signal, the GPS icon displays a green lock icon.

**GPS** n

### **Mapping a measurement**

Use the following procedure to map measurement results. Before you use the following procedure, do the following:

- Load a map. [\(See page 40](#page-57-0), *[Loading a map](#page-57-0)*.).
- Select **Tools > Host Instrument** to switch to the SignalVu-PC application and set up the measurement you wish to map. For example, if you want to map Signal Strength, set up the **Signal Strength** display (Select Displays > RF Measurements > Signal Strength) or the **Chan Pwr & ACPR** display as required for the signal you will be measuring.
- **1.** In the RSA Map application, select one of the measurement buttons. The selected measurement is surrounded with a blue highlight and the name of the measurement appears below the Thumbnail area.

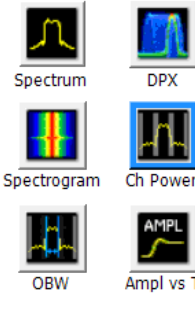

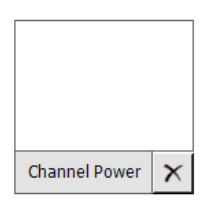

- **2.** Click the Single Measurement button.
- **3.** Click or tap on the map.
- **If a GPS receiver is active, and you are** using a geo-referenced map, a single measurement is placed at the current GPS coordinates.
- $\blacksquare$  If a GPS receiver is not active, or if you are using an image map, a single measurement is placed where you tapped the map

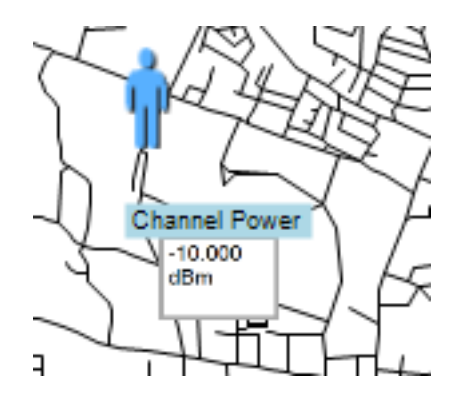

**4.** You can select a different measurement button, and then tap the map to add a new measurement to the map. Multiple measurement icons at the same location stack on top of each other.

- **5.** To move a measurement result (for example, if two or more results are stacked), tap the Move Result button.
- **6.** Tap and drag the measurement result to a new position. If the icon is moved to a new stack of measurements, then the icon is placed in the stack in time-of-measurement order.

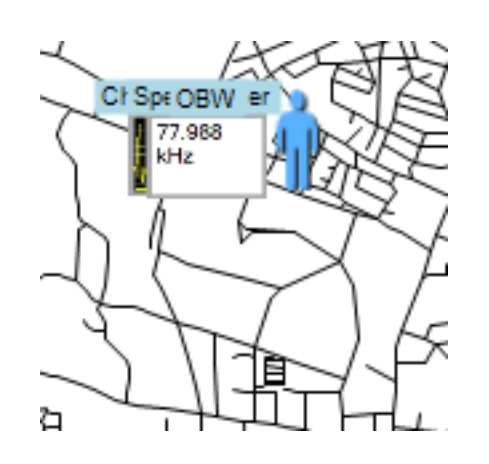

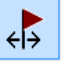

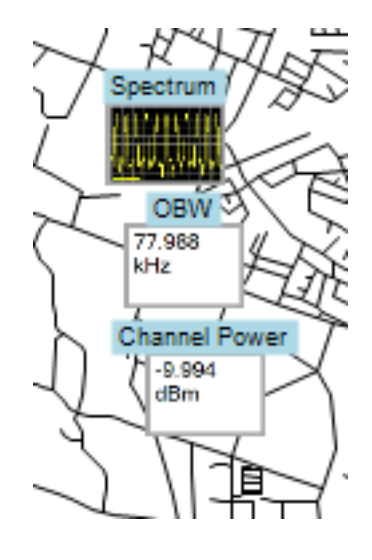

*NOTE. The number of measurements that can be placed on a map is limited to 200. When the limit is reached, RSA Map shows a message stating that the limit has been reached, and discards any following measurements. Select File > Save As to save the map and measurements to a file, or select File > Clear All Measurements to clear the map and resume adding measurements to the map.*

*NOTE. To add measurements at a new location on a geo-referenced map with an active GPS receiver, you must physically move to the new location. If you want to add a measurement at a point other than the current GPS location, disable GPS before placing the measurement.*

*NOTE. To move measurement icons on a map, select the Move Result button. Click on the measurement and drag it to the new location.*

#### **Repeat RSA Map measurements**

Repeat measurements lets you automatically map a single measurement at a set time interval or change in GPS position. To perform repeat measurements, GPS must be enabled and locked. The map used must be a geo-referenced map.

*NOTE. The RSA Map program maps only completed measurement results. If the specified time interval is less than that required to take a measurement, RSA Map ignores the specified time interval and maps results as soon as the measurement acquisition is done. For example, if the instrument requires 20 seconds to take a measurement, but the time interval is set to 10 seconds, then the instrument maps results every 20 seconds.*

- **1.** Set up the measurement parameters (frequency, bandwidth, and so on) in the SignalVu-PC application.
- **2.** Select **Tools** > **RSA Map** to return to the RSA Map application.
- **3.** Enable GPS as previously described.

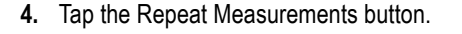

- **5.** Tap the Settings button display the Settings window.
- **6.** Set the type of measurement interval (time or distance between measurement positions) as needed.
- **7.** Tap **Done**.

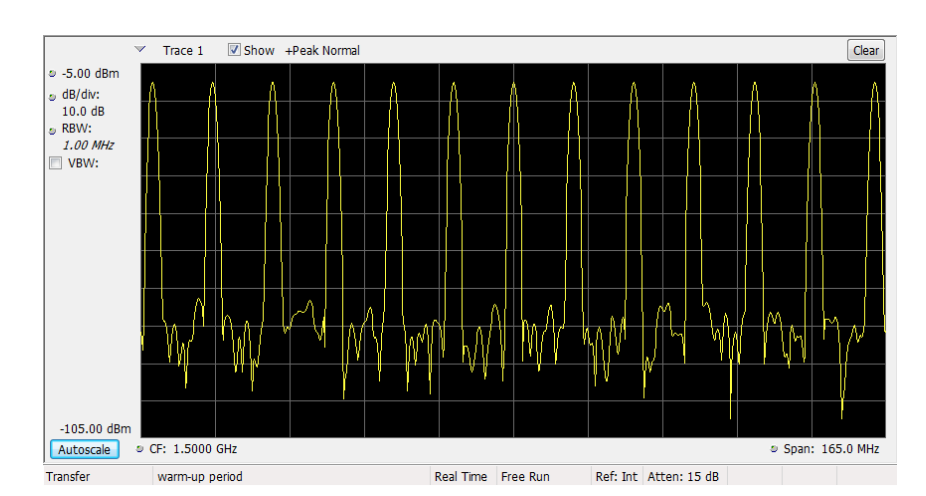

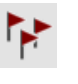

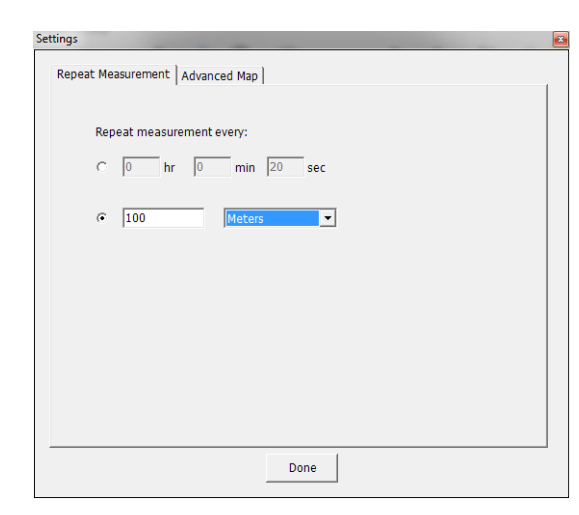

**8.** Tap the map at any point to start repeat measurements. The instrument adds a measurements to the map at the current GPS position.

The instrument will repeat measurements based on time or distance as specified on the

503 (Settings) > Repeat Measurement tab.

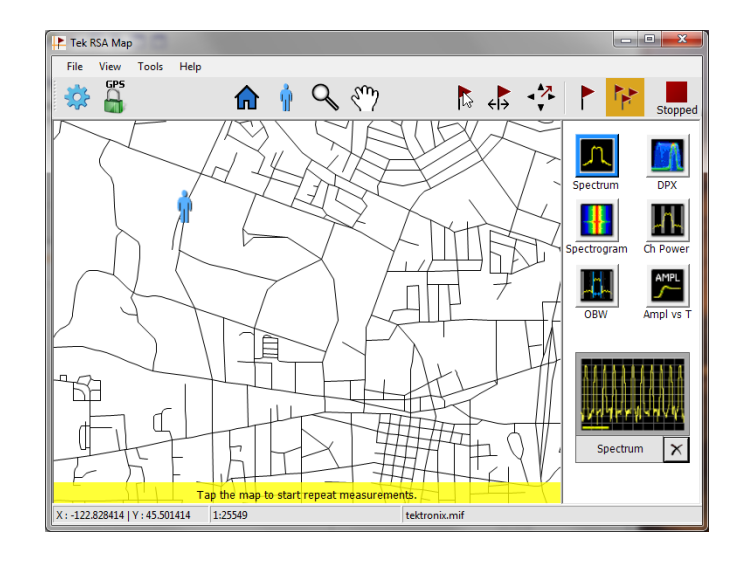

**9.** Tap the map to stop measurements:

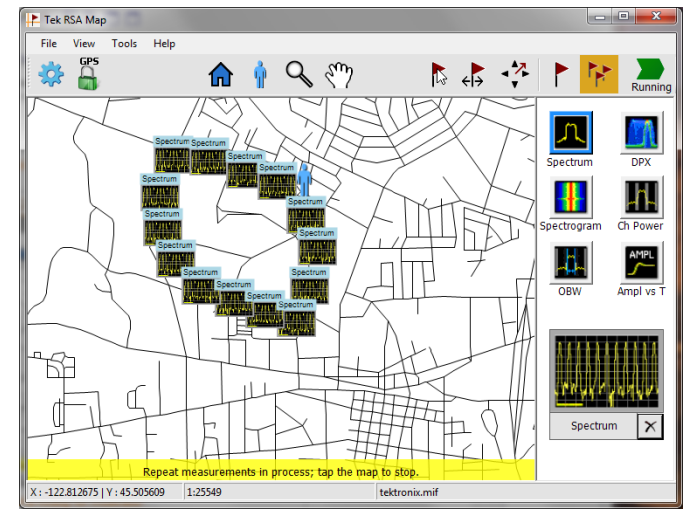

**10.** Tap the Single Measurement or the Select icons to exit the RSA Map logging measurements mode.

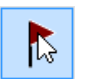

*NOTE. The number of measurements that can be placed on a map is limited to 200. For repeat measurements, when the instrument reaches the measurement limit, a message is briefly displayed, the measurements and map are automatically saved to the current Save Results directory, the map is cleared, and then RSA Map continues adding measurements to the map.*

## **RSA Map measurement icons**

The RSA Map application uses icons on the map to represent a measurement taken at that location. You can perform various actions on measurement icons, including viewing the measurement results of an icon, moving the icon, deleting an icon, and attaching a measurement direction arrow to an icon. See the following sections, and the RSA Map online help for more information.

## **Viewing and deleting measurement icons**

To view or delete the measurement results associated with an RSA Map measurement icon:

ΙŃ

- **1.** Tap the RSA Map Select button.
- **2.** Tap a measurement icon to open the **Map Measurements** dialog box.

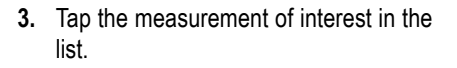

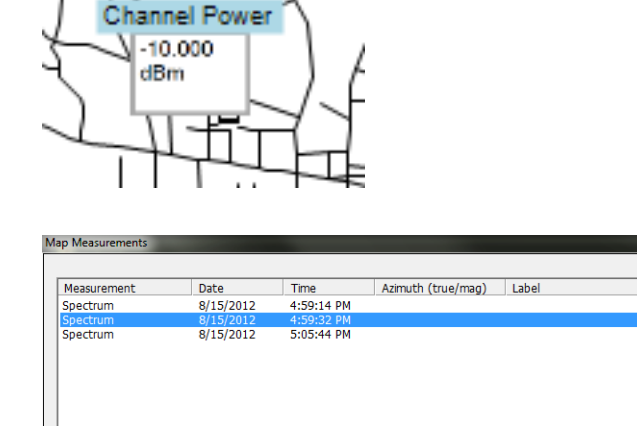

View in SPECMON

**Delete Measurement** Change Azimuth Delete Azimuth Change Label

 $OK$ 

**4.** Tap **Open Measurement** to open the measurement screen for the selected measurement. Select **Tools** > **RSA Map** to return to the RSA Map screen.

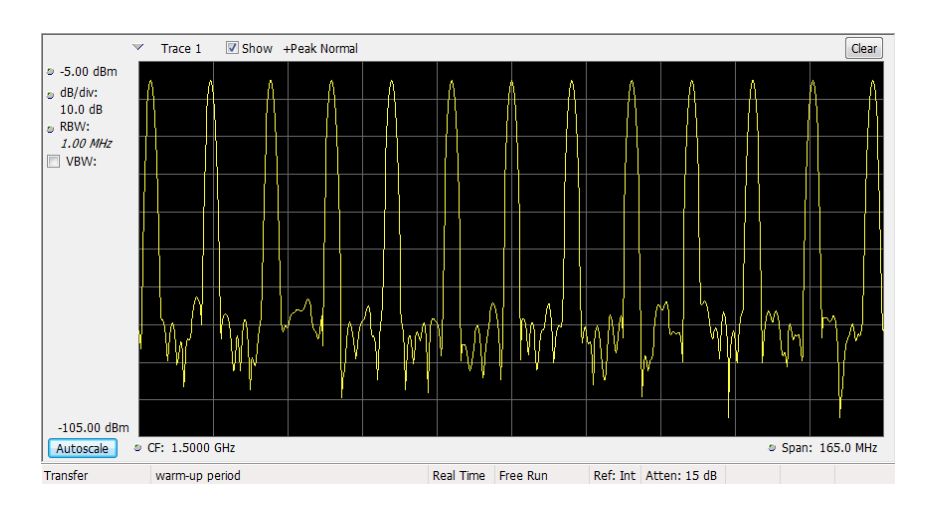

- **5.** Tap the **Delete Measurement** button to delete the selected measurement. If there are multiple measurements to delete, repeatedly select and tap **Delete Measurement**.
- **6.** Tap OK to close the dialog box.

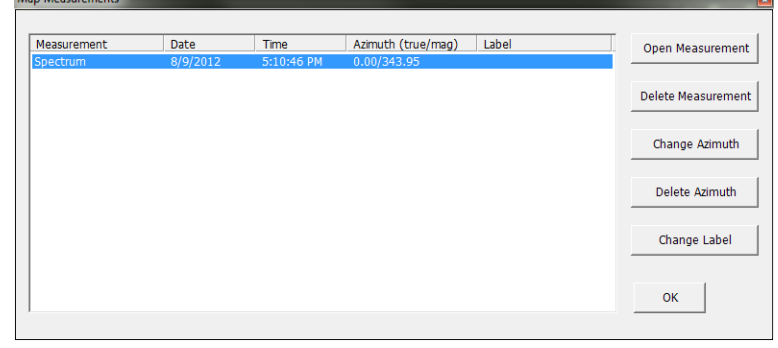

*NOTE. To delete all the measurement icons from a map, select File > Clear All Measurements.*

## **Draw a measurements azimuth (direction) arrow**

The RSA Map azimuth direction arrow function lets you draw an arrow on a mapped measurement to indicate the direction your antenna was pointing when you took a measurement.

**1.** Tap the Change Azimuth button.

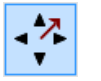

**2.** Tap and drag from the center of a measurement icon in the direction the antenna was pointing when the measurement was made. RSA Map draws an arrow from the measurement icon.

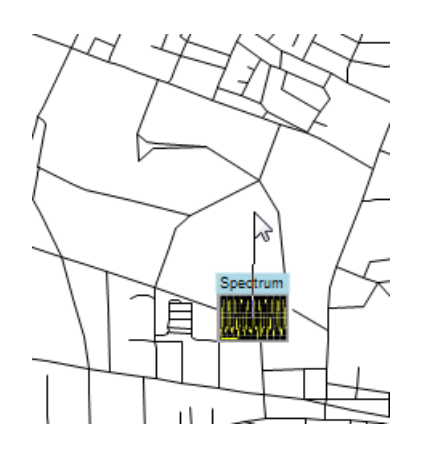

The RSA Map measurement thumbnail display shows the direction of the arrow as you draw it. This display shows the True Azimuth and Magnetic Azimuth. As you change the direction of the arrow, the angles shown in the thumbnail display are updated to help you set the direction accurately. The information shown depends on the map type (geo-referenced or image). The example shown is for a geo-referenced map.

**3.** To change the arrow direction, draw a new line. RSA Map replaces the existing arrow with the new direction arrow.

You can also change the direction of the arrow by tapping the measurement, selecting Change Azimuth from the Map Measurements window and entering a Magnetic Azimuth value for the result.

**4.** To change the style of the azimuth line, select **View** > **Azimuth line style – Line** or **Azimuth line style – Arrow**.

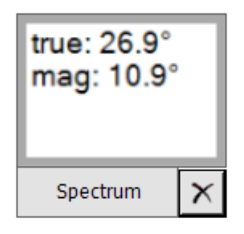

## **Delete an azimuth measurement direction arrow**

 $\mathbb{Z}$ 

 $\mathbf{1}$ 

- **1.** Tap the RSA Map Select button.
- **2.** Single-tap the measurement icon with the direction arrow to delete. RSA Map opens the **Map Measurements** dialog box.

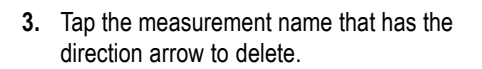

- **4.** Tap the **Delete Azimuth** button.
- **5.** Tap **OK**. RSA Map closes the dialog box and deletes the direction arrow.

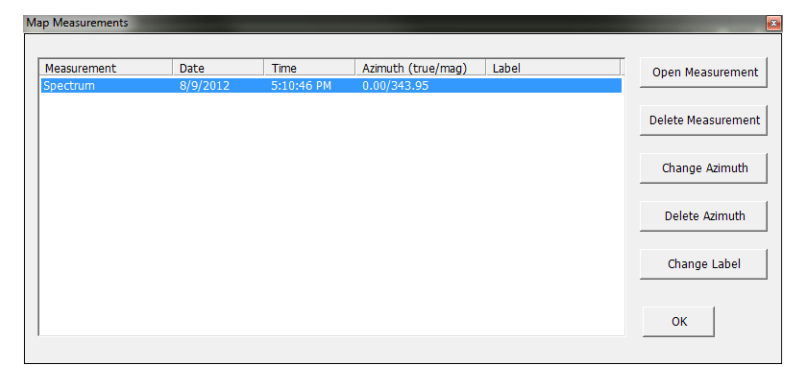

### **Saving measurement results**

RSA Map allows you to save measurement results to a file for documentation. Saved results can also be recalled to review results. RSA Map saves results in a compressed .zip format. The saved results contain several types of files:

> File View Tools Help Load Map... Load Default Map Recall... Save As...

> > Export Map Picture... Print Map Picture... Print Map & Result... Clear All Measurements

- **Measurement data files (exported results)**
- Map file used for the measurements  $\Box$
- Google Earth KMZ file
- $\mathcal{L}_{\mathcal{A}}$ Recallable results files (trace and setup files)
- MapInfo-compatible MIF/MID files  $\mathcal{L}_{\mathcal{A}}$

For complete details on the saved archive contents, see the RSA Map Help.

To save measurement results:

**1.** Select **File** > **Save As**.

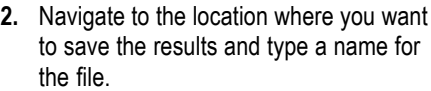

**3.** Select Save to save the results.

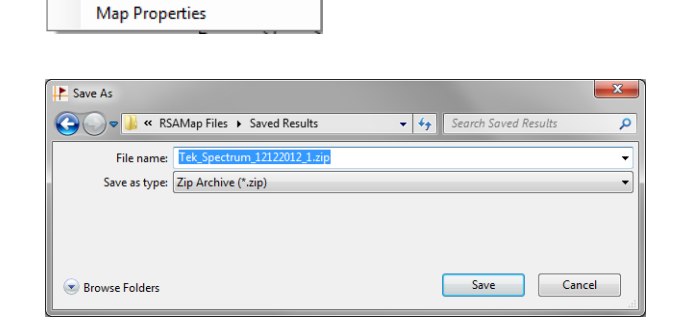

## **Recalling measurement results**

To recall saved measurement results:

**1.** Select **File** > **Recall**.

- File View Tools Help Load Map... Load Default Map Recall... Save As... Export Map Picture... Print Map Picture... Print Map & Result... Clear All Measurements **Map Properties**
- **2.** Navigate to the location where you want to save the results and type a name for the file.
- **3.** Select Save to save the results.

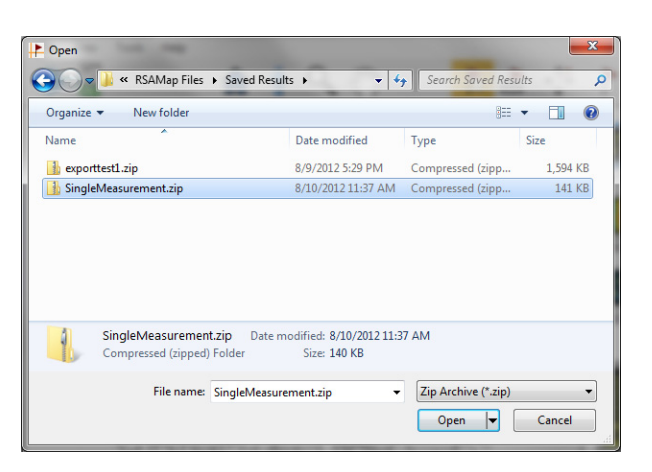

RSA Map loads the contents of the recalled measurement archive.

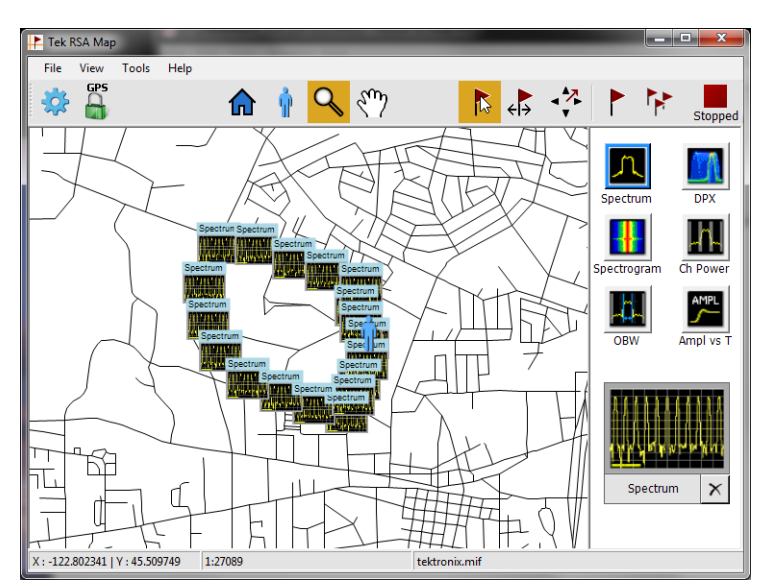

# **Advanced techniques**

This section contains advanced operating techniques.

## **Set up triggering**

The analyzer offers real-time power-level triggers, frequency mask trigger, DPX density, and external triggers. It uses a trigger event as a reference point in time for the seamless acquisition of the signal. This allows the analyzer to store both pretrigger and posttrigger information.

To set up triggering, first select the Event (source and trigger type). Next, continue to set other optional trigger settings and define specific actions to be taken upon recognition of a trigger event (such as save data, save picture, etc ).

The analyzer has two triggering modes:

**Free Run mode.** In Free run mode, the instrument initiates acquisitions without considering any trigger conditions. It is a fast and easy way to see the signals. Free Run is usually adequate for the Spectrum display unless you need to specify a particular time at which to collect the data record.

**Triggered mode.** In Triggered mode, the instrument initiates an acquisition when a trigger event is recognized. The conditions that define a trigger event depend on the selected trigger source. There are several source selections available for choosing the signal to monitor for a trigger event. Once you select the Triggered mode, you must select the source. The trigger sources are:

- RF Input
- **External**

**Trigger type.** Once you select the trigger source, you can set additional parameters to specify the trigger event.

- **Power:** This trigger type triggers the analyzer on time-domain signal characteristics. The incoming data is compared to a user-selected level in dBm. You can select the time-domain bandwidth and trigger on the rising or falling edge.
- **Frequency Mask:** This trigger type allows you to trigger the instrument when a signal in the frequency domain violates the mask. You can draw a mask to define the conditions within the real-time bandwidth that will generate the trigger event. It allows you to trigger on weak signals in the presence of strong signals. This triggering is also useful for capturing intermittent signals.
- **DPX Density**: This trigger type enables the instrument to capture any signal you can see in the DPX display, including difficult to see signals hiding beneath other signals that have a higher amplitude or a greater repetition rate. Using the Trigger On This™ feature, you can draw a box around the area of interest in the graph, set a Density threshold, and the instrument will trigger when the measured Density exceeds your threshold.

## **Accessing trigger parameters**

**1.** Click **Trig** to open the Trigger control panel.

Alternately, press the front panel **TRIGGER** button.

- **2.** As shown in the following steps, click one of the tabs in the Trigger control panel to define the trigger parameters.
- **3.** Use the Event tab to select Source and Type for trigger. Set parameters that define trigger events. The parameters vary depending on the trigger Source and Type selections.
- **4.** Use the Advanced tab to set parameters for trigger position.
- **5.** Use the Actions tab to set parameters for the Save on trigger function. The Save on trigger function allows you to save an acquisition data file and/or a screen capture when a trigger event occurs.

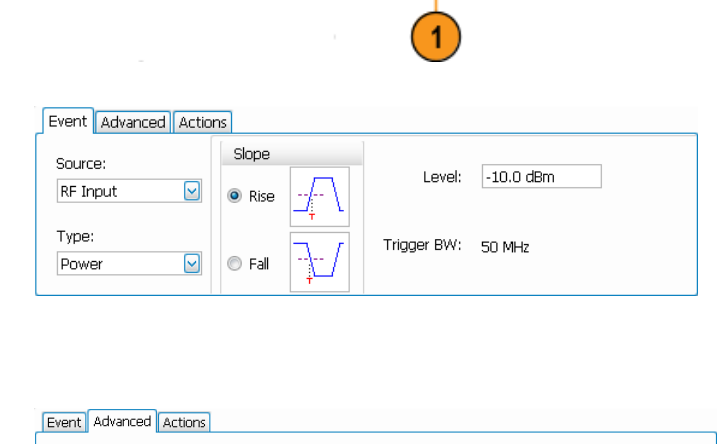

Setup

LT,

Presets

₩

 $\boxed{\checkmark}$  Trigger each segment of Swept acquisitions

**Tools** 

tw

Window

ত্রী  $|P|$ 

File

닡

View

G

Trigger Position: 50 % V Auto

Markers

D

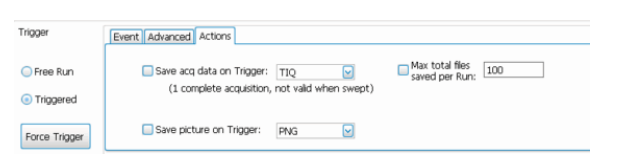
#### **Set up a DPX Density trigger**

The DPX Density trigger enables you to capture transient events that may be partially obscured by other higher-amplitude or more frequent signals. If you can see it in the DPX bitmap, you can trigger on it. The DPX Density area measurement is used to select the region of interest in the display and to measure its current density. You set a density threshold, and the instrument triggers when the density measurement exceeds your threshold.

The quickest way to set up a DPX Density trigger is to use a mouse and right-click on a signal of interest in the DPX graph, or press on the screen and hold with your finger for one second. A menu will pop up. Select **Trigger On This**. This action performs several tasks:

- $\blacksquare$  Places the density measurement box at the click point
- $\blacksquare$  Sets the measurement box to its default size
- $\blacksquare$  Measures the average density in the box
- Sets the Trigger mode to Triggered
- Selects the DPX Density "Higher" trigger type
- Adjusts the trigger threshold to a density value slightly below the current measured value
- Starts the acquisition process

You can also trigger acquisitions based on the density of the DPX Bitmap trace as follows:

- **1.** Select **Triggered** mode in the Trigger control panel.
- **2.** Select **RF Input** from the Source drop-down list.
- **3.** Select **DPX Density** from the **Type** drop-down list.
- **4.** Set the DPX Density parameters as appropriate. You can do this one of the following ways:
	- Check the **Show measurement** box in the Density tab of the DPX Settings control panel to view the measurement box in the display. Enter the Frequency and Amplitude in the Density tab.
	- Check the **Show measurement** box in the Density tab of the DPX Settings control panel to view the measurement box in the display. Use the mouse to move and size the measurement box that appears on the display to set the values for Frequency and Amplitude.

*NOTE. If the Amplitude units (Setup > Analysis > Units) is set to Watts or Volts, you cannot move the measurement box using a mouse. Set the amplitude units to any unit other than Watts or Volts to move or resize the measurement box.*

To optimize DPX Density trigger settings for your particular signals, open the Trigger control panel. Use the controls for changing the polarity of the trigger's threshold comparison (Higher versus Lower), the Threshold value, and the size and location of the measurement box. Use the Frequency and Amplitude settings to locate the center of the box, and set the +/ values to adjust the width and height of the measurement box.

For events that are partially masked by stronger signals, you will often need to adjust the density Threshold based on density measurements of the event of interest and of the obscuring signal. For example, if the density of the background color representing only the stronger signal is 7% and the density measurement including both signals is 9%, you would set the Threshold to 8%.

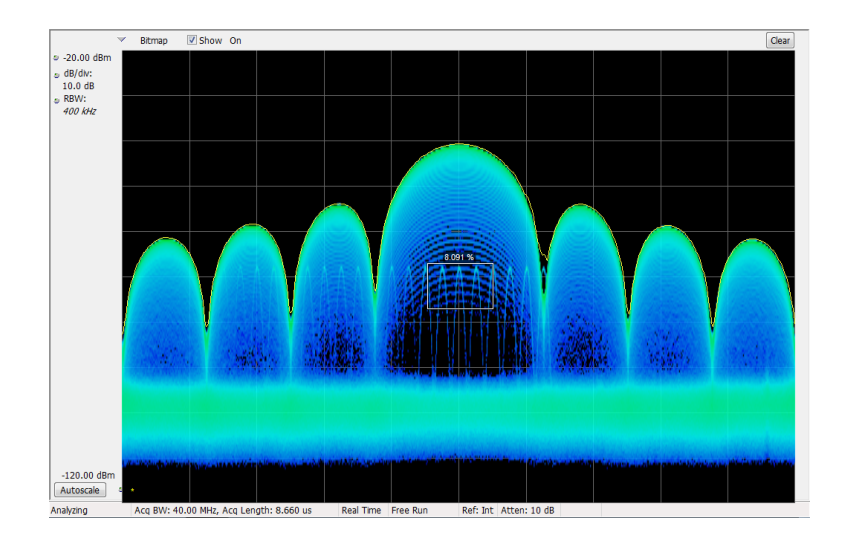

If your expected signal is a continuous tone and you want to capture events when it hops to a different frequency or drops to a lower amplitude, move the Density measurement box to surround the peak of the signal, select **Lower** in the Density control, and set **Threshold** to 100%. The instrument will trigger when the signal is absent from the measurement box.

**Hint.** The density measurement is the average of the densities for each column of pixels in the box. If your measurement box is wider than the peak of a CW signal, the density reading will be less than 100%. To get a 100% reading, you can broaden the peak by increasing RBW or narrow the box until there are no colored pixels either above or below the box. The signal should enter the left side of the box and exit the right side. It should not cross the bottom edge of the box.

#### <span id="page-74-0"></span>**Create a Frequency Mask**

Use the Mask Editor to create a Frequency Mask. The mask is a set of points defined by frequency and amplitude. Access the Mask Editor from the Trigger control panel. (This procedure uses the Spectrum display.)

You can create a Frequency Mask by using either the manual or Auto Draw method. The following procedure explains the manual method. For a procedure on how to use the Auto Draw method, see the topic *Mask Editor (Frequency Mask Trigger)* in the online help.

**1.** Click **Trig** to open the Trigger control panel.

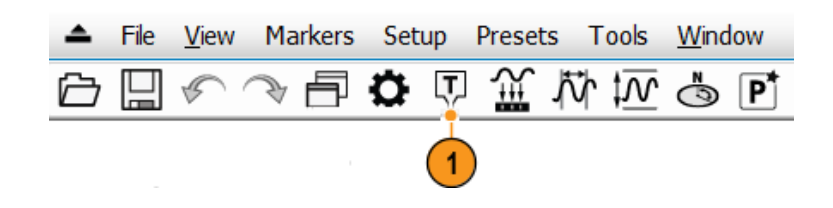

- **2.** Select the Event tab in the control panel.
- **3.** Set the Source to **RF Input**.
- **4.** Set the Type to **Frequency Mask**.
- **5.** Click **Mask Editor** to open the Mask Editor.

The Mask Editor opens with the traces of the Spectrum display in the graph.

<span id="page-75-0"></span>**6.** Click **New** in the tool bar. This removes the existing mask and then creates a default 6-point mask.

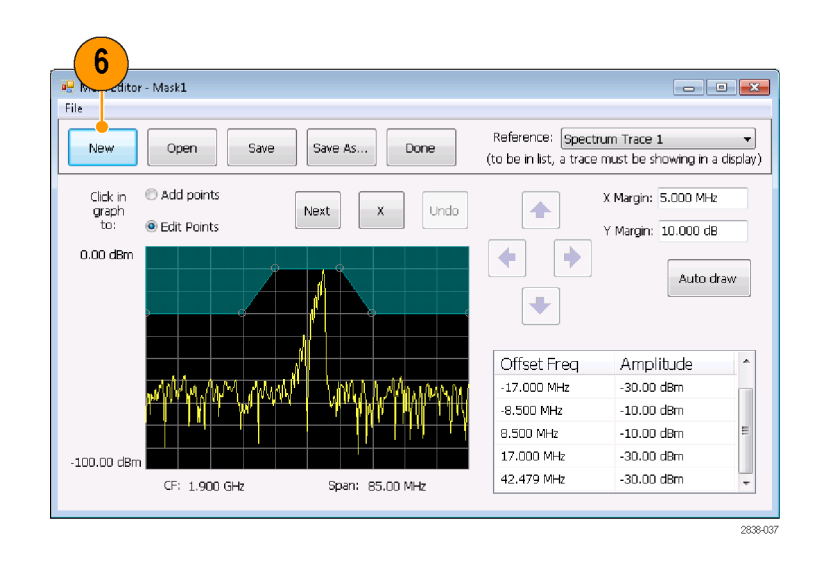

- **7.** Click any point in the mask to select it. The frequency and amplitude of the selected point are highlighted in the graph.
- **8.** Edit the point by doing one of the following:
	- $\blacksquare$  Drag and drop the point with the mouse.
	- Enter the frequency and amplitude in the table.
	- $\blacksquare$  Adjust amplitude with the up/down arrow keys and frequency with the left/right arrow keys.

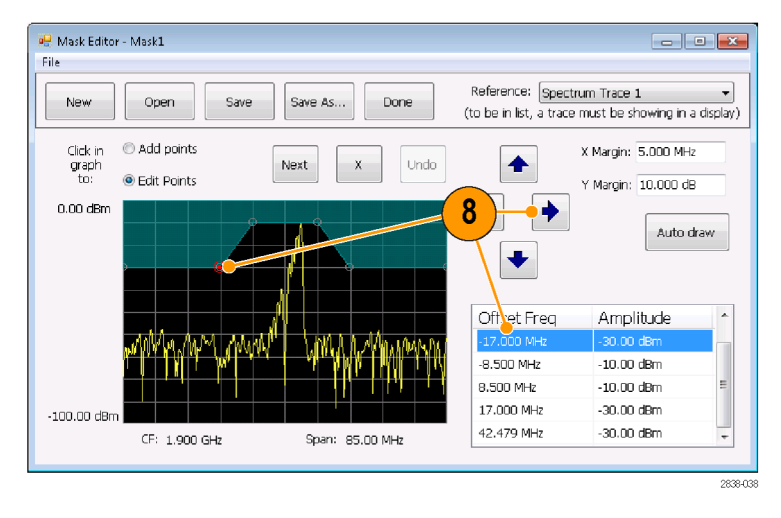

#### **Quick tips**

- Click **Auto draw** to generate a mask automatically adjusted to the Reference. Set the X Margin (frequency) and Y Margin (amplitude) before pressing Auto draw.
- П Right click on the display screen to add a new point.
- Click **Add Points** and then click on the graph to add a new point in the graph. Ľ,
- Click **Next** to select the next point in the graph. H
- Click the **X** (delete button) to delete the selected mask point. П
- $\mathcal{L}_{\mathcal{A}}$ Click **Save** to save the mask file and continue working with the mask editor.
- $\overline{\phantom{a}}$ Click **Open** to load and edit a previously saved mask file.

#### <span id="page-76-0"></span>**Define trigger conditions**

After you have set up the mask, you can select whether to trigger on the presence or absence of mask violations.

**1.** Select a condition.

The choices are described in the following table. (See Table 6.) The icons at the bottom of the control panel identify what is considered true or false.

**2.** Click **Triggered**.

The instrument will trigger when the trigger conditions are met.

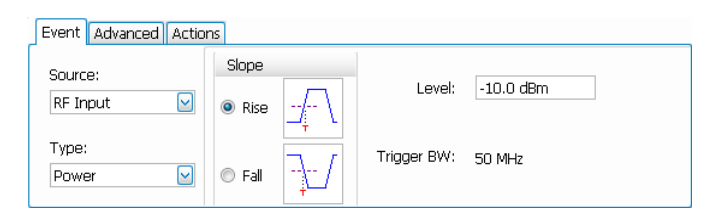

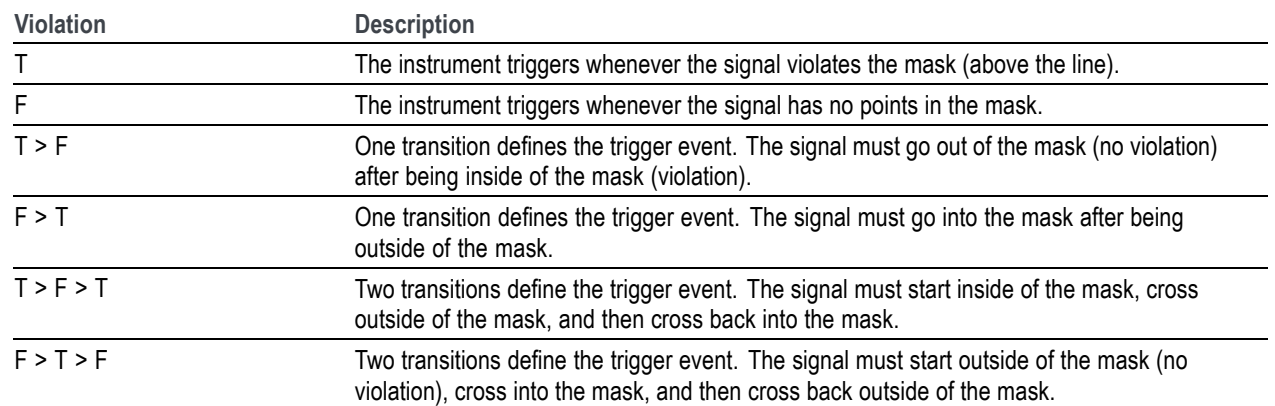

#### **Table 6: Trigger violations**

#### <span id="page-77-0"></span>**Control acquisitions**

When two or more displays are open, the selected display controls the acquisition system. The acquisition requirements for the selected display set the acquisition parameters. While the acquisition parameters are optimized for the selected display, they might not be ideal for other displays. In this case, the other displays might be unable to maintain optimum performance and consequently might be unable to produce results. (This also happens when you analyze recalled data: measurements attempt to deliver results, but may not be able to comply with all their settings.)

You can specify which display controls the acquisition parameters by clicking anywhere in that display. When there are multiple displays, the highlighted display controls the acquisition parameters.

In this example, there are two displays, a Spectrum display and a DPX Spectrum display. The highlighted title bar on the Spectrum display indicates that it is the selected display.

The check mark indicator in the upper left corner of the display indicates that acquisition is optimized for the Spectrum display.

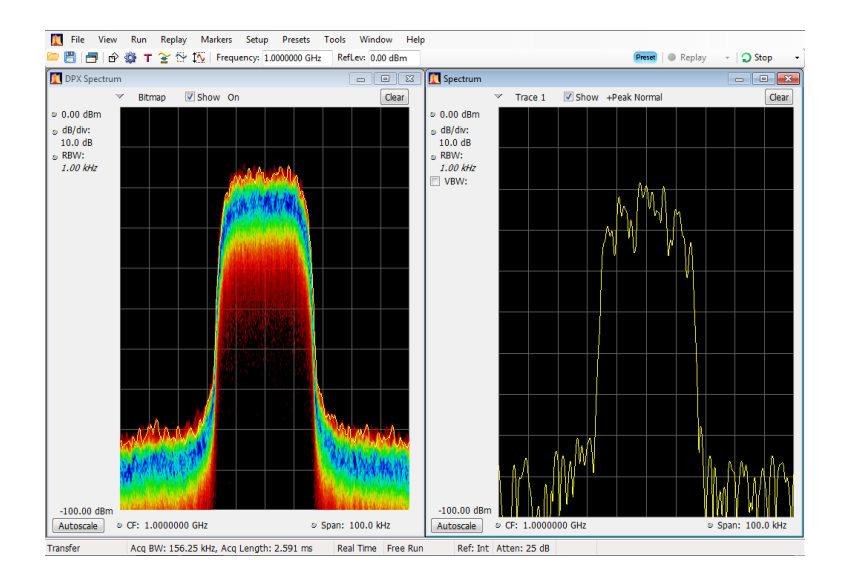

Some displays do not control the acquisition. These displays just show the captured data. Some displays share the same parameters. If any of one of these displays in such a family controls the acquisition, then the acquisition parameters are optimized for all of the displays in that family.

#### <span id="page-78-0"></span>**Measurements with conflicting acquisition requirements**

The analyzer lets you open any combination of measurements. You can select the displays that you are interested in and the analyzer will automatically set up the appropriate analysis and acquisition parameters.

If measurements place conflicting requirements on the acquisition parameters, the current selected display takes priority. The following example shows incompatible measurement settings when one display needs real-time data (such as the Amplitude vs Time measurement) while another display requires swept data (such as a Spectrum graph with a very wide span).

File

View

Markers

Setup

LT.

Presets

**Tools** 

Window

P

- **1.** Click the **Preset** button (Main preset) to set the analyzer to the default settings.
- **2.** Tune the analyzer to the frequency of your signal and then set the span.
- **3.** Click the Displays icon to open the Select Displays dialog box.
- **4.** Select the **General Signal Viewing** folder.
- **5.** Select the **Amplitude vs Time** icon.
- **6.** Click **Add** to add the icon to the Selected Displays list.

*NOTE. Add the Spectrum display if it is not already in the Selected Displays list.*

**7.** Click **OK** to accept the changes and close the dialog box.

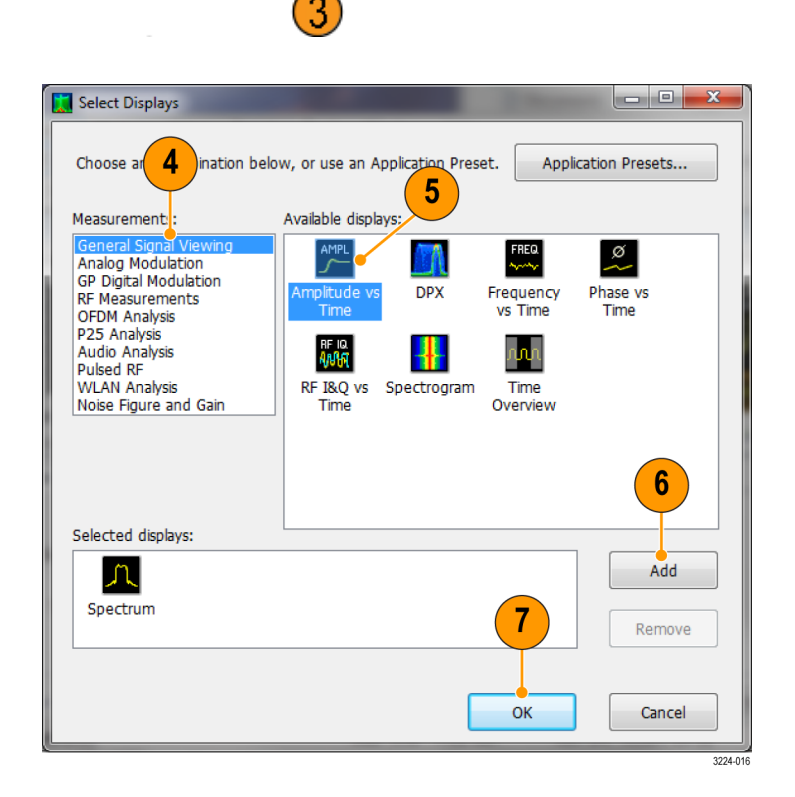

**8.** Increase the span in the Spectrum display to 500 MHz.

Because Spectrum is the selected display, the acquisition parameters adjust automatically to meet the needs of the display. The 500 MHz span exceeds the real-time bandwidth of the instrument. As a result, the instrument will change to swept mode.

**9.** Look at the Status bar. The readout "Swept" indicates when acquisitions are swept.

When the acquisitions are in "Real Time," all measurements usually run. If the acquisitions are swept, only the selected display can run.

**10.** Click the Amplitude vs Time display to make it the active display.

The acquisition switches back to real-time because the selected display requires real-time. The data is now suitable for the Amplitude vs Time display but doesn't contain the full range of frequencies needed by the Spectrum display.

In this case, the Spectrum is unable to run.

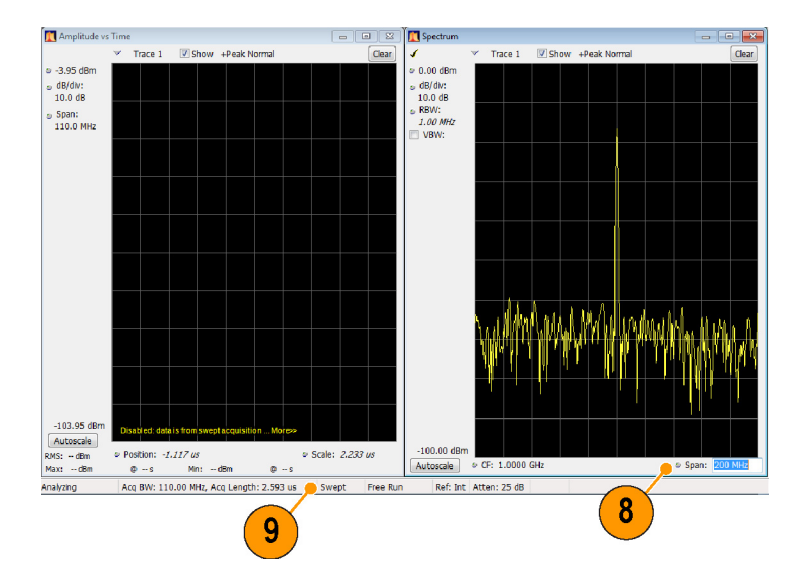

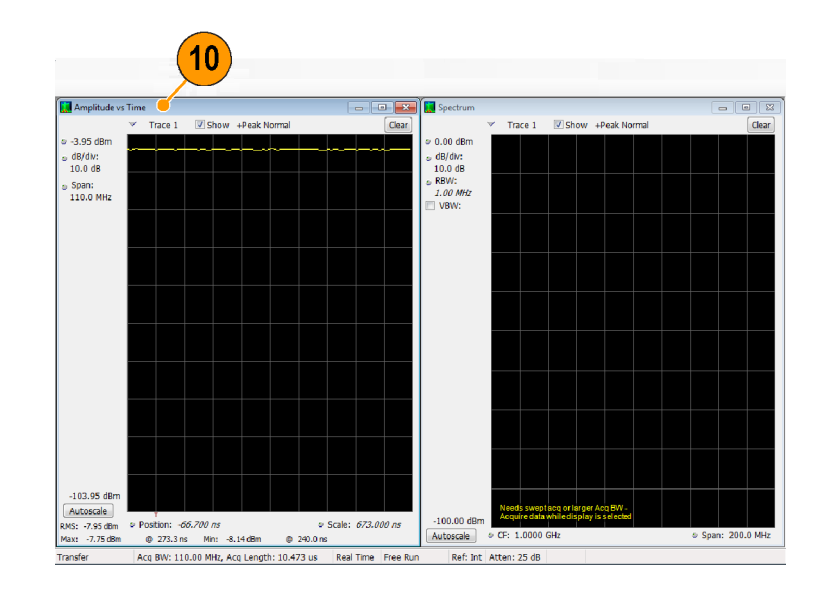

- <span id="page-80-0"></span>**11.** Decrease the span to 300 MHz in the Spectrum display. Now the acquisitions are real time again.
- **12.** Check the status bar readout to verify that the acquisition is real-time. Both of the displays can run now.

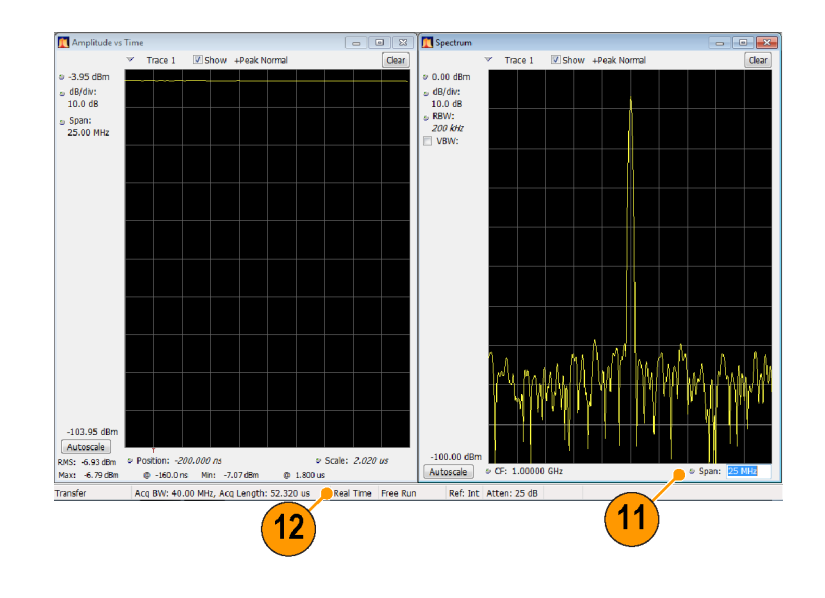

#### **Preselectors for filter bypass**

In the **Setup** > **Acquire** control panel there is a preselector setting on the Advanced tab that enables you to set the state to control image suppression. Two methods of preselection are used in the RSA7100A: a fixed low-pass filter (LPF) and a tunable bandpass filter (BPF). Due to the narrow-band nature of the tuned BPF, it is necessary to bypass this filter for wideband analysis of signals with bandwidth >50 MHz. The tuned BPF preselector is enabled depending on the acquisition mode (swept or real-time), frequency range, and user selection of preselector state (Auto, On, Off). The LPF preselector is naturally wideband, so that filter is always present, even when the preselector Off mode is manually selected.

- **1.** Click **Setup** > **Acquire** on the main menu to open the Acquire control panel.
- **2.** Select the Advanced tab and choose a preselector state.

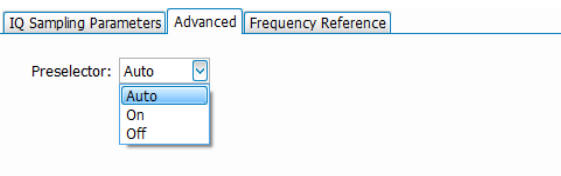

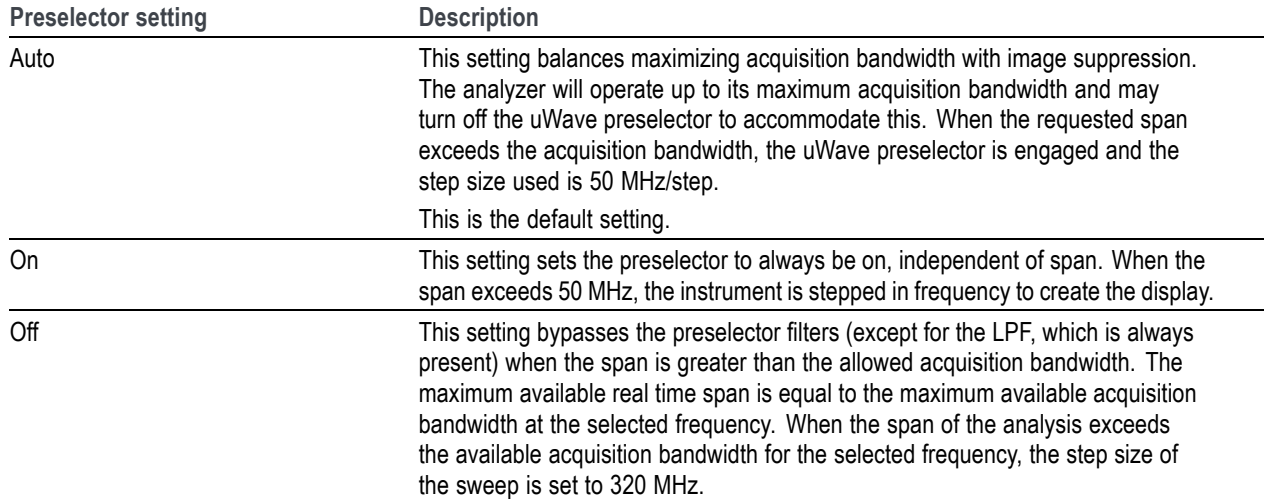

**Preselector states.** The following table describes each preselector state so that you can determine which one you want to use.

#### **Preselector states by acquisition mode.**

The following shows preselector states by acquisition mode to help you choose a state.

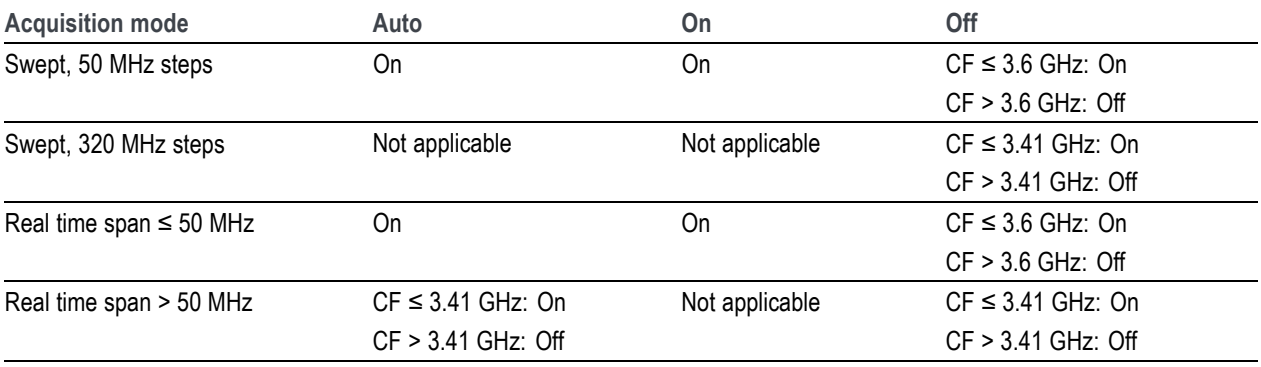

 $\mathbf{R}$ 

#### <span id="page-82-0"></span>**Mask testing**

The analyzer lets you test many trace results for changes in level. You can identify matches crossing a power level or you can create a mask that specifies power level and frequency range limits. You can select which trace to test and specify an action to take when a test condition is met for traces in the Spectrum, DPX, Spurious, and Setting Time displays. The Frequency Settling Time, Phase Settling Time, Spurious, Bluetooth InBand Emission, and Occupied Bandwidth measurements tests provide pass/fail results.

The available choices include only results from displays that are currently open.

Selecting **Mask Test** from the Tools menu displays the Mask Test control panel. These settings define test parameters and specify actions to be performed when the test conditions are met.

**To start a mask test.** Perform the following steps to set up for any mask test.

- **1.** Open the Spectrum display or select the Spectrum display if it is already open.
- **2.** Select **Tools** > **Mask Search**.

- **3.** Select the **Enable Test** check box to set the application to perform the test once the conditions are defined.
- **4.** Select the trace you wish to test from the **Search in** drop-down list box.

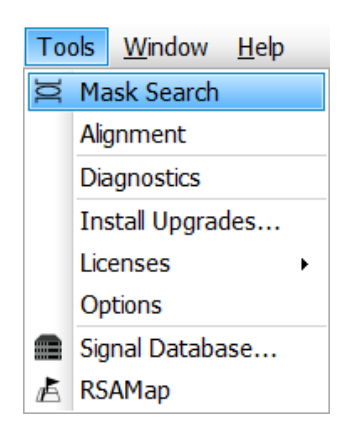

Define Actions

Mask Test

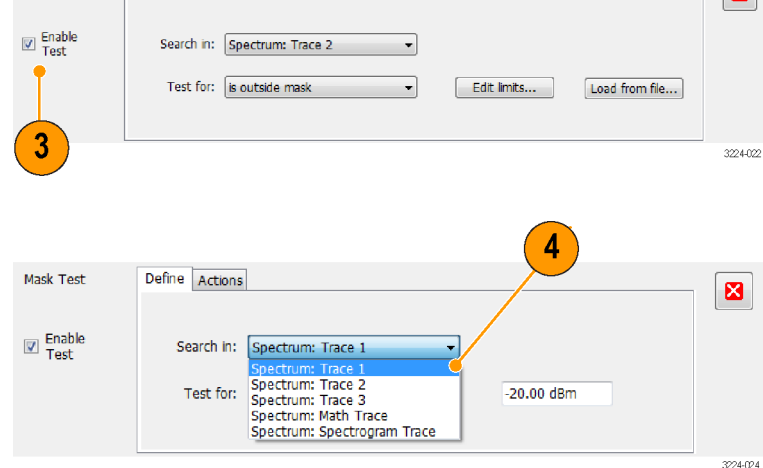

#### **Operation**

**5.** Verify that the trace you selected in the **Search in** list is the selected trace and that the **Show** box is checked.

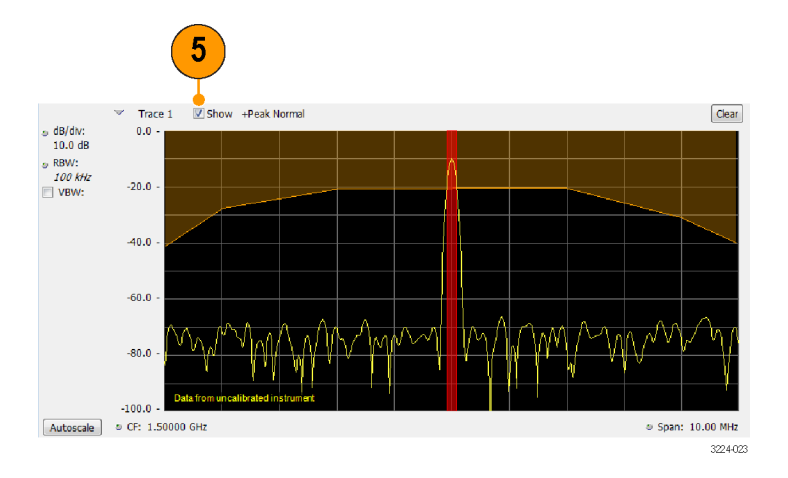

**6.** Click the **Actions** tab to specify what actions the analyzer should take when a match occurs.

The analyzer can take up to five actions when a match occurs, depending on the run mode. In Run mode, the analyzer can sound a beep, stop acquisitions, save acquisition data, save trace data, and save a picture of the display. In Replay mode, it can sound a beep and stop analyzing.

**7.** To have the analyzer take an action when a match occurs, select the desired action.

You can select any combination of actions to perform on a match. If you select all actions, they will all occur when a match is found (in Run mode).

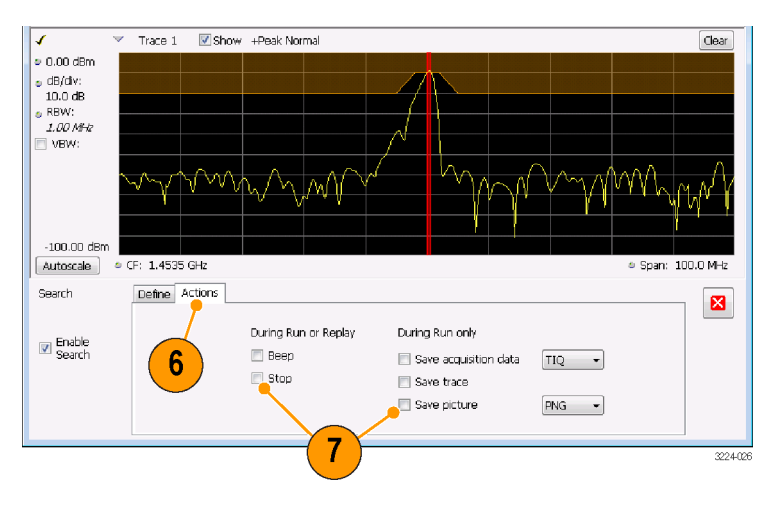

<span id="page-84-0"></span>**To perform a Greater Than or a Less Than mask test.**

**1.** Specify what to test for by making a selection from the **Test for** drop-down list.

To test for signal levels above or below a specified level, select either **is greater than** or **is less than**.

- **2.** Press the Run button to initiate a test. Click the **Replay** button on the toolbar to initiate a test on the current data record.
- **3.** Notice the vertical red bar. It highlights results that match the test definition.

**4.** Click the close box to remove the Mask Test control panel.

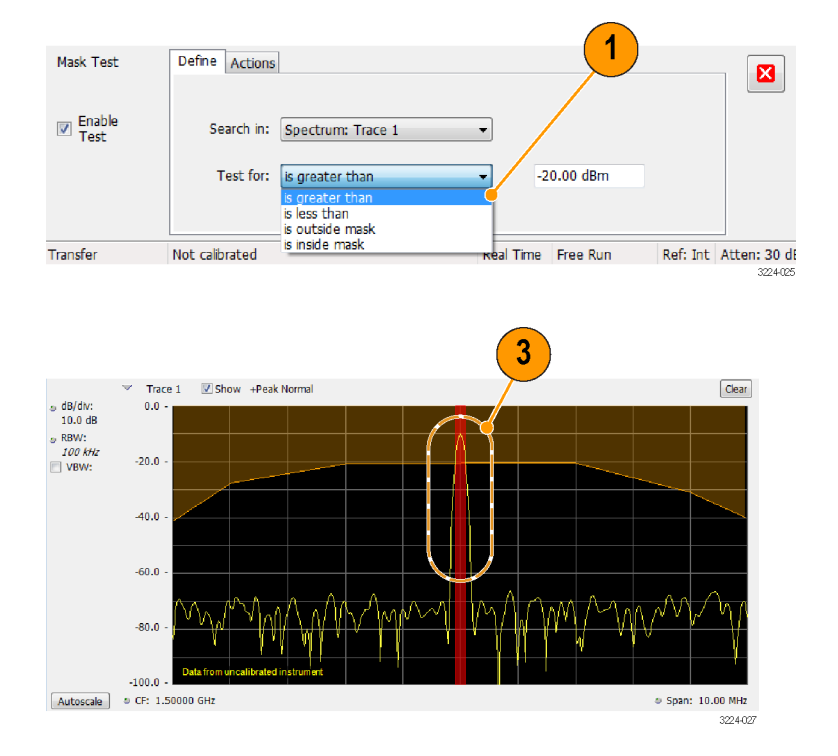

<span id="page-85-0"></span>**To perform an Outside or an Inside mask test.** If you specify a mask-based test, then you need to edit the mask to specify the levels that define a violation. You can do this as follows.

- **1.** Select **is outside mask** or **is inside mask** from the **Test for** menu.
- **2.** Click the **Edit limits** button to display the Mask Test Editor window.

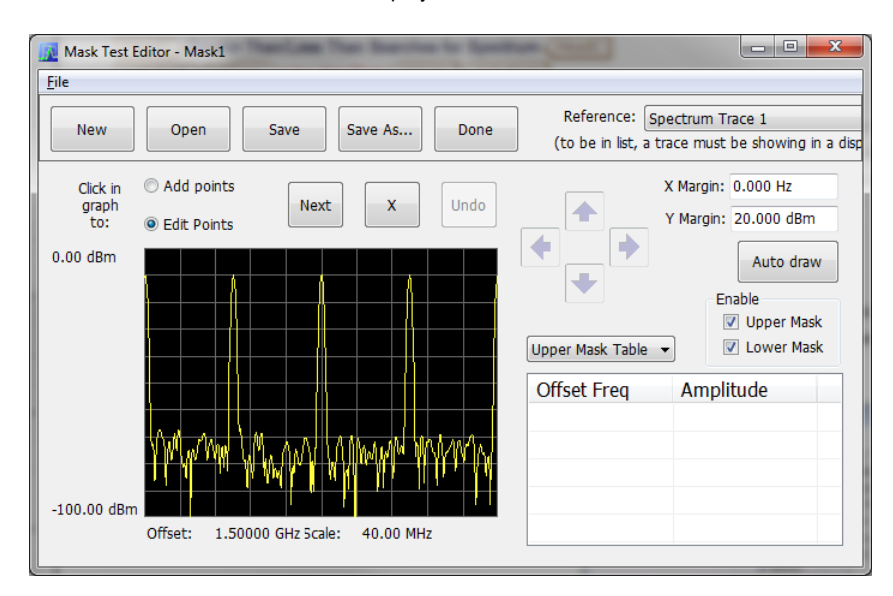

- **3.** Click the **New** button to create a table. This clears the existing points and loads the default table. You can also click **Open** to open an existing table.
- **4.** To edit values, add points, or delete points in a table:
	- **a.** To edit an existing value, double-click on the cell you want to edit and enter the desired value. The active point shows as a red point on the plot.

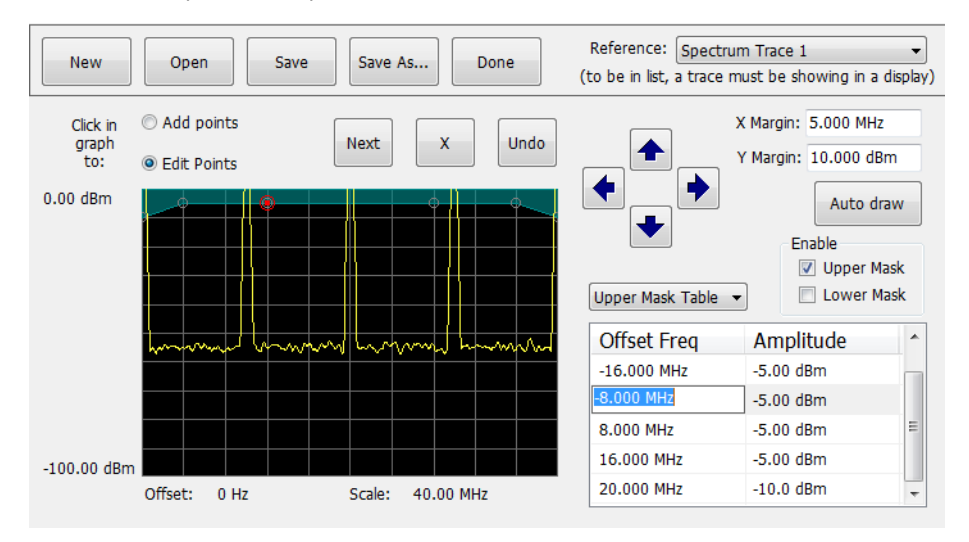

- **b.** To add a new point, check the box next to the target mask (located below the **Auto draw** button).
- **c.** Select **Add points** located below the **Open** button.
- **d.** Select the target mask (Upper Mask Table or Lower Mask Table) from the drop-down menu.
- **e.** Click in the desired location on the plot to add the point.

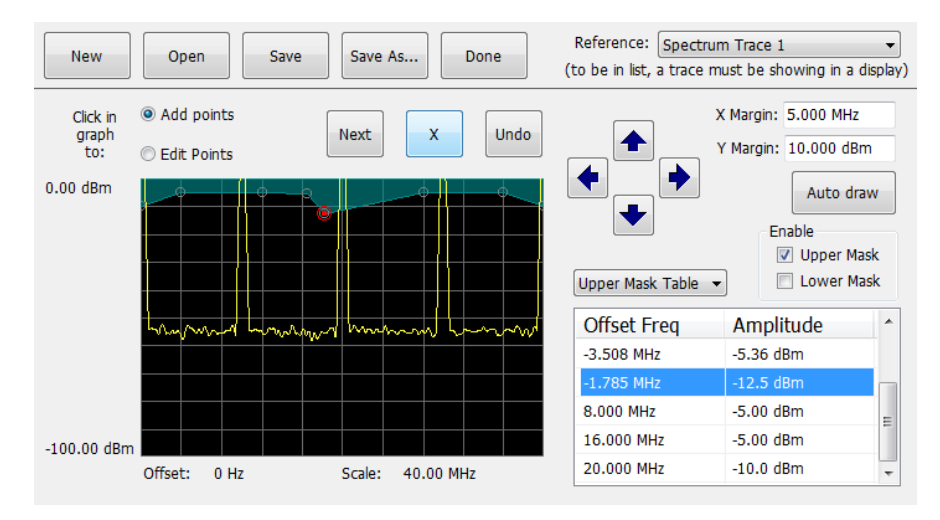

**f.** To use the auto draw feature to automatically place points on the chosen mask, enable the desired mask from the drop-down menu and then click the **Auto draw** button.

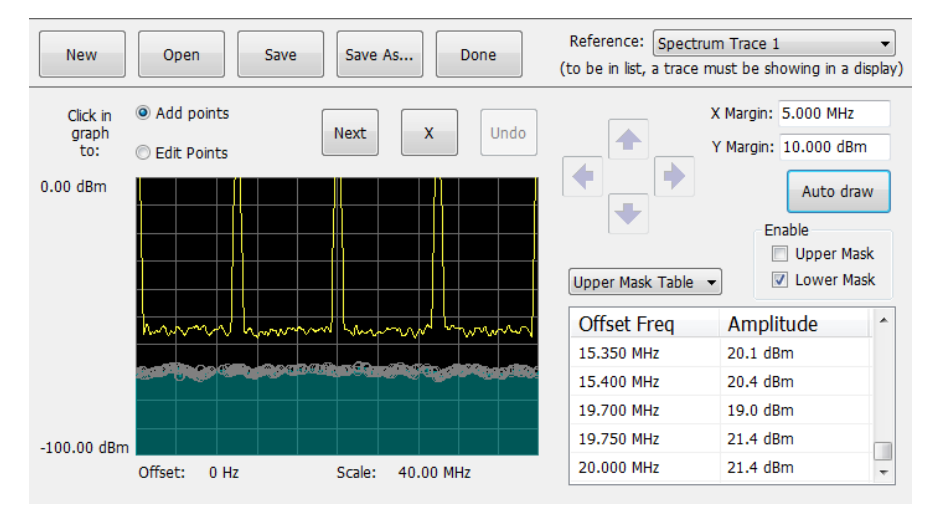

- **5.** To delete a point from the table, select the point to be removed, and click the **X** button.
- **6.** To save the mask to a file for later recall, click **Save As**.
- **7.** From the Save As dialog, name the file and save it in the desired location.

*NOTE. Masks are saved in XML format with a .msk extension.*

**8.** To dismiss the Mask Test Editor window, click **Done**.

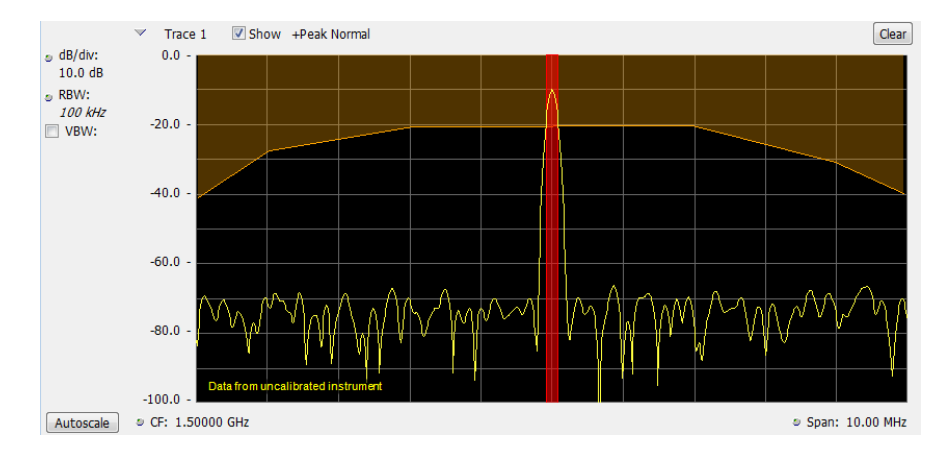

**Mask Test result examples.** The following figure shows the results of a Spectrum **is outside mask** test with Upper Mask enabled. The vertical red bar highlights results that have exceeded the test limits. The shaded region shows the mask area.

The following figure shows the results of a passing **is outside mask** test with Upper Mask enabled.

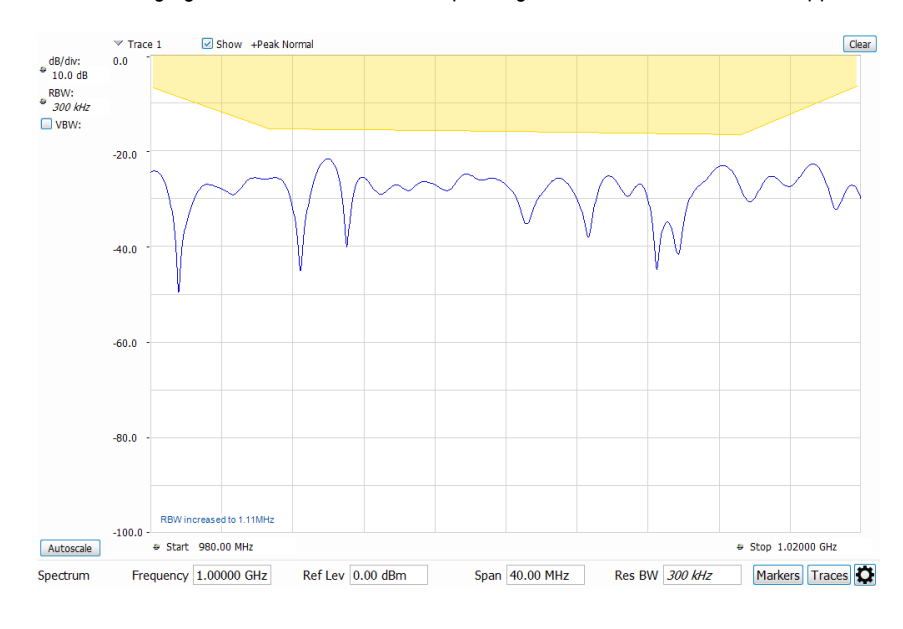

The following figure shows the results of a failing **is outside mask** test with Lower Mask and Upper Mask enabled. The red area highlights the area of failure, which occurs at the lower mask. Markers are also in use.

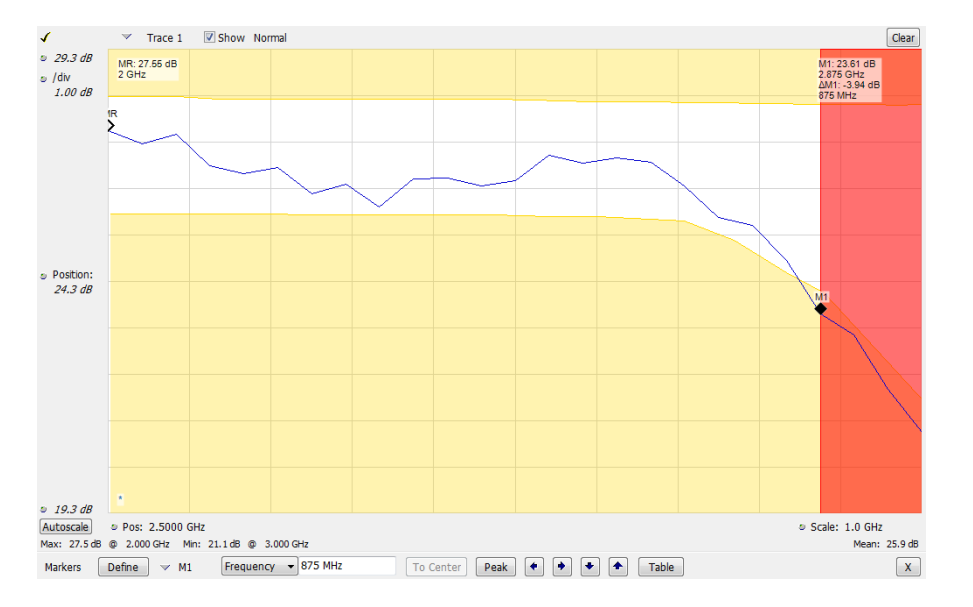

# **Index**

# **A**

[Accessories](#page-19-0) [recommended, 2](#page-19-0) [standard](#page-18-0), [1](#page-18-0) [Acquisition](#page-78-0) [conflicts, 61](#page-78-0) [controlling, 60](#page-77-0) [data source](#page-31-0), [14](#page-31-0) [how to start](#page-44-0), [27](#page-44-0) [how to stop, 27](#page-44-0) [Altitude](#page-21-0), [4](#page-21-0) Analysis window, [13](#page-30-0), [19](#page-36-0) [Application presets, 22](#page-39-0)

# **C**

[check mark indicator, 60](#page-77-0) [Check operation](#page-28-0), [11](#page-28-0) [Cleaning, 9](#page-26-0) [Clearance, 4](#page-21-0) **[Conflicts](#page-78-0)** [measurement](#page-78-0), [61](#page-78-0) [Connect, 10](#page-27-0) [Connect an instrument, 12](#page-29-0) [Connectivity, 12](#page-29-0) [Controlling acquisitions, 60](#page-77-0) [Cooling, 4](#page-21-0)

# **D**

[Data](#page-54-0) [recalling, 37](#page-54-0) [saving, 34](#page-51-0) [Default settings, 21](#page-38-0) [Diagnostics, 11](#page-28-0) [Digital demodulation displays](#page-36-0), [19](#page-36-0) [Display](#page-32-0), [15](#page-32-0) [conflicts, 61](#page-78-0) [Display settings](#page-43-0) [how to change](#page-43-0), [26](#page-43-0) [Displays](#page-36-0) [general signal viewing](#page-36-0), [19](#page-36-0) [GP digital modulation](#page-36-0), [19](#page-36-0) how [to select, 20](#page-37-0) [printing](#page-49-0), [32](#page-49-0) [Pulsed RF, 19](#page-36-0) RF [measurement, 19](#page-36-0) [Documentation](#page-17-0), [xii](#page-17-0)

[DPX Density](#page-70-0) [triggering](#page-70-0), [53](#page-70-0)

#### **E**

[Elements of](#page-32-0) the display, [15](#page-32-0)

# **F**

[Features, xi](#page-16-0) [File types, 35](#page-52-0) [Filters](#page-80-0) [how to bypass](#page-80-0), [63](#page-80-0) [Free Run trigger mode](#page-70-0), [53](#page-70-0) [Frequency mask](#page-74-0) [Mask Editor, 57](#page-74-0) [Frequency Mask triggering](#page-70-0), [53](#page-70-0) [Front panel, CTRL7100A, 7](#page-24-0) [Front panel, RSA7100A](#page-22-0), [5](#page-22-0)

# **G**

[General signal viewing displays, 19](#page-36-0) [Greater than \(Mask Test\)](#page-84-0), [67](#page-84-0)

### **H**

[Help](#page-30-0), [13](#page-30-0) [Humidity](#page-21-0), [4](#page-21-0)

### **I**

[Information messages](#page-42-0), [25](#page-42-0) [Ink saver mode, 33](#page-50-0) Installation, [1](#page-18-0), [10](#page-27-0) [is inside mask \(Mask Test\), 68](#page-85-0) [is outside mask \(Mask Test\), 68](#page-85-0)

# **L**

[Less than \(Mask Test\), 67](#page-84-0)

### **M**

**[Maintenance](#page-26-0)** [repackaging, 9](#page-26-0) [Manual](#page-30-0) [Help](#page-30-0), [13](#page-30-0) [operations, 13](#page-30-0) [Map](#page-56-0) [launching](#page-56-0), [39](#page-56-0) [Marker toolbar](#page-47-0), [30](#page-47-0) [Markers, 28](#page-45-0) [absolute](#page-46-0), [29](#page-46-0) [adding, 30](#page-47-0) [defining](#page-48-0), [31](#page-48-0) [delta](#page-46-0), [29](#page-46-0) [DPX bitmap trace, 29](#page-46-0) [power, 29](#page-46-0) [reference, 29](#page-46-0) [Mask Editor](#page-74-0) [adding points](#page-74-0), [57](#page-74-0) [editing points, 58](#page-75-0) [Mask test,](#page-82-0) [65](#page-82-0) [Measurement](#page-78-0) [conflicts, 61](#page-78-0) [Messages](#page-42-0) [on-screen, 25](#page-42-0) [MR](#page-46-0), [29](#page-46-0)

# **O**

[Operation instructions](#page-30-0) [detailed](#page-30-0), [13](#page-30-0) Options, [2](#page-19-0), [3](#page-20-0)

# **P**

[Power, 3](#page-20-0) [Power level triggering](#page-70-0), [53](#page-70-0) [Power on](#page-27-0), [10](#page-27-0) [Preselector, 63](#page-80-0) Preset selecting displays, [22](#page-39-0), [24](#page-41-0) [Presets](#page-38-0), [21](#page-38-0) [Printing](#page-49-0), [32](#page-49-0) [ink saver mode](#page-50-0), [33](#page-50-0) [Pulsed RF displays, 19](#page-36-0)

# **R**

[Rackmount, 4](#page-21-0) [Real-Time spectrum analyzer](#page-30-0), [13](#page-30-0) [Rear panel, CTRL7100A](#page-25-0), [8](#page-25-0) [Rear panel, RSA7100A, 6](#page-23-0) [Recalling data, 37](#page-54-0) [Repackage, 9](#page-26-0) [Return the instrument, 9](#page-26-0)

[RF measurement displays](#page-36-0), [19](#page-36-0) [Run control, 28](#page-45-0) [Run menu, 28](#page-45-0)

# **S**

[Save options](#page-52-0), [35](#page-52-0) [Saving data](#page-51-0), [34](#page-51-0) [Screens, printing, 32](#page-49-0) [Select displays, 20](#page-37-0) [Selected window](#page-77-0), [60](#page-77-0) [Service](#page-20-0), [3](#page-20-0) **[Settings](#page-38-0)** [default](#page-38-0), [21](#page-38-0) [how to change, 26](#page-43-0) **[Setups](#page-54-0)** [recalling](#page-54-0), [37](#page-54-0) [saving](#page-51-0), [34](#page-51-0) [Software upgrades, xii](#page-17-0) [Spectrum analyzer](#page-30-0) [real-time concepts, 13](#page-30-0) [Standards presets](#page-41-0), [24](#page-41-0)

[Start acquisitions](#page-44-0), [27](#page-44-0) [Stop acquisitions](#page-44-0), [27](#page-44-0)

# **T**

[Temperature, 4](#page-21-0) Test using a mask, [67](#page-84-0), [68](#page-85-0) [Testing signals, 65](#page-82-0) [Trace legend, 26](#page-43-0) **[Trigger](#page-70-0)** [control panel](#page-70-0), [53](#page-70-0) [mask](#page-74-0), [57](#page-74-0) [violations, 59](#page-76-0) [Trigger Event parameters](#page-70-0) [accessing](#page-70-0), [53](#page-70-0) [Triggered trigger mode](#page-70-0), [53](#page-70-0) [Triggering](#page-70-0) [DPX Density, 53](#page-70-0) [free run](#page-70-0), [53](#page-70-0) [frequency](#page-70-0) mask, [53](#page-70-0) [power level, 53](#page-70-0) [triggered mode](#page-70-0), [53](#page-70-0)

### **U**

[Upgrades](#page-17-0) [software, xii](#page-17-0)

### **V**

[Violations](#page-76-0) [trigger mask](#page-76-0), [59](#page-76-0) [Voltage](#page-20-0), [3](#page-20-0)

# **W**

[Window](#page-30-0) [analysis](#page-30-0), [13](#page-30-0) [selected](#page-77-0), [60](#page-77-0)